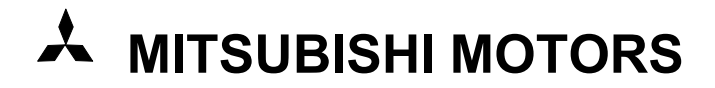

## **Multi Use Tester III**

# **MUT-III**

# **Руководство пользователя**

**(Версия 2.0)**

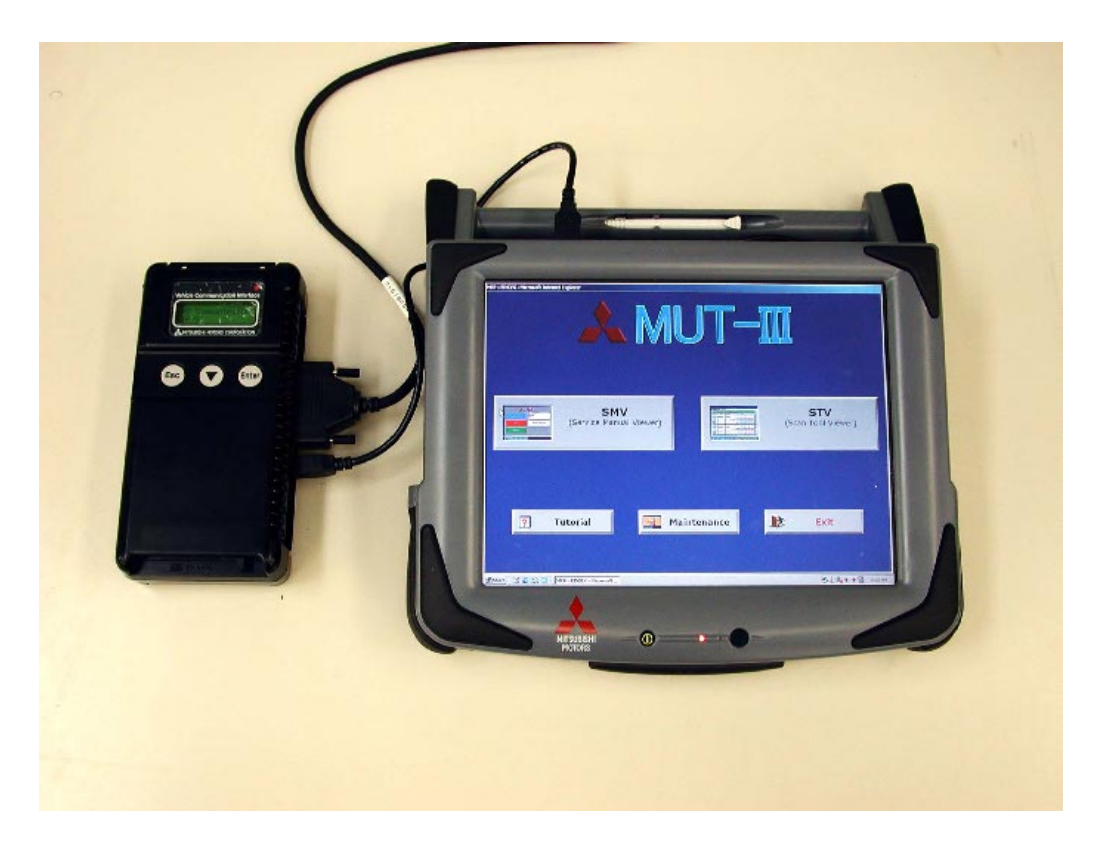

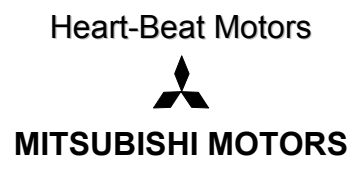

#### **Вступление**

В данной инструкции объясняется назначение, порядок использования, а также приводится сопутствующая информация по прибору MUT-III.

Читая эту инструкцию, вы сможете освоить назначение и порядок использование прибора MUT-III и Автомобильного интерфейса передачи данных (Vehicle Communication Interface) (далее по тексту V.C.I.). Обязательно прочтите данное руководство перед началом работы, так как порядок

использования MUT-III отличается в зависимости от вида электронных систем управления разных автомобилей.

Данное руководство было написано на основании версии системы MUT-III, выпущенной в июле 2004 года.

Имейте в виду, что информация в данном руководстве не всегда может соответствовать вашей версии системы MUT-III, вследствие различия технических характеристик системы и постоянного обновления последующих версий.

При работе с MUT-III внимательно выполняйте рекомендации руководства.

## Содержание

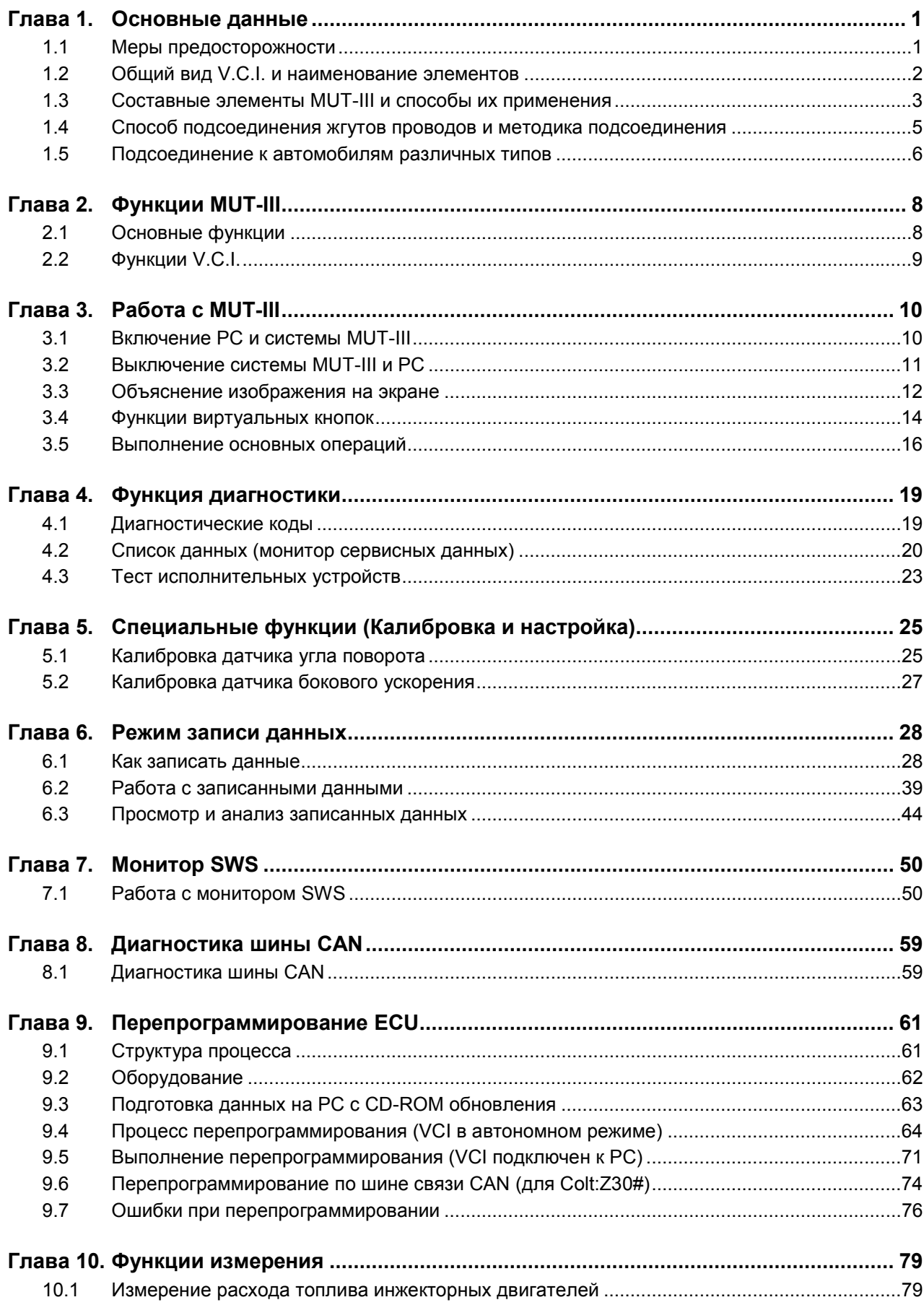

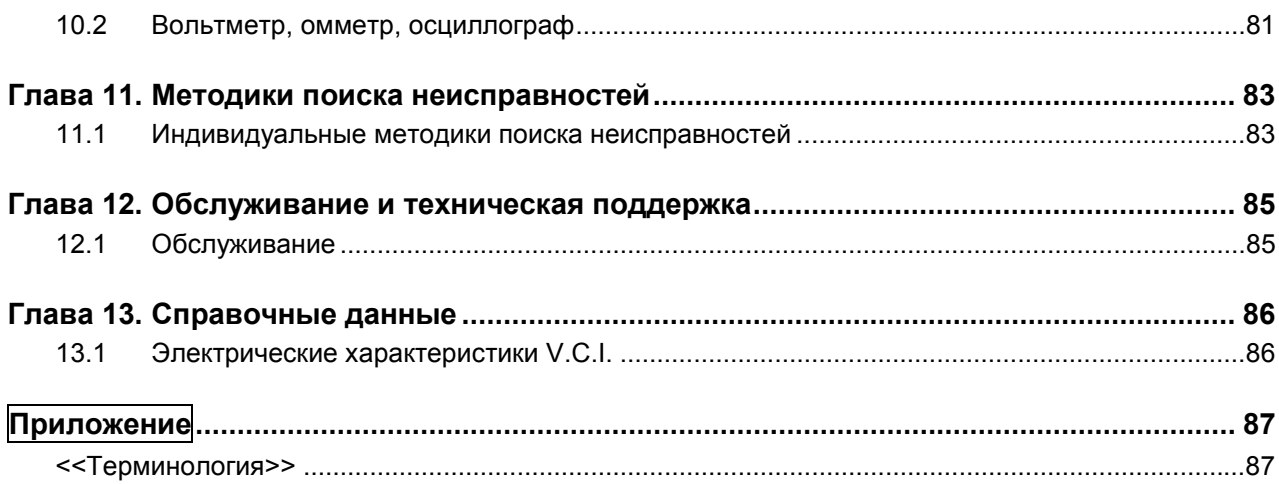

#### **Для вашей безопасности**

Для обеспечения надлежащего использования данного изделия, а также для избежания травмирования людей и причинения ущерба собственности, в инструкции пользователя применены различные графические символы. Ниже приводится изображение и объяснение значения данных символов.

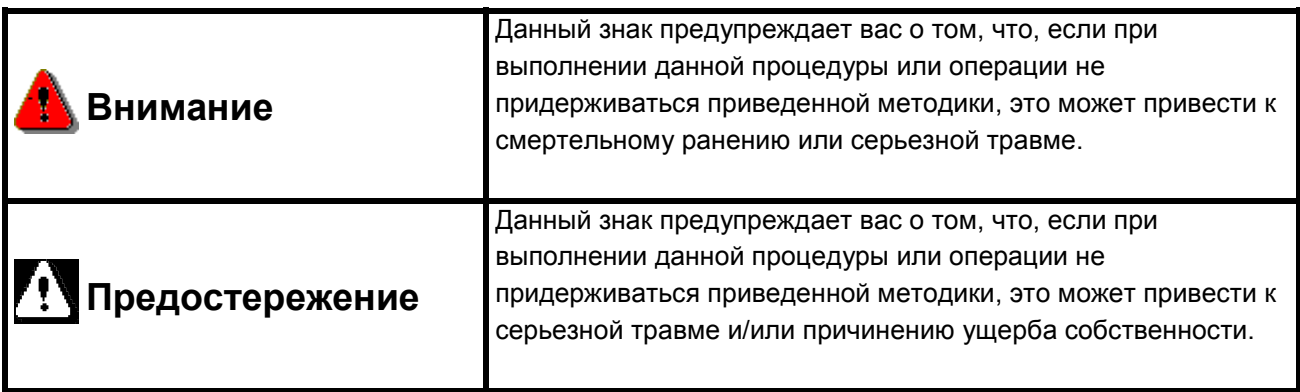

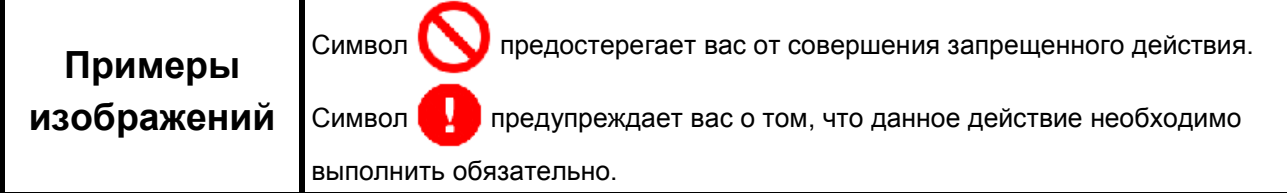

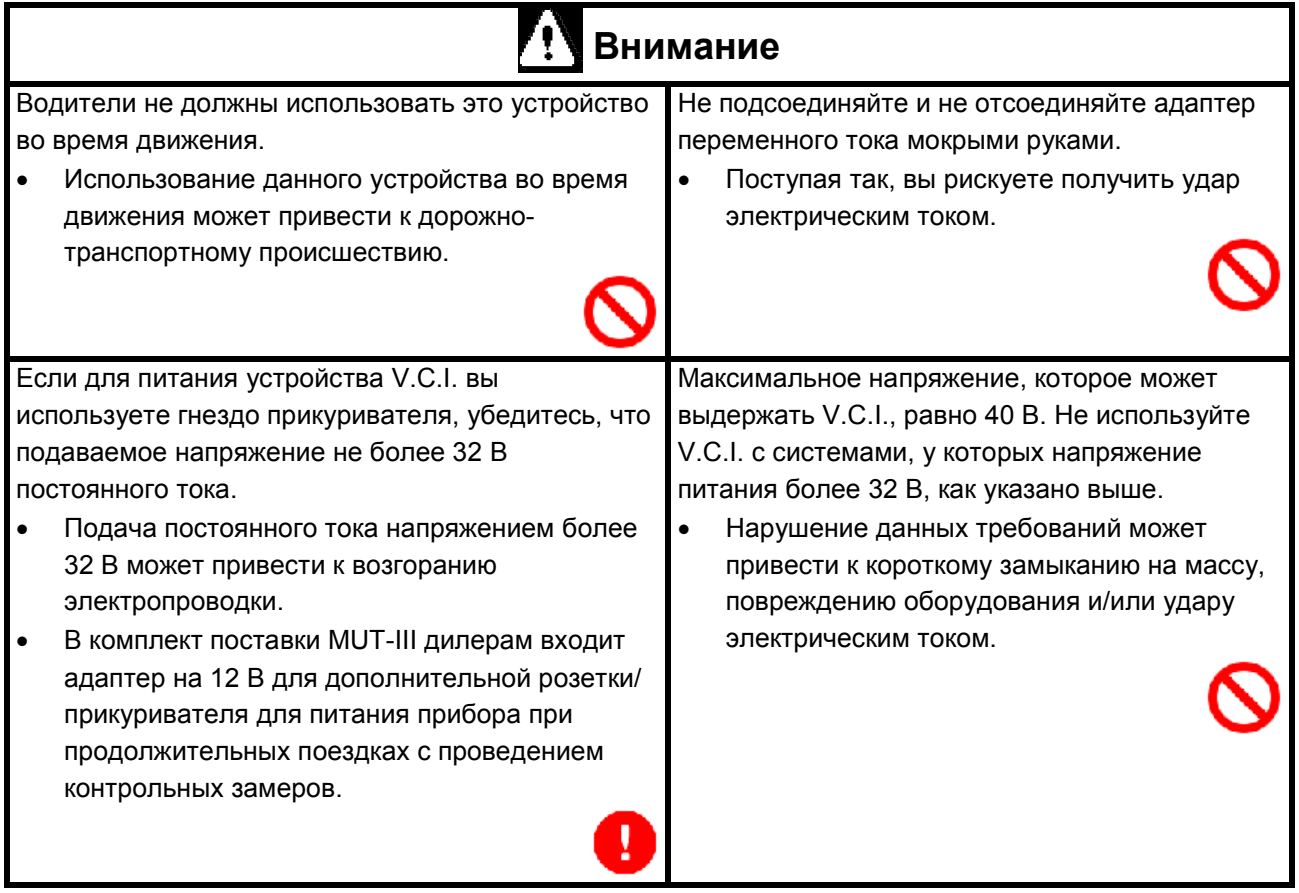

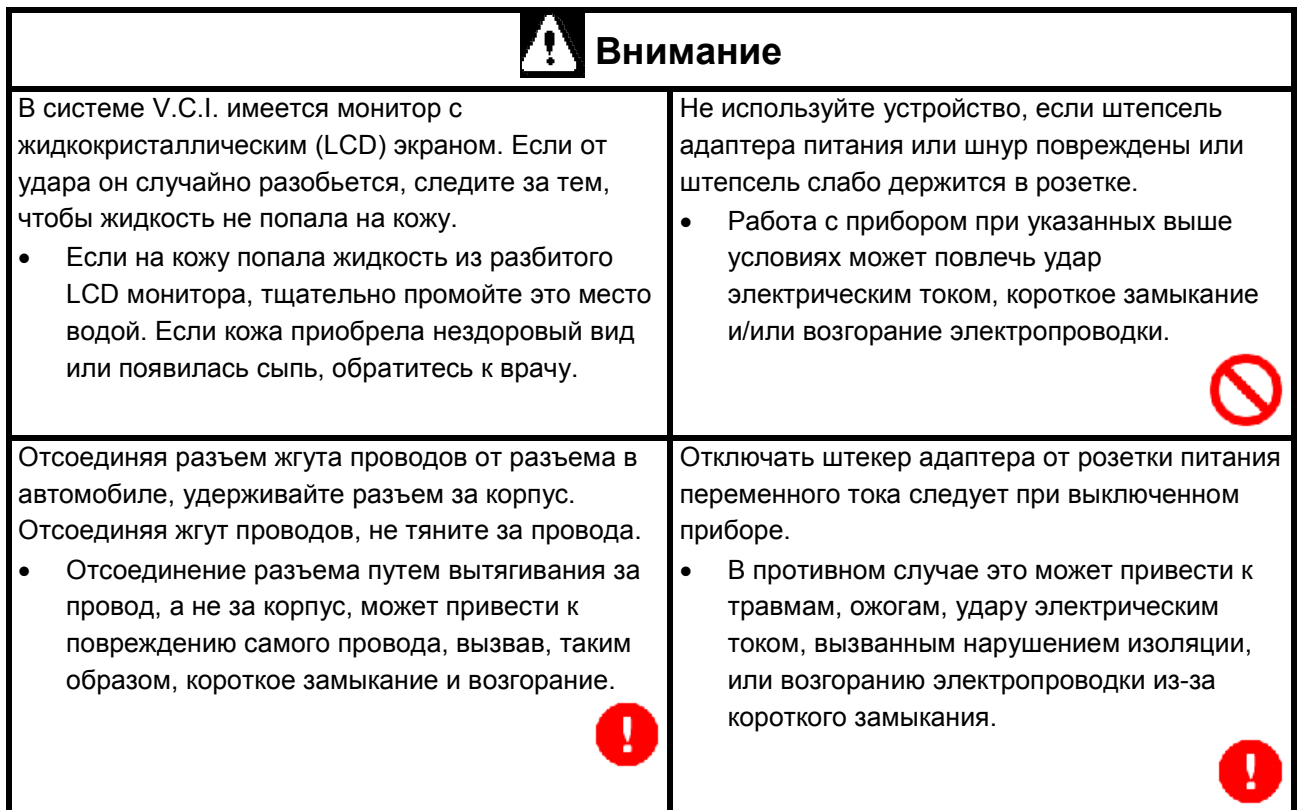

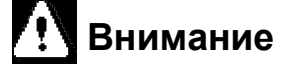

При подключении жгута проводов к V.C.I. проверьте верхнюю и нижнюю части разъема и присоединяйте разъем жгута проводов перпендикулярно разъему V.C.I.

Если вы попытаетесь соединить части разъема под углом, это может привести к деформации контактов разъема.

Перед тем как затягивать винтовые фиксаторы разъема, проверьте надежность присоединения разъема жгута проводов.

• **Согнутый контакт может коснуться корпуса разъема, вызвав короткое замыкание, способное привести к повреждению V.C.I.** 

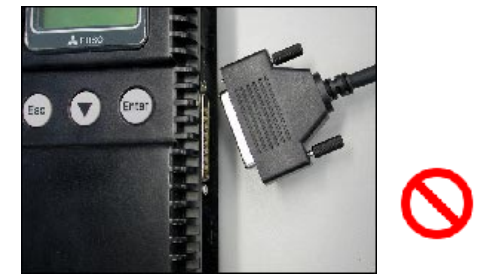

#### **Примечание**

Не подвергайте РС или V.C.I. воздействию прямых солнечных лучей или высоких температур, также не оставляйте прибор в автомобиле, находящемся под прямыми лучами солнца. Невыполнение данных требований может привести к отказу системы.

Храните PC и V.C.I. в сухом месте при комнатной температуре.

Перемещение PC и V.C.I. в место с температурой и влажностью, сильно отличающейся от места первоначального размещения, может привести к образованию конденсата на наружных и внутренних деталях. Будьте очень осторожны.

Защищайте PC и V.C.I. от попадания капель дождя, частиц грязи, пыли, пищи и жидкостей.

Будьте осторожны при перемещении PC и V.C.I. Падение может привести к повреждению прибора.

Не допускайте попадания на оборудование моторного масла, бензина, антифриза или электролита. Также не протирайте корпус PC или V.C.I. бензином или растворителем. Это может привести к появлению дефектов на корпусах приборов.

Перед соединением V.C.I. и автомобильного разъема основным жгутом проводов комплекта MUT-III установите ключ зажигания в положение OFF.

• Подсоединение V.C.I. при включенном зажигании может привести к порче программы прибора.

Используйте только адаптер переменного тока питания, поставляемый с РС (или аналог, одобренный производителем оборудования), а также поставляемые в комплекте: штепсель гнезда прикуривателя, адаптер, основной жгут проводов и другие соединительные провода.

• Применение электрооборудования других типов может привести к повреждению аппаратуры или появлению неисправностей вследствие повышенного напряжения или недостаточного контакта.

LCD дисплей данного прибора отключается, если напряжение питания падает ниже 8 В. Это не является неисправностью.

Напряжение постоянного тока питания должно быть в пределах 8-32 В.

Предохраняйте все разъемы V.C.I. от попадания в них грязи и воздействия статического электричества, в противном случае, это может привести к повреждению разъема и возникновению неисправностей в V.C.I.

## **Глава 1. Основные данные**

#### **1.1 Меры предосторожности**

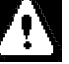

#### **Меры предосторожности при техобслуживании**

- Внимательно следуйте всем основным мерам предосторожности при выполнении операций по обслуживанию и проверке электрооборудования автомобиля при помощи MUT-III.
- Для получения более подробной информации относительно мер предосторожности при проведении техобслуживания обратитесь к Руководству по техобслуживанию автомобиля.

## **Меры предосторожности при выполнении работ**

Ţ

- При выполнении проверочных работ на автомобиле с работающим двигателем на рабочем посту либо используйте вытяжку для отвода отработавших газов, либо организуйте достаточную вентиляцию рабочего места.
- При работе на автомобиле убедитесь, что для предотвращения его движения включен стояночный тормоз и под колеса установлены упоры.

## **Меры предосторожности при управлении автомобилем**

- Если необходимо работать с MUT-III, одновременно управляя диагностируемым автомобилем, предварительно убедитесь в том, что все оборудование правильно подсоединено.
- Диагностируя автомобиль в движении, всегда берите с собой помощника, который будет работать с MUT-III.
- Убедитесь в том, что жгуты проводов и кабели не мешают управлять автомобилем.
- Снимайте и устанавливайте PC and V.C.I. только на остановленном автомобиле и при выключенном зажигании.

#### Ограничения по использованию PC

## **Не устанавливайте программное обеспечение на PC**

- Компьютер устройства MUT-III является сервисным инструментом. Не устанавливайте на него никакого программного обеспечения, кроме программ для MUT-III. Установка прочих программ может привести к появлению ошибок в системе.
- Техническая поддержка не распространяется на любое нештатное программное обеспечение. За восстановление штатного режима работы устройства, на которое были установлены дополнительные программы, взимается дополнительная плата.
- При каждой установке модернизированного программного обеспечения все нештатные программы будут удалены.

#### **1.2 Общий вид V.C.I. и наименование элементов**

Наименование элементов V.C.I. приведено на рисунке.

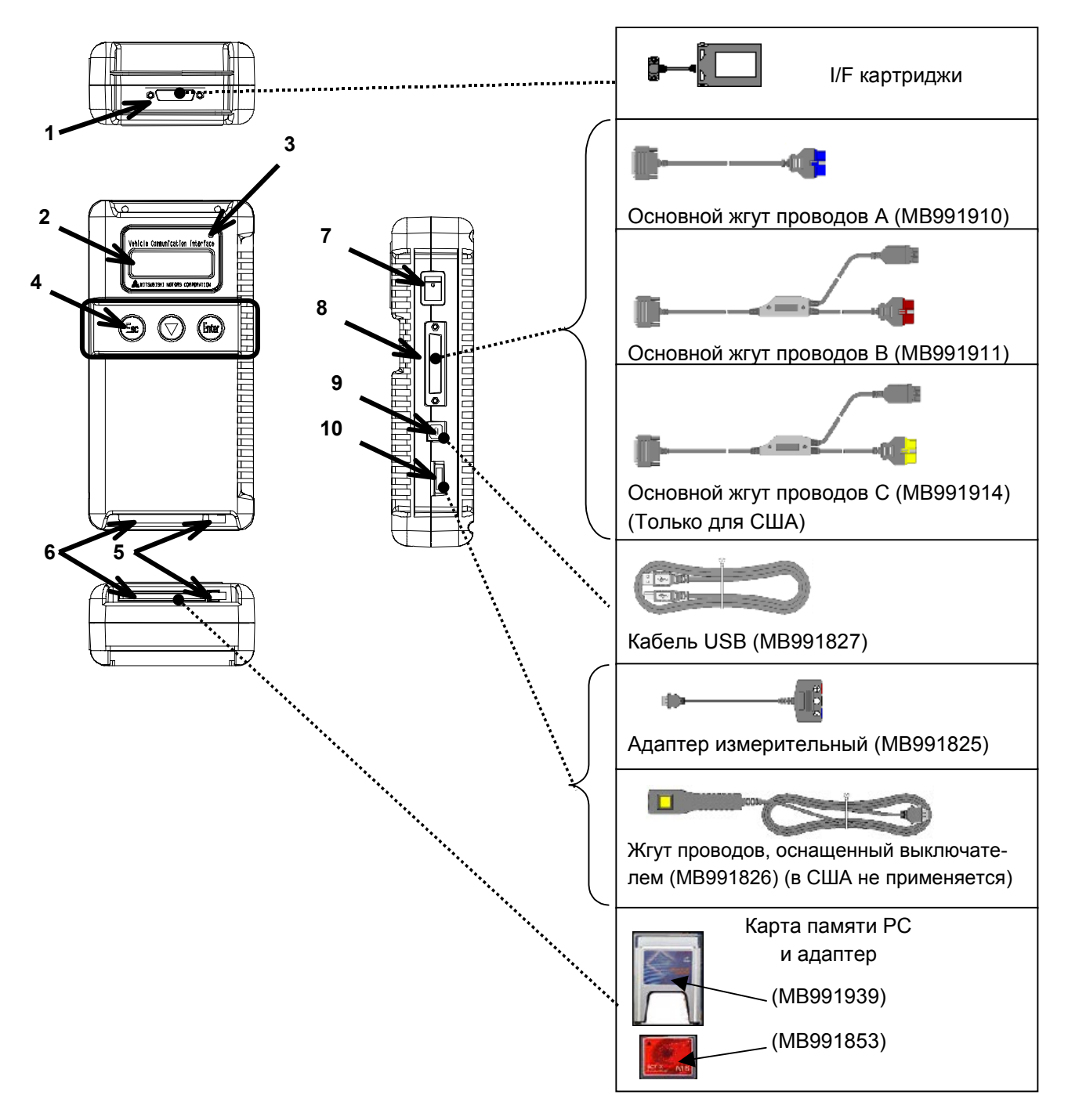

<<Наименование элементов>>

- 1. Разъем I/F картриджа
- 2. LCD дисплей
- 3. Индикатор
- 4. Кнопка переключения режимов работы (Переключение функций V.C.I.)
- 5. Рукоятка удаления карты памяти PC
- 6. Порт карты памяти PC
- 7. Выключатель питания
- 8. Разъем для подсоединения основного жгута проводов
- 9. Разъем USB
- 10. Разъем жгута проводов, оснащенного выключателем

#### **1.3 Составные элементы MUT-III и способы их применения**

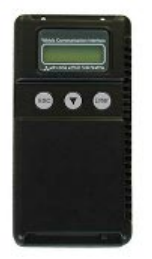

(1) Интерфейс связи автомобиля (V.C.I.) (MB991824) Интерфейс связи предназначен для соединения электронных блоков управления автомобиля (ECU) и PC.

1. При подсоединении к PC:

- Диагностика автомобиля (Поиск неисправностей в диалоговом режиме).
- Связь SWS поддержка связи CAN.
- Запись данных.
- 2. При подключении к устройству V.C.I. (Отдельно от PC):
	- Измерение напряжения и сопротивления.
	- Перепрограммирование ECU.
	- Запись данных.
- (2) Карта памяти

Служит для записи информации и хранения данных, предназначенных для перепрограммирования ECU и т. д. Это стандартная карта памяти, которую легко найти в широкой продаже. Карта памяти, входящая в комплект (содержит данные по перепрограммированию ECU), является компактной перепрограммируемой картой памяти (CF) (МВ991853), вставленной в адаптер карт памяти CF (MB991939).

- (3) Основной жгут проводов А прибора MUT-III (MB991910) Применяется при соединении V.C.I. с автомобилями, имеющими только один 16-контактный разъем для передачи данных.
	- Поддерживает диагностику неисправностей и обновление данных ECU на указанных выше автомобилях.
	- Поддерживают систему передачи данных CAN.
- (4) Основной жгут проводов В прибора MUT-III (MB991911) Применяется при соединении V.C.I. с автомобилями, имеющими 16-контактный + 12-контактный или 16-контактный + 13-контактный разъемы передачи данных. Для автомобилей, укомплектованных 12-контактным (или 12-контактным + 12-контактным) разъемом передачи данных, применяйте жгут проводов с адаптером MB991498. Данный жгут проводов аналогичен используемому в комплекте MUT-II. Питание подается от гнезда прикуривателя.

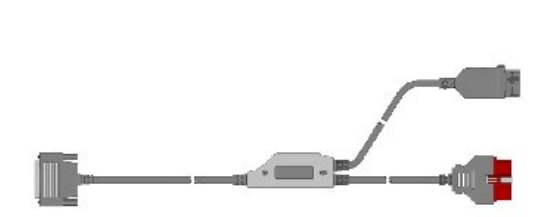

#### **Составные элементы MUT-III и способы их применения**

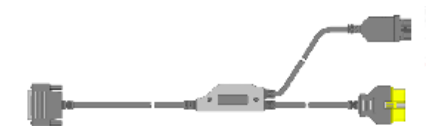

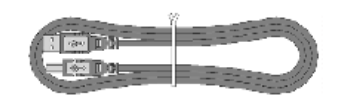

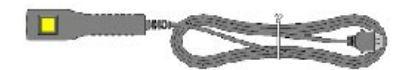

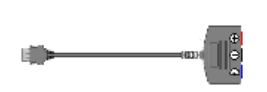

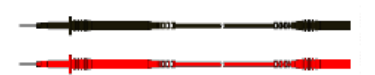

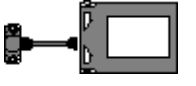

- (5) Основной жгут проводов С прибора MUT-III (MB991914) (Только для США) Применяется при соединении V.C.I. с автомобилями, имеющими двигатель 420A и коробку передач в блоке с главной передачей F4AC1.
- (6) Кабель USB (MB991827) Применяется для подсоединения PC к V.C.I.
- (7) Жгут проводов (MB991826), оснащенный выключателем (В США не используется) Используется для ручного введения метки, служащей для маркировки данных, при их записи.
- (8) Измерительный адаптер (MB991825) Адаптер применяется для соединения V.C.I. и для считывания показаний вольтметра и омметра. Может использоваться для вывода смоделированной скорости на автомобилях, диагностический разъем которых не рассчитан на прием сигнала скорости.
- (9) Измерительные пробники (MB991499) Предназначены для измерения напряжения и/или сопротивления.

Приобретайте только качественные аналогичные детали в магазинах Radio Shack или других магазинах электронного оборудования.

#### (10) Картридж I/F

Используется для введения специальных функций, которые не могут быть реализованы одним устройством V.C.I. Некоторые картриджи I/F, используемые с MUT-II, могут также использоваться с MUT-III:

- Картридж SWS I/F
- Картридж Daimler-Chrysler Corporate I/F

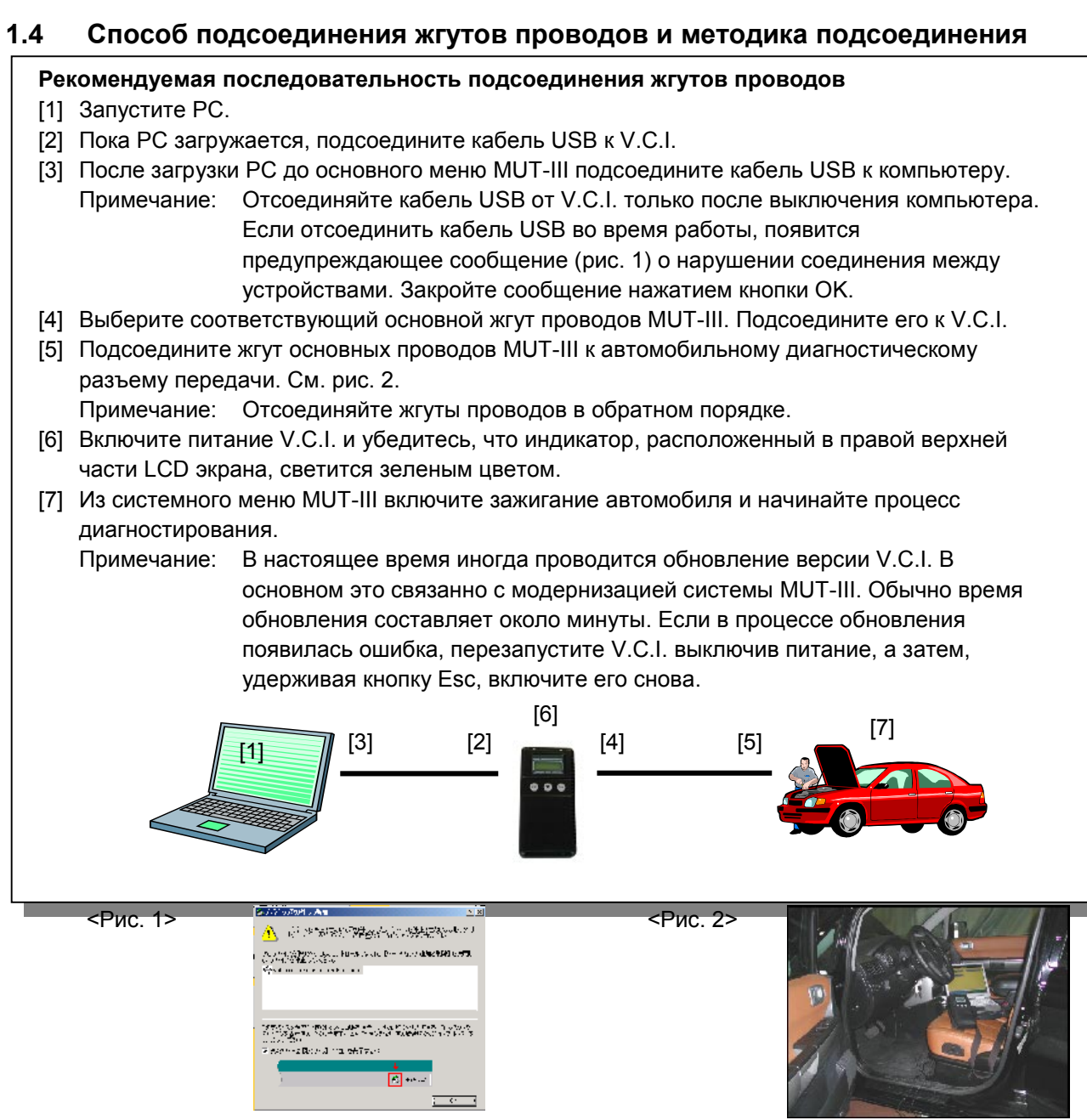

<Подсоединение жгута проводов, снабженного триггером>

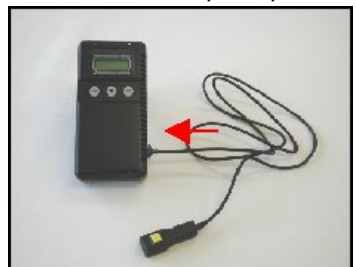

Подсоедините жгут проводов с выключателем к соответствующему разъему V.C.I. (В США не применяется)

<Подсоединение измерительного адаптера и пробника>

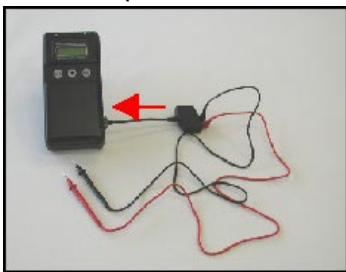

Подсоедините измерительный адаптер к разъему для жгута проводов, снабженного выключателем. Вставьте выводы пробников в адаптер. Рекомендуется подключать пробник в гнездо соответствующего цвета.

#### **1.5 Подсоединение к автомобилям различных типов**

Основной жгут проводов A, B или C (только для США) из комплекта MUT-III определяется типом диагностического разъема, имеющимся в автомобиле.

Основной жгут проводов, обозначенный «O» используется в сочетании с другим жгутом проводов, обозначенным « $\bullet$ », в зависимости от типа автомобиля и выполняемой работы. Используемый ниже термин «обновление данных ECU» означает перепрограммирование электронного блока управления.

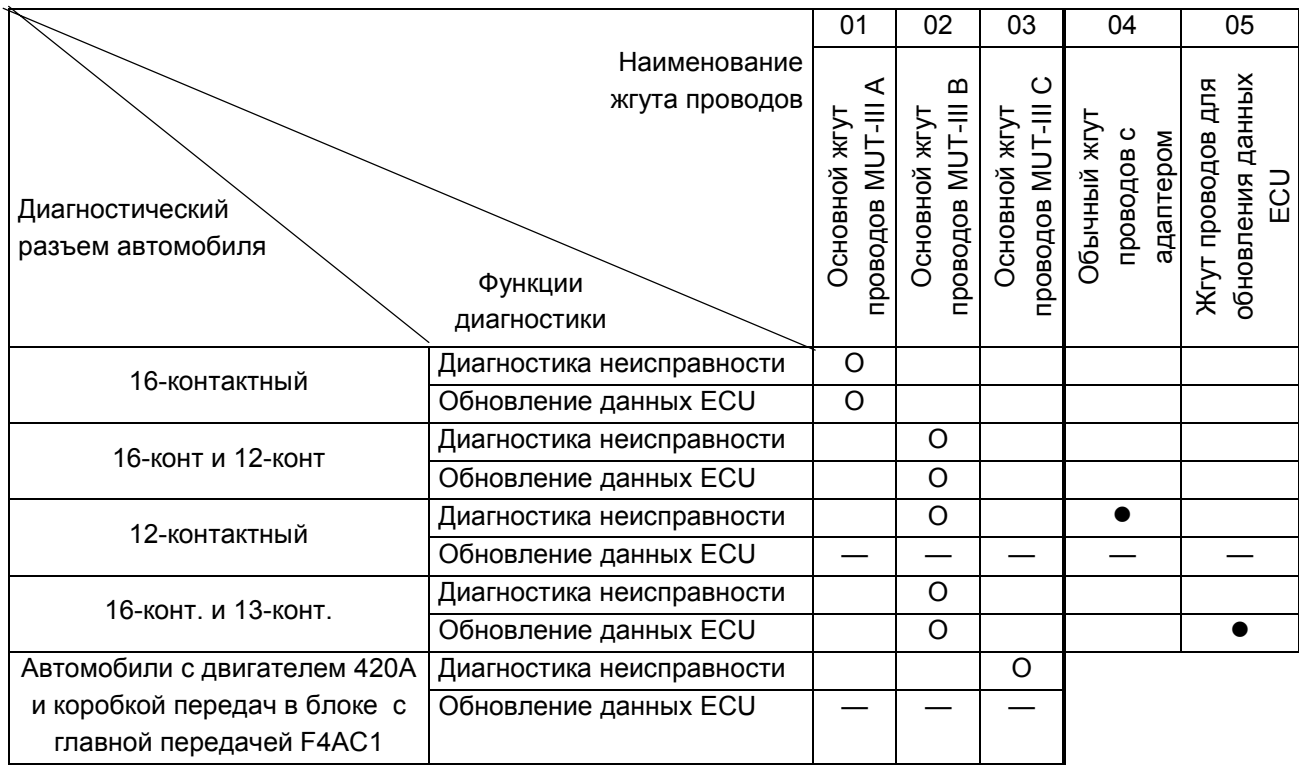

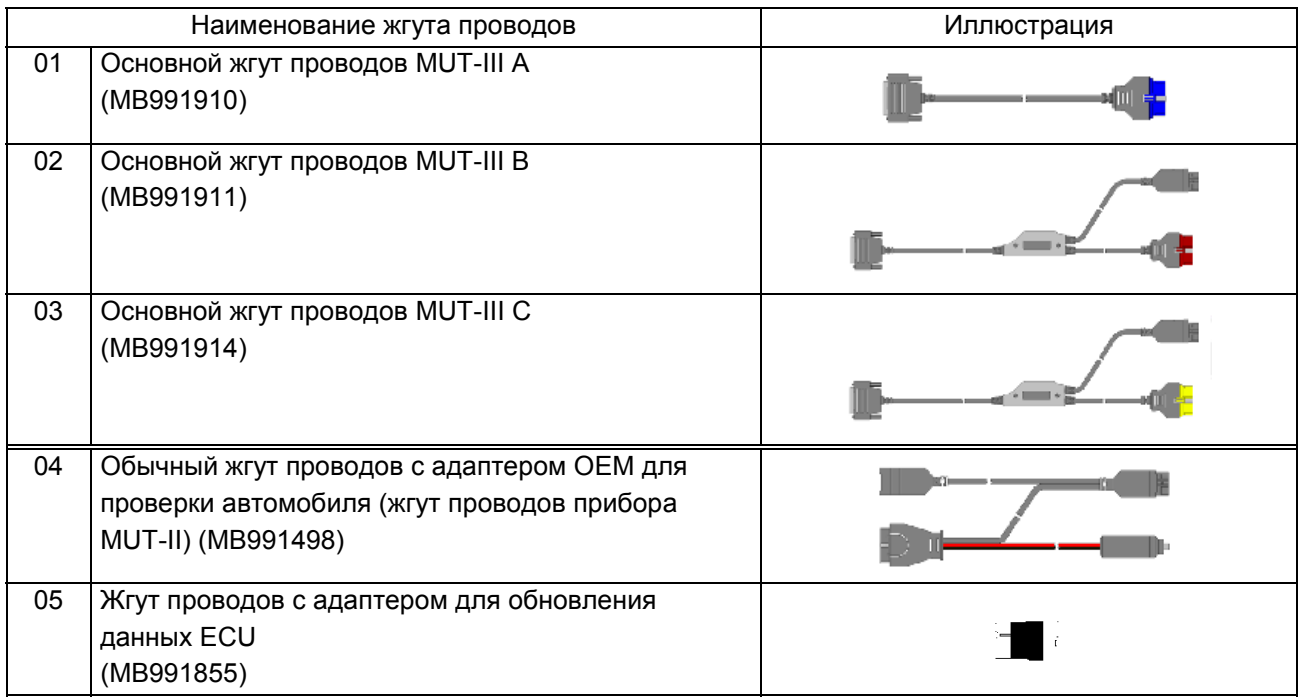

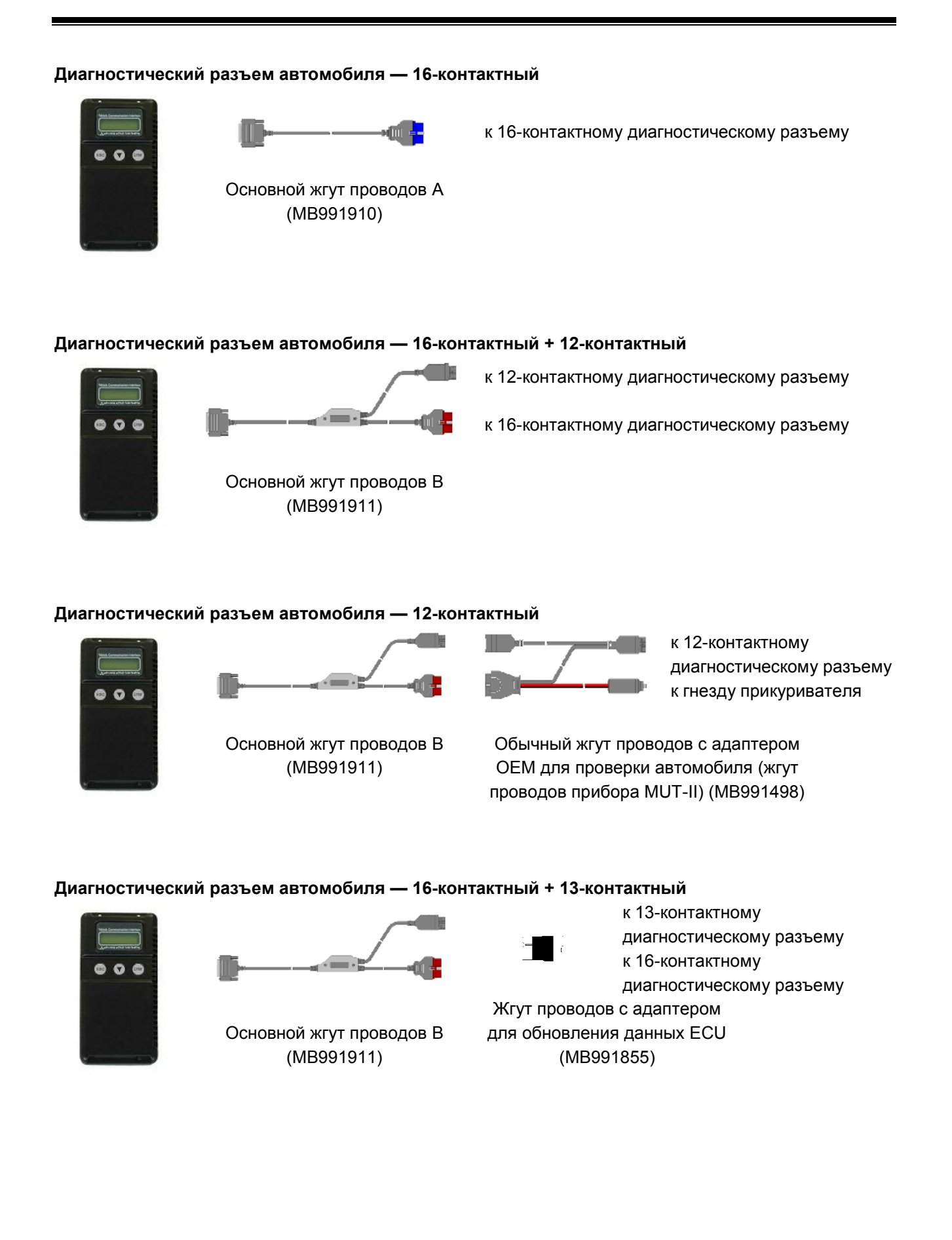

### Глава 2. Функции MUT-III

#### $2.1$ Основные функции

Может применяться на всех электронных системах управления, установленных в автомобилях (со встроенной функцией диагностики), начиная с моделей 1984 года.

- **Считывание DTC** (кода неисправности) Производит считывание различных кодов неисправностей и отображает коды по наименованию и номеру.
- Сервисные данные Производит считывание данных из RAM, установленной в ECU, и отображает их в цифровой и графической формах. (Доступно на ЕСU, поддерживающих только последовательную передачу данных).
- Проверка исполнительных устройств Позволяет принудительно приводить в действие или отключать исполнительные устройства различных типов, когда это нужно при техобслуживании. (Доступно на ECU, поддерживающих только последовательную передачу данных).
- Моделирование скорости автомобиля Генерирует выходной сигнал скорости автомобиля, соответствующий сигналу, получаемому ECU во время движения.
- Запись данных Обеспечивает запись и вывод на экран случайно отобранных сервисных данных в случайно выбранное время.
- Измерение напряжения Позволяет измерять напряжение постоянного тока в пределах 0 ± 40 В при помощи соответствующей функции.
- Измерение сопротивления Позволяет производить измерение сопротивления в пределах 0-100 кОм.
- Диагностика SWS Позволяет производить диагностику SWS при помощи специального набора контрольно-измерительных устройств (МВ991806).
- Диагностика шины CAN Позволяет идентифицировать ошибки шины CAN  $\bullet$ диагностируемого автомобиля и сузить область поиска неисправности.
- Перепрограммирование ECU Обеспечивает обновление данных в ЕСU при обновлении версии системы.
- Сервисная информация в электронном виде Отображает данные из инструкции по эксплуатации.

Дополнительно система поддерживает диалоговый режим диагностики неисправностей. Данный режим позволяет использовать и функции сканирования и методики поиска неисправностей согласно инструкции по эксплуатации. (Не применяется в США и в Австралии).

- Измерение натяжения Позволяет измерять натяжение ремней при помощи специального измерительного комплекта (МВ991668).
- Измерение давления в системе подачи топлива Позволяет измерить давление  $\bullet$ топлива при помощи манометра (LP: MB991637/MB991981 или HP: MB991708/MB992007) и вывести результаты измерений на компьютер. (В США не используется).
- Измерение расхода топлива Позволяет более точно измерить расход топлива за счет измерения объема цикловой подачи впрыскиваемого форсункой топлива.

#### $2.2$ Функции V.C.I.

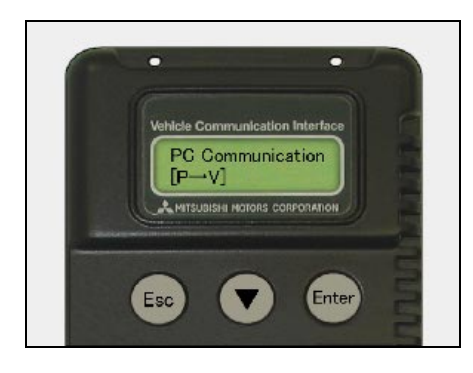

#### <V.C.I. и PC соединены>

Диагностика неисправностей Система диагностирует неисправности путем

получения команд от PC, затем связывая их с ECU, установленным в автомобиле.

При соединении системы с РС кнопки V.C.I. блокируются.

[Экран начала работы]

\* При подсоединении к системе кабеля USB на экране отображается информация, приведенная слева на рисунке.

Экран отображает направление прохождения сигнала между РС (Р) и V.C.I. (V) при помощи символов « $P \rightarrow V$ » и « $P \leftarrow V$ ».

#### <Только с V.C.I.>

- $\bullet$ Измерение (напряжения, сопротивления, натяжения ремней)
- Обновление данных в ECU
- Запись данных

<Функция измерения 1: Вольтметр/Омметр> Система считывает величину напряжения/сопротивления с контакта триггера и отображает значение на LCD экране V.C.I.

- 1. Подсоедините измерительный адаптер к V.C.I., подсоедините выводы пробников к адаптеру.
- 2. Подсоедините соответствующий основной жгут проводов к V.C.I., а затем к диагностическому разъему автомобиля и включите питание V.C.I.
- 3. Чтобы выбрать функцию Измерение напряжения или Измерение сопротивления из основного меню, нажмите  $K$ нопку  $\bigcirc$  (см. иллюстрацию слева), а затем для начала работы нажмите кнопку [Erte]

Примечание:

- $\bullet$ Позволяет производить измерения напряжения постоянного тока в пределах от 0 до ±40 В.
- Позволяет производить измерения электрического сопротивления в пределах 0-100 кОм.

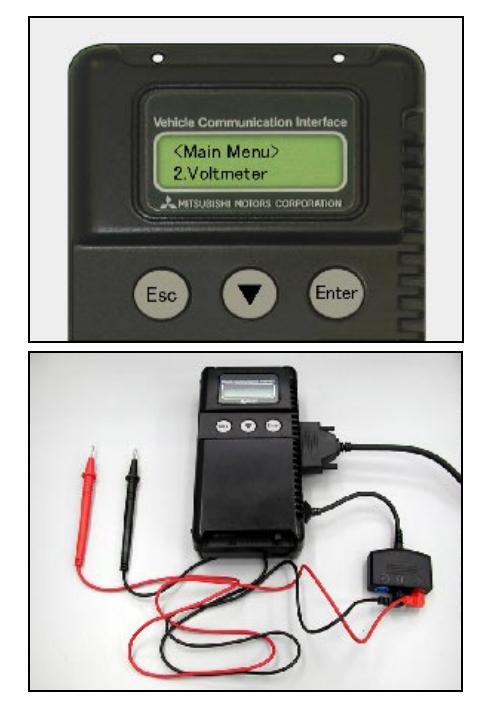

### **Глава 3. Использование с MUT-III**

#### **3.1 Включение PC и системы MUT-III**

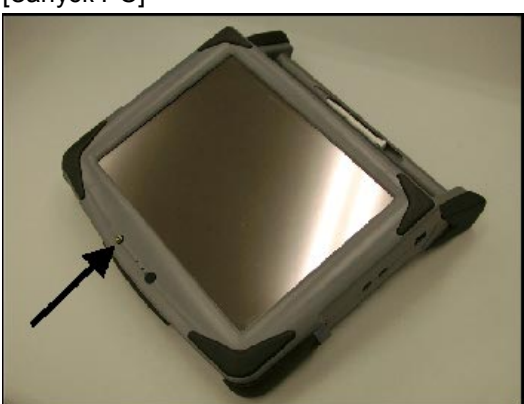

[Запуск РС] **1. Включите питание PC MUT-III.** (Подробная информация по работе с PC MUT-III приведена в инструкции по эксплуатации.)

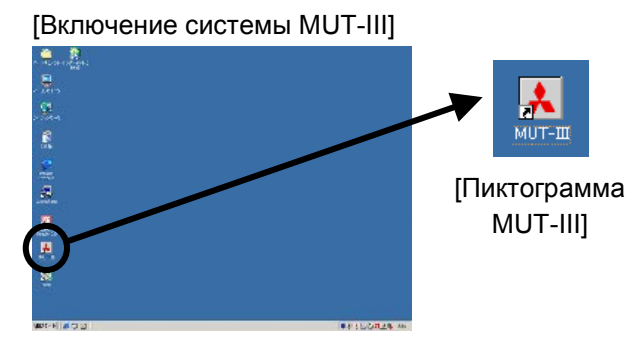

[Включение системы MUT-III] 2. Для запуска системы наведите указатель на пиктограмму MUT-III на Рабочем столе и дважды нажмите левую кнопку.

Торговые марки

- Microsoft®, Windows 2000® and Internet Explorer® являются торговыми марками или зарегистрированными торговыми марками Корпорации Microsoft в США и/или других странах.
- Adobe, эмблема Adobe, Adobe Acrobat и эмблема Adobe Acrobat являются торговыми марками Adobe Systems Incorporated.

#### **3.2 Выключение системы MUT-III и PC**

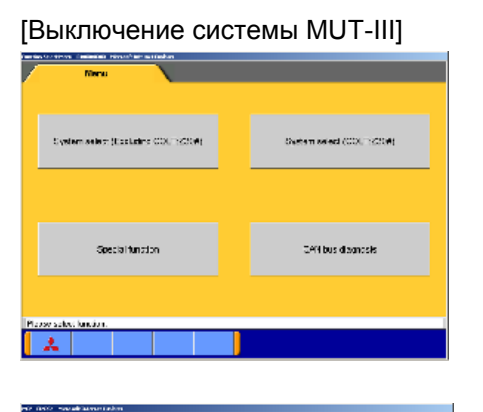

[Выключение системы MUT-III] 1. В каждом из диагностических окон нажмите кнопку  $\Gamma$ , чтобы вернуться в главное меню STV (на рисунке слева). Затем, чтобы перейти в главное меню MUT-III, нажмите кнопку **1** в этом окне.

> 2. Нажмите кнопку **Exit** в нижнем правом углу экрана. Система MUT-III будет закрыта.

**Naintenance** 

7 NUT-3 Manual

STV<br>Test 20

 $\overline{\mathbf{R}}$ **Exit** 

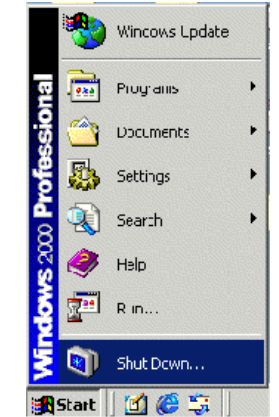

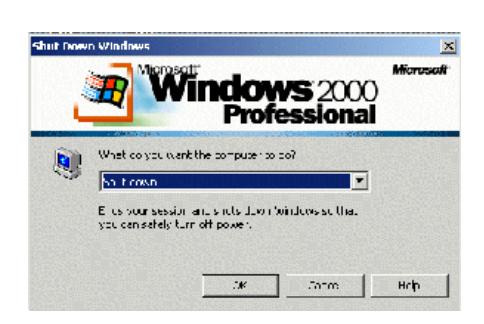

[Выключение PC] 3. Нажмите кнопку Пуск системы Windows (в нижнем левом углу экрана) и выберите «Выключение».

> 4. Выберите «Выключить компьютер», нажав кнопку , затем кнопку **OK** .

#### $3.3$ Объяснение изображения на экране

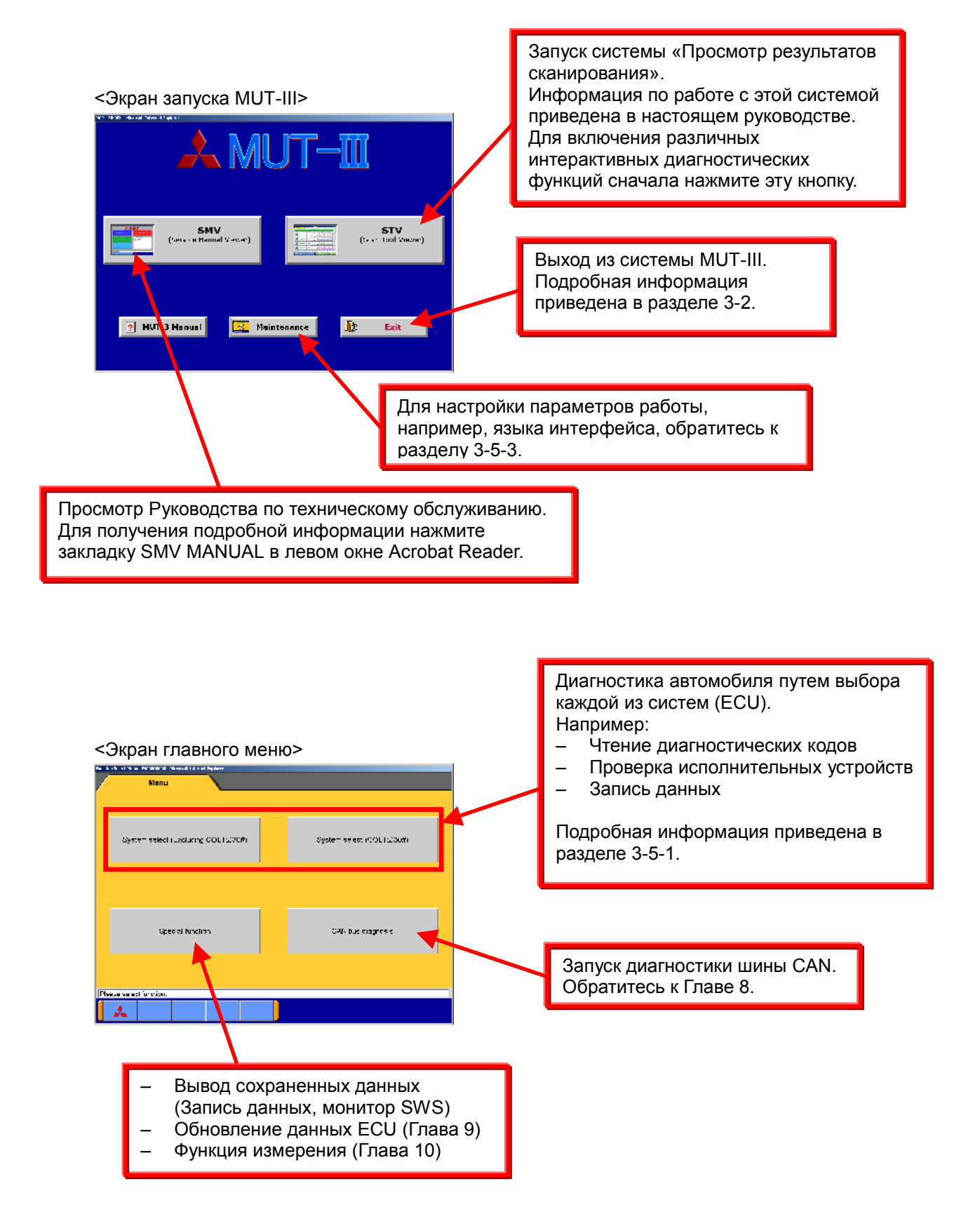

#### <Экран выбора системы> POWERTRAIN ELC-ATIONT **MPIVERFORESEL INTAQBILIZER** 33411 AUTO CRUISE TCL/STABLITY CONTROL **AYC'ACD** экрана.  $66$

Экран выбора системы дает возможность переключаться между основными категориями системы путем выбора закладок, расположенных в верхней части

#### <Экран диагностики>

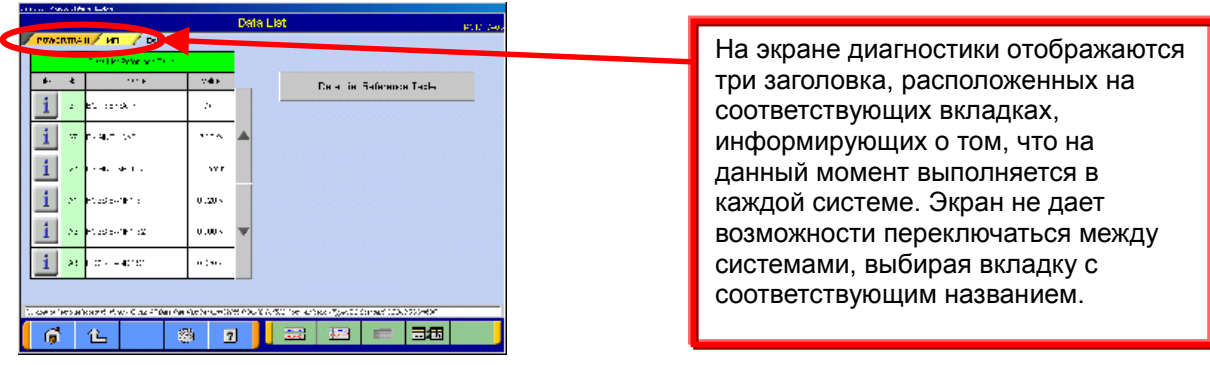

## **3.4 Функции виртуальных кнопок**

Ниже приведено наименование и назначение каждой из кнопок.

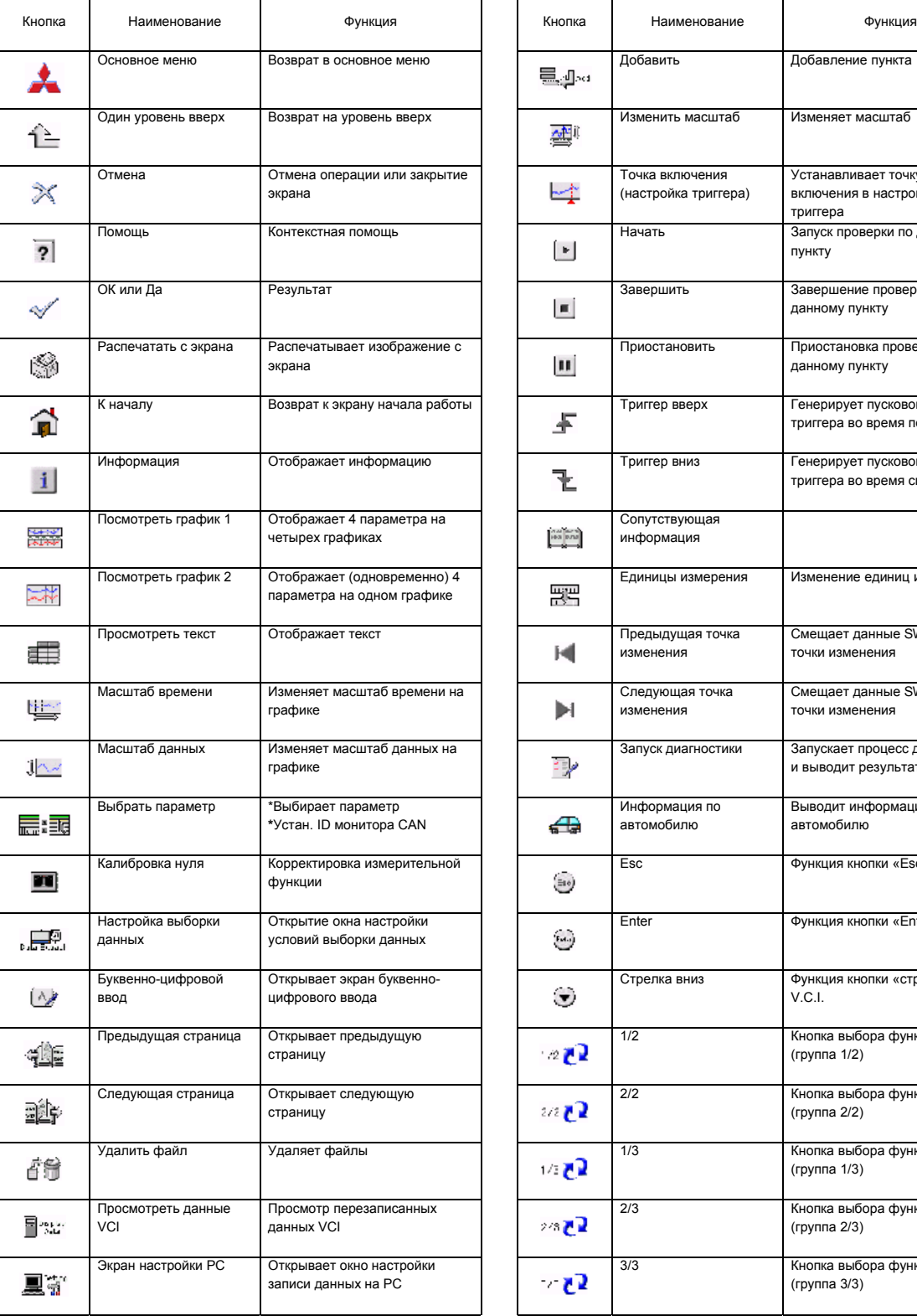

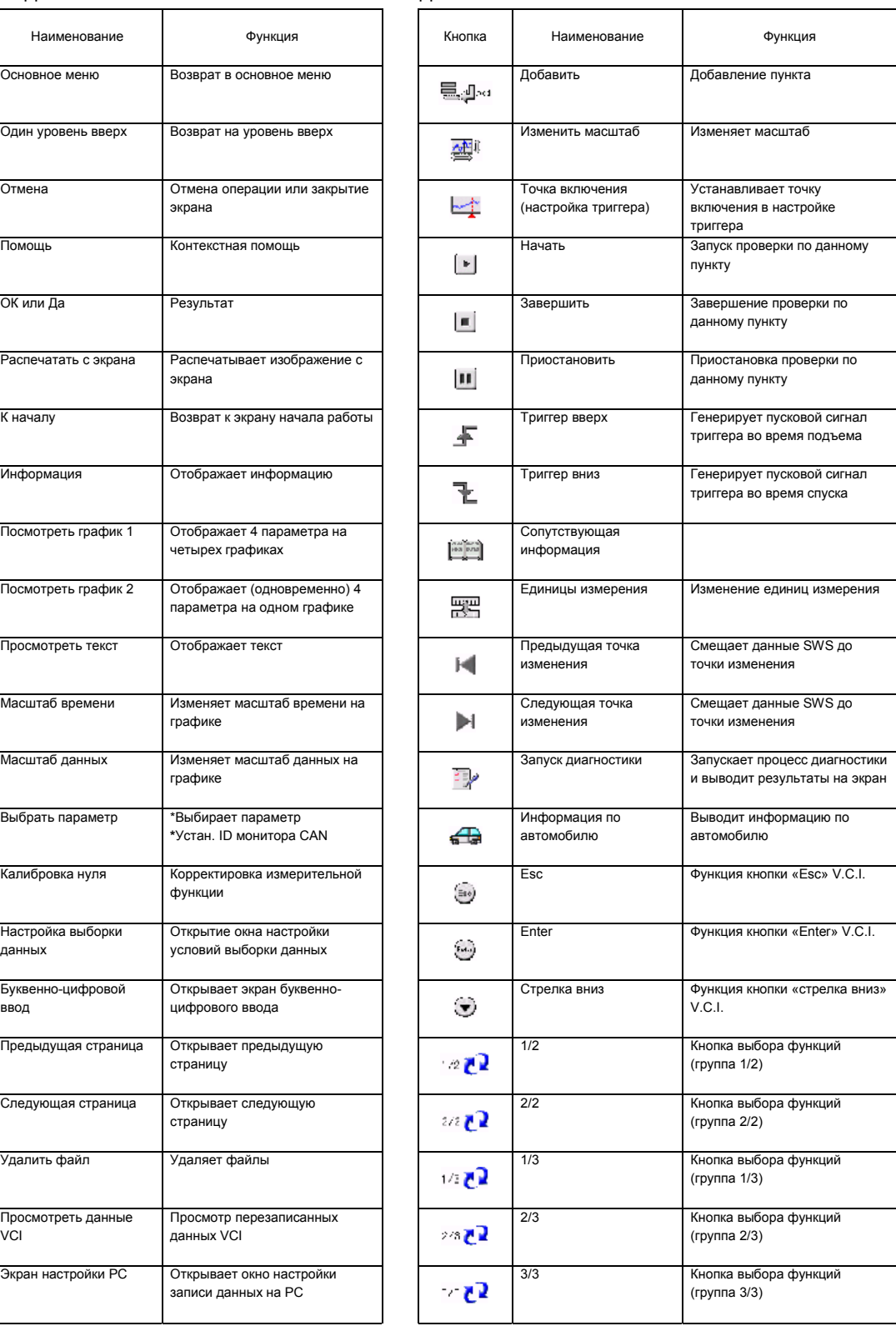

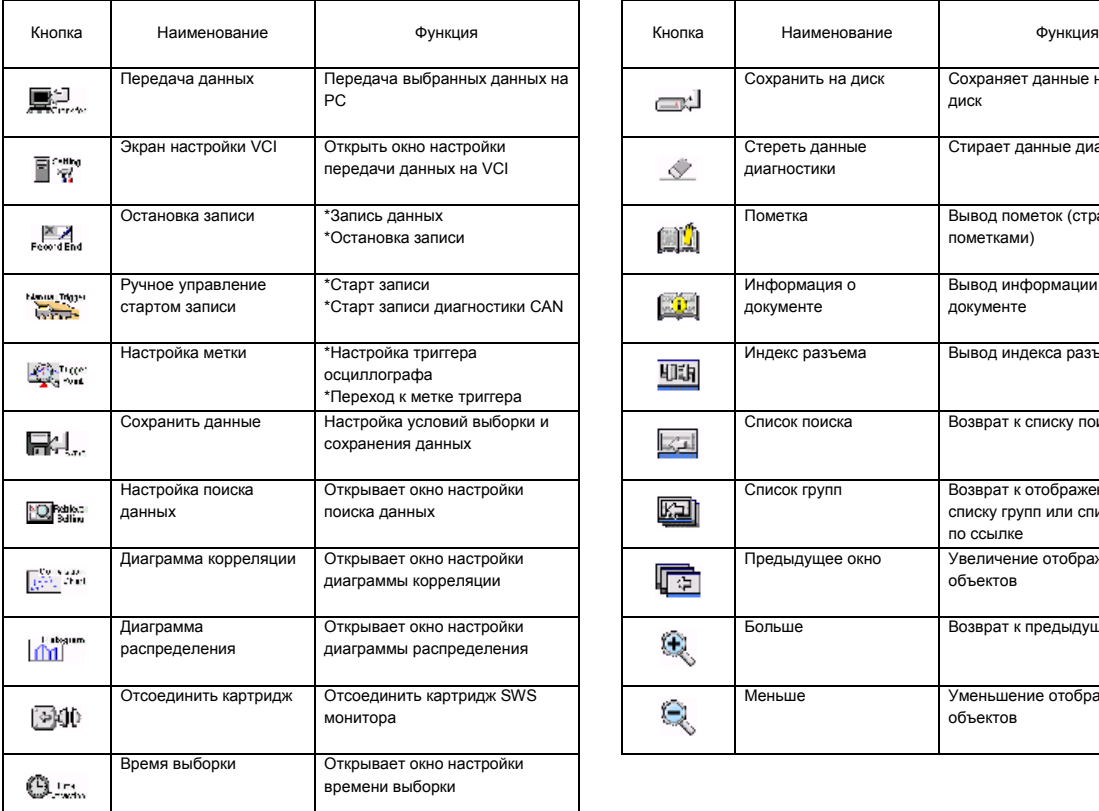

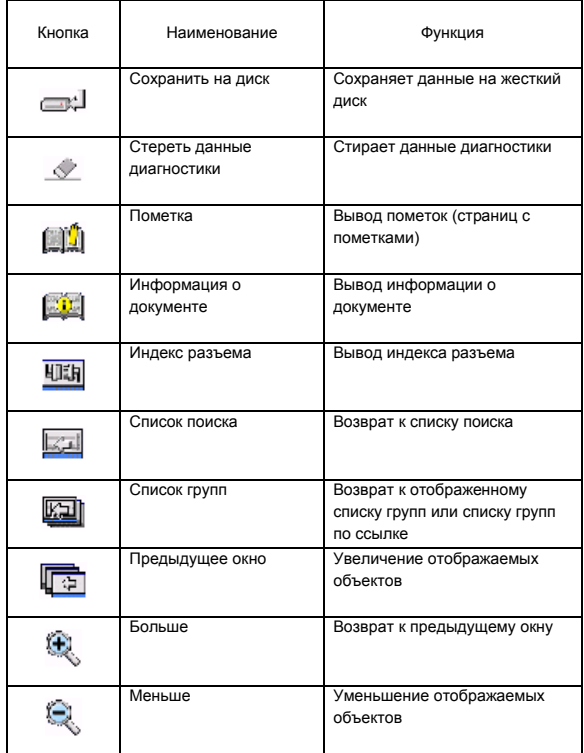

#### **3.5 Выполнение основных операций**

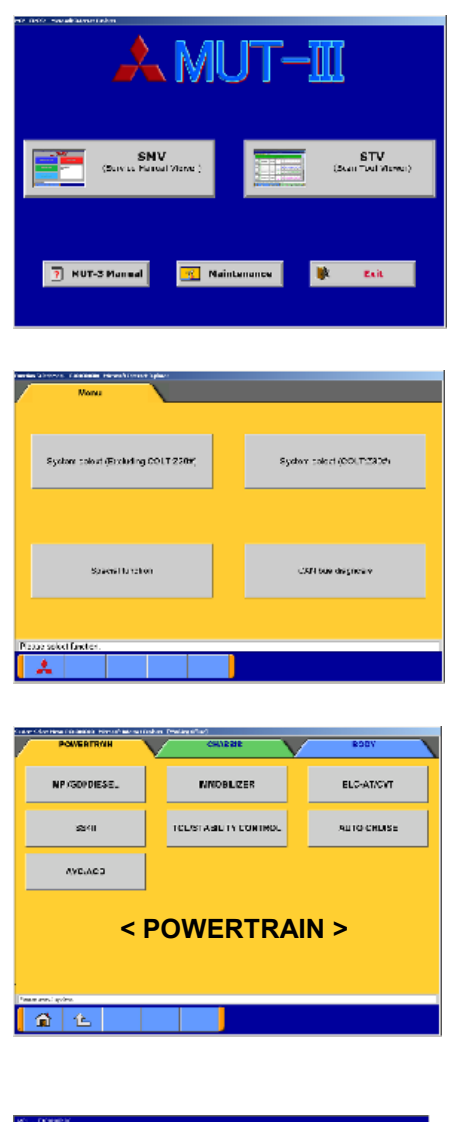

- **3.5.1 Основная последовательность запуска диагностики**
	- (1) Окно запуска MUT-III В окне запуска MUT-III нажмите кнопку **STV (Scan Tool Viewer)** .

(2) Окно главного меню В главном меню выберите кнопку **System Select (Excluding COLT:Z30)** .

Для диагностики автомобиля COLT:Z30# выберите кнопку **System Select (COLT:Z30#)** .

(3) Окно выбора системы В верхней части окна выберите вкладку «Powertrain» (силовой привод), «Chassis» (шасси) или «Body» (кузов) для перехода к категории системы. Затем выберите кнопку, соответствующую системе, подлежащей диагностике.

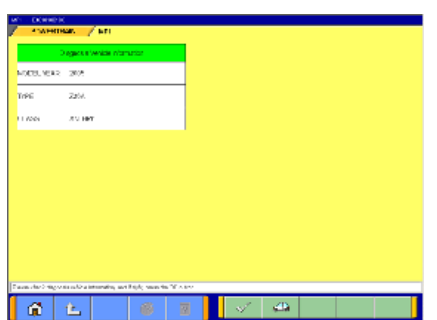

#### Диагностика автомобиля COLT:Z30#

- Окно выбора системы отличается от изображенного выше.
- После выбора системы выводится окно подтверждения информации о диагностируемом автомобиле.
- 1. Подтвердите информацию и, если она не соответствует диагностируемому автомобилю, нажмите кнопку для выбора соответствующей информации — к пункту 2  $\sim$   $-$  OK

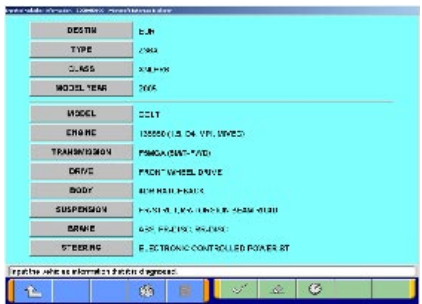

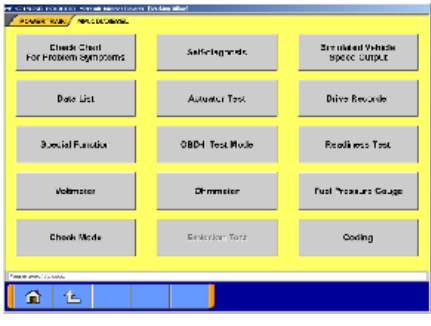

- 2. Выводится окно ввода информации об автомобиле. Выберите кнопку пункта, подлежащего изменению, и введите соответствующую информацию.  $\sqrt{2}$  – OK
	- $\frac{1}{2}$  Удалить всю информацию

 $\circled{C}$  — Вывести историю ввода информации об автомобиле для открытого пункта.

(4) Окно выбора функций

После выбора системы выводится меню выбора функций для выбранной системы.

На рисунке слева изображено окно, появляющееся, если выбрана система MPI/GDI/DIESEL (группа силового привода), являющаяся показательным примером. Подробное описание кнопок приведено ниже. Примечание:

– Так как набор доступных функций зависит от системы, для другой системы некоторые представленные на рисунке функции могут отсутствовать.

**Check Chart For Problem Symptoms** — Просмотр симптомов неисправности в руководстве по техническому обслуживанию.

Self-diagnosis - Чтение или удаление кодов неисправностей из ECU автомобиля. Возможно также чтение данных стоп-кадра (см. 4.1).

 $\boxed{\mathsf{Simulated} }$  Vehicle Speed Output  $\boxed{\mathsf{\_} }$  Передача смоделированного сигнала скорости в электронную систему управления автомобиля.

| Data List |— Чтение данных из RAM ECU и вывод данных в цифровом или в графическом виде  $(CM, 4.2)$ .

**Actuator Test** — Управление исполнительным устройством, работающим от выходного сигнала ECU. (CM. 4.3.)

**Drive Recorder** — Запись, вывод или анализ входных/выходных сигналов ECU, которые можно просмотреть с помощью функции Список сервисных данных (см. главу 6).

**Special Function** — Выполнение специальных функций, специфических для выбранной системы. Для получения подробной информации обратитесь к функции помощи в реальном времени.

**OBD-II Test Mode** — Чтение из ECU «Результатов мониторинга», «Промежуточные DTC» и «Информации ECU», относящихся к системе, от которой зависит токсичность отработавших газов.

**Readiness Test** - Чтение из ECU результатов теста готовности.

Voltmeter — Измерение напряжения с помощью MUT-III.

**Ohmmeter** — Измерение сопротивления с помощью MUT-III.

**Fuel Pressure Gauge** — Измерение давления в системе подачи топлива с помошью манометра и вывод результата на экран РС. (В США не используется).

**Check Mode** — Уменьшение длительности времени выборки связи при изменении способа связи между MUT-III и ECU. Функция доступна в Списке данных, Записи данных и Тесте исполнительных устройств.

**Emission Test** — Тестирование системы регулирования состава отработавших газов автомобиля. | Coding | — Запись характеристик оборудования автомобиля в ECU.

 **Pulse Check** (появляется при выборе кнопки **SWS** в группе **BODY**) — Подтверждение наличия импульсного сигнала для дистанционной системы управления на линии связи SWS.

DTC Procedures<br>rom Service Manua  $\mathbf{1}$ **SYENDOR**  $\mathbf{1}$ .<br>Tirk  $\mathbf{1}$ Erase DTCs TP542.04 П Proces Prame Data  $\mathbf{i}$ .<br>Historia  $R<sup>3</sup>$  $\mathbf{G}$   $\mathbf{G}$  $\overline{2}$ 

÷

 $66$ 

.<br>Seba

 $\mathcal{R}^{\chi}_{\mathcal{D}}$  $\overline{2}$ 

DTC Procedures<br>form Section Matters **Chemical Constitution** Brase DTCs

.<br>Ioan Frante Data

- **3.5.2 Функция помощи**
	- (1) Кнопка **?** в каждом окне позволяет вывести контекстную подсказку для данного окна.

- (2) Функция помощи в реальном времени позволяет просматривать общий вид каждого рабочего поля и обращаться к пояснениям назначения различных кнопок. Если вы пожелаете передвинуть рабочее поле вверх или вниз, то выберите подходящую кнопку «прокрутки», расположенную в правой части экрана.
- $\lambda$  MIT-T 7 NUT-3 Manual **Naintenance** Change environmental setting  $rac{1}{2}$ **Printer pet Systematical** Salest Lancuage (service manual) Scientiary<br>lage for display **[Environment]**  Environment System Internation ECREDirective Option **Seven man Barto Nemi Tele Limbe [Data Update]** sessive Everyone Hp: T.S.B. Upacis  $\mathbf{a}$   $\mathbf{b}$

#### **3.5.3 Функция настройки параметров**

- (1) Выберите кнопку **Maintenance** в нижней части окна запуска MUT-III.
- (2) Выберите кнопку, соответствующую задаче. [Environment]

 **Change Environmental setting** — Изменение имени диска, куда будут установлены данные из Руководства по техническому обслуживанию.

**Show environmental setting — Просмотр параметров. Unit set** — Выбор системы единиц, метрической или дюймовой, например, миль или км.

 **Printer set** — Настройка параметров вывода на принтер.

 **Keyboard set** — Выбор порядка клавиш: алфавитный или QWERTY.

 **Select Language for display** — Выбор языка для вывода окон STV.

 **Select Language (Service manual)** — Выбор языка руководства по техническому обслуживанию. (Руководство по техническому обслуживанию не будет

отображаться до тех пор, пока не будет загружен выбранный язык.)

[Data Update]

**System Information** — просмотр версий программ, установленных на PC.

#### **Глава 4. Функция диагностики**

#### **4.1 Диагностические коды**

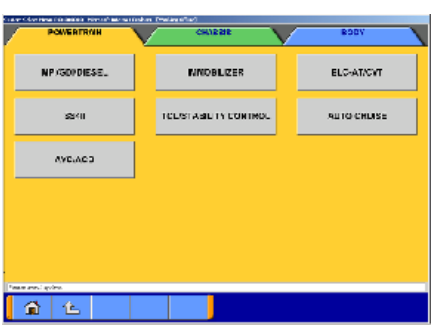

#### **4.1.1 Чтение и удаление диагностических кодов**

(1) Выберите вкладку в верхней части окна для выбора категории системы и выберите кнопку, соответствующую диагностируемой системе. Далее метод рассматривается на примере системы MPI/GDI/DIESEL, входящей в группу силового привода.

Выберите кнопку **MPI/GDI/DIESEL** или **MPI** . Примечание: В случае если автомобиль оборудован двигателем OBD, выводится код проверки.

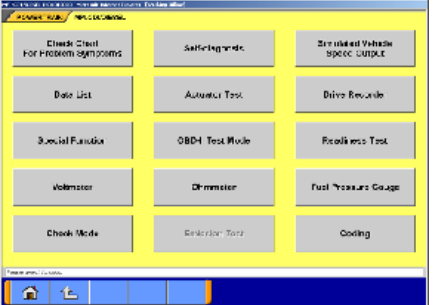

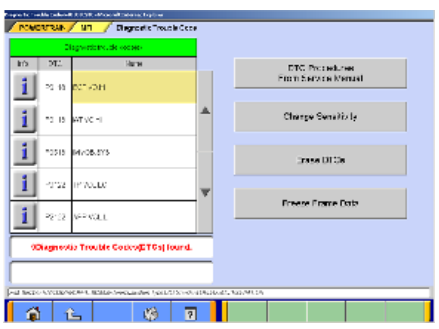

(2) Выберите кнопку **Self-diagnosis** . Система автоматически связывается с ECU автомобиля и считывает диагностические коды.

(3) Выводятся диагностические коды. Кнопка **DTC Procedures From Service Manual**  обеспечивает переключение в режим интерактивной диагностики. (Не используется в США и Австралии). Кнопка **Change Sensitivity** позволяет увеличить вероятность обнаружения диагностических кодов или восстановить нормальную чувствительность. Кнопка **Erase DTCs** удаляет диагностические коды. Кнопка **Freeze Frame Data** выводит данные в режиме стоп-кадра.

#### **4.2 Список сервисных данных (монитор сервисных данных)**

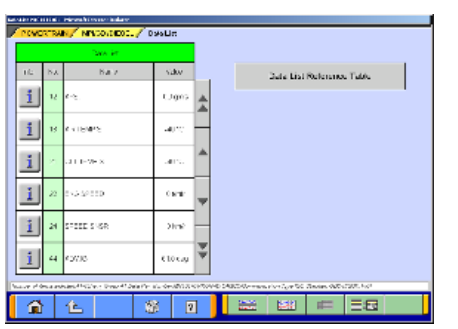

#### **4.2.1 Вывод списка сервисных данных**

(1) Вывод текста Выберите кнопку **Data List** в окне 4.1.1(2), появится окно, изображенное слева.  $\overline{m}$  = Выбор элемента — к 4.2.2(1).  $\boxed{=}$  — 4 элемента/4 графика — к (2). **<u><b>ERS**</u> — 4 элемента/Вывод графика (одновременно) к (3).

**• Da.a List Reference Table • — На экран выводится «Таблица** справочных данных» из Руководства по техобслуживанию, в которой указаны допустимые величины измеряемых параметров. (Не применяется в США и Австралии).

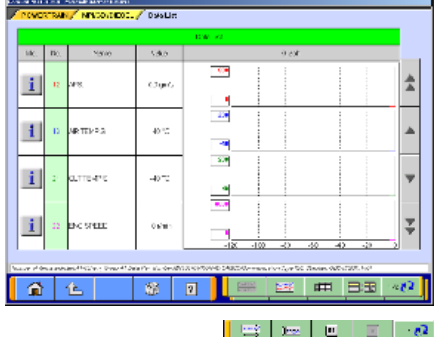

#### (2) Вывод графиков 1

Выводятся данные 4 элементов на 4 графиках.

- $\boxed{=}$  4 элемента/4 графика.
- **<u><b>ES**</u> 4 элемента на графике (одновременно).
- **Ш** Вывод текстовой информации.
- $\Box$  2 Просмотр 1/2.
- $\boxed{\text{max}}$  Изменить масштаб времени.
- **<u> Леве</u>** Изменить масштаб данных.
- $\Box$  Пауза к 4.2.2(2).
- $\boxed{E}$  Запуск.
- $\mathbb{R}^2$  Просмотр 2/2.

Примечание:

Кнопка записи данных ( • ) позволяет сохранить часть списка сервисных данных, выведенную на график — см. 4.2.2(2).

#### (3) Вывод графиков 2

Данные выбранных элементов накладываются друг на друга на одном графике.

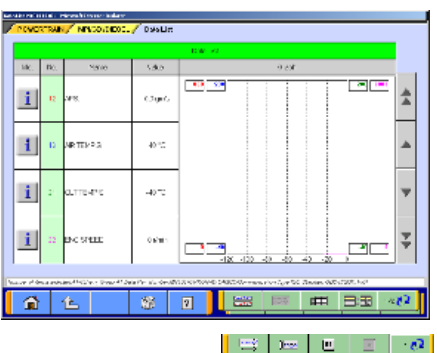

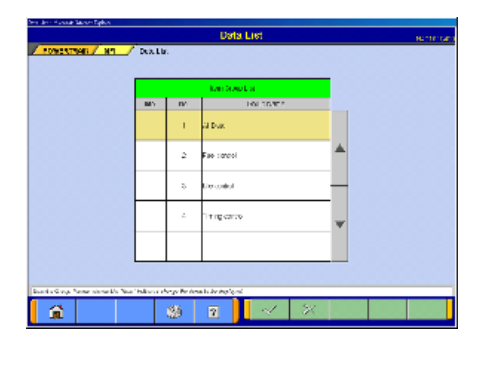

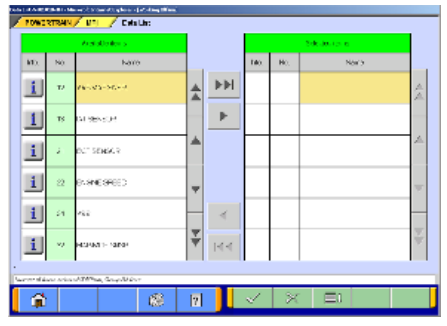

#### **4.2.2 Подробно об окне списка сервисных данных**

(1) Выбор из списка пункта для отображения Выберите группу данных для отображения и нажмите кнопку  $\mathbb{V}$ .

Выбор пункта из списка

По умолчанию не выбраны никакие элементы. Выберите пункт для отображения и кнопкой • или • перенесите его в список выбранных пунктов. По завершении выбора нажмите кнопку  $\mathbb{R}$ .

- $\blacktriangleright$  Вставить все пункты из списка доступных пунктов в список выбранных пунктов.
- **– Вставить пункт из списка доступных пунктов в** список выбранных пунктов.
- Вставить пункт из списка выбранных пунктов в конец списка доступных пунктов.
- Вставить все пункты из списка выбранных пунктов в конец списка доступных пунктов.
- $\boxed{\boxdot}$  Изменить порядок следования пунктов в списках доступных и выбранных пунктов в соответствии с заданной по умолчанию последовательностью.

Примечание:

- Если не выбран ни один пункт, выводятся все пункты.
- Номера основных пунктов OBD выводятся на зеленом фоне.
- «Давление в системе подачи топлива» и «Измерение напряжения» нельзя выбрать одновременно.

Если выбран пункт «Давление в системе подачи топлива»

- 1. После выбора пункта выводится список манометров. Выберите манометр, используемый для измерения напряжения, и нажмите кнопку  $\mathbb{R}$ .
- 2. Установите калибровочное напряжение датчика напряжения, используемого для измерения напряжения, и нажмите кнопку  $\mathbb{R}$ .

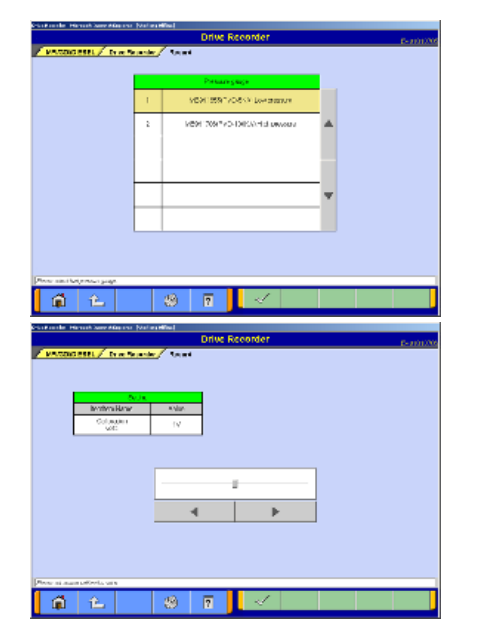

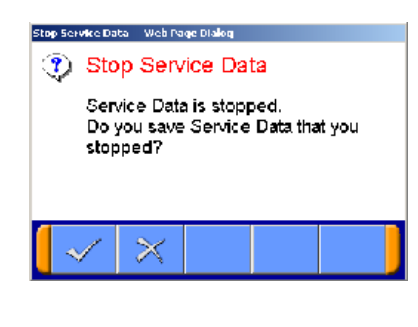

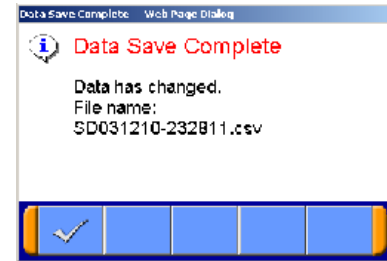

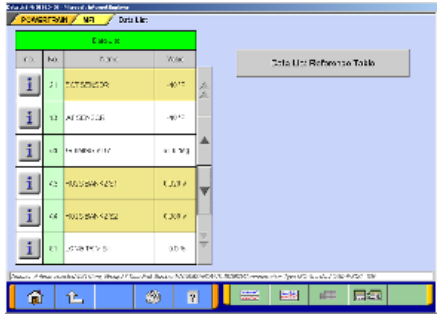

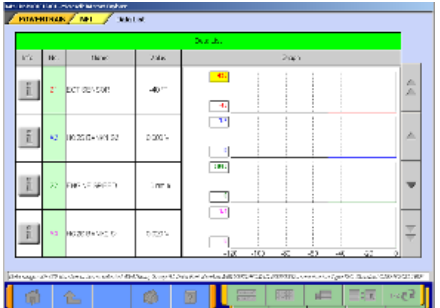

- (2) Запись данных
	- Вывод графика данных можно приостановить  $1.$ нажатием кнопки **под**, при этом данные будут автоматически сохранены на РС.

 $\sqrt{7} - OK - CM$ . 2

 $\mathbb{X}$  — Отмена (Не сохранять данные и вернуться в окно с остановленным выводом данных. При нажатии кнопки **•** вывод данных возобновляется.)

2. Данные сохранены.

Файлу с записанными данными присваивается имя SD + Год/Месяц/День + Время (включая секунды), при этом используются часы РС.  $\sqrt{}$   $-$  OK

Примечание:

Информацию о просмотре сохраненных данных см. в разделе 6.2.2(3).

(3) Изменение последовательности вывода пунктов. В окне вывода данных можно изменить порядок следования пунктов. Это относится как к тексту, так и к графикам.

Порядок следования пунктов можно изменить во время вывода данных. (График будет выводиться с начала).

При выборе имени пункта его положение в окне фиксируется. Затем кнопками вертикальной прокрутки можно изменить положение не выбранных пунктов. изменив тем самым порядок их следования. Выбор можно отменить повторным выбором пункта. Функция неактивна, если в функции изменения поля данных выбрана область данных. (Функции выбора, отмены выбора и прокрутки пунктов недоступны.)

(4) Изменение поля данных

Выберите на графике поле данных. Если цвет выбранного поля изменится на желтый, то можно ввести значения.

Способ ввода: Использовать клавиатуру РС или кнопки прокрутки.

- Если используется клавиатура РС, введите с клавиатуры значение и нажмите клавишу [Enter] или отмените выбор поля данных для осуществления изменения области данных.
- Если для изменения области данных используются кнопки прокрутки на дисплее ▲ и ▼ при нажатии кнопки ▲ область данных изменяется на +5% полной шкалы, при нажатии кнопки ▼ — на -5% полной шкалы. Изменение осуществляется при каждом нажатии кнопки.

#### **4.3 Тест исполнительных устройств**

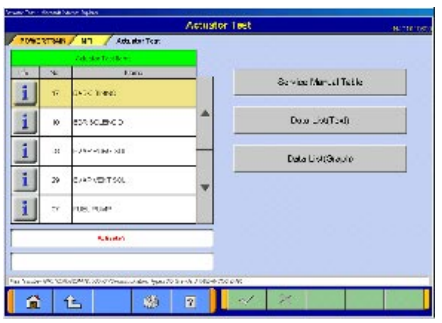

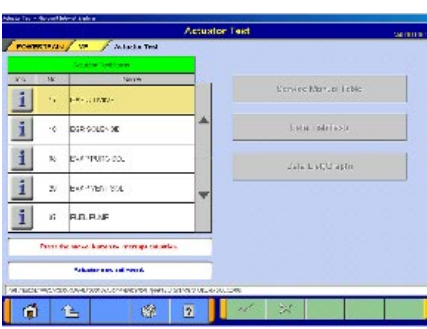

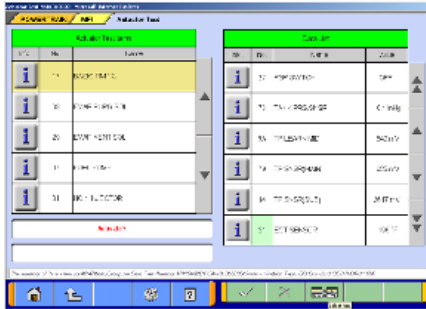

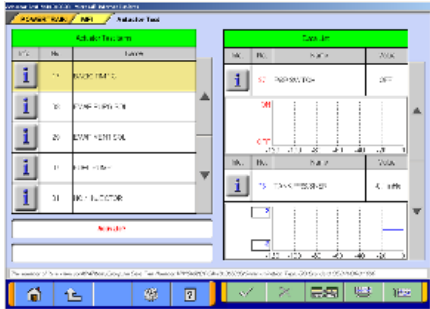

#### **4.3.1 Тест исполнительных устройств**

(1) В окне 4.1.1(2) нажмите кнопку **Actuator Test** , при этом будет выведено окно, изображенное слева. Выберите один из пунктов для проверки и нажмите кнопку **«Для включения исполнительного устройства**. **Экука Шила Так - На экран выводится «Таблица справочных** данных по испытаниям исполнительных устройств» из Руководства по техобслуживанию. (Не применяется в США и Австралии).

**• УНЕС УТРЕЛ.** — Одновременный вывод списка сервисных данных (Текст) — к пункту (3)

**Data - «КБЕРЬ»** — Одновременный вывод списка сервисных данных (Графики) — к пункту (4).

(2) Выполнение теста исполнительных устройств Если необходимо прервать тест исполнительных устройств, нажмите кнопку  $\mathbb{X}$ .

По завершении теста выводится сообщение. Нажмите кнопку  $\mathbb{R}$  и вернитесь к пункту (1).

(3) Одновременный вывод списка сервисных данных (Текст) См. (1)(2).

 $\frac{1}{\sqrt{10}}$  **— Выбор пунктов для вывода в списке данных** см. (5)

(4) Одновременный вывод списка сервисных данных (Графики)

См. (1)(2).

**<u>RE </u>**—Выбор пунктов для вывода в списке данных —

см. (5)

 $\frac{144}{144}$  — Изменение масштаба времени

**<u> Jans</u>** — Изменение масштаба данных

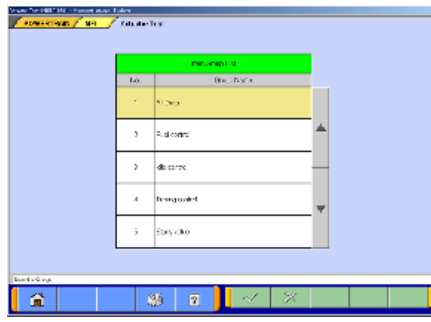

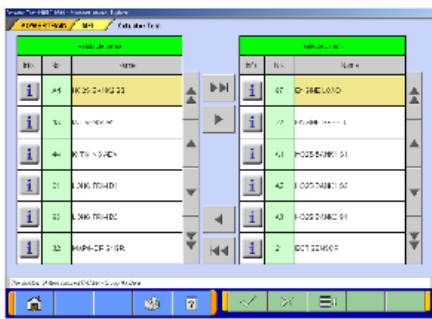

- (5) Выбор пункта для вывода
	- 1. Выбор группы пунктов для вывода. Выберите группу пунктов для вывода в список сервисных данных и нажмите кнопку  $\mathbb{R}$ .
	- 2. Выбор пункта Подробная информация о выборе пункта приведена в разделе 4.2.2(1).  $\sqrt{2}$  — ОК — вернуться к (3) или (4).

## **Глава 5. Специальные функции (Калибровка и настройка)**

#### **5.1 Калибровка датчика угла поворота рулевого механизма**

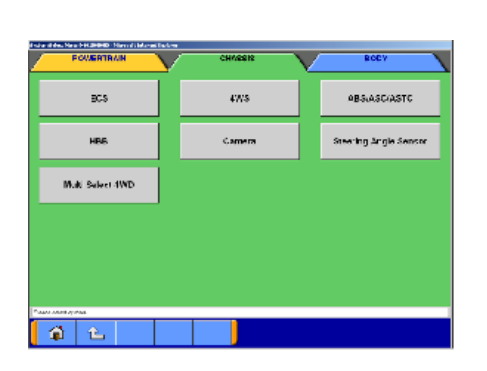

- **5.1.1 Калибровка датчика угла поворота рулевого механизма**
	- (1) Выбор системы Воспользовавшись вкладками в верхней части экрана, выберите группу **CHASSIS** (**ШАССИ**). В меню выбора системы выберите кнопку **Steering Angle Sensor** .
- Check Chart<br>For Prob om Symptoms Diagnoid o Trouble Code **Special Runstian Voltareo** 量性

ECU information

-<br>Steeding Angle Sensor Calibration

自由

(2) Выбор функции Выберите кнопку **Special Function** .

(3) Выбор функции Выберите кнопку **Steering Angle Sensor Calibration** .

is tak ban Shaka bilikil - Hawa wan Shire<br>"Diening Anglied man /" Rip di Farahan /" Shakay beys Roman Is Nord an Control Control Control Control Control Control Control Control Control Control Control Control Control Control Control Control Control Control Control Control Control Control Control Control Control Control Control Contro a.  $\overline{\phantom{a}}$ or Collective Sets Select communit.<br>Piece OK butter to concute 登上 B  $\overline{\mathbf{z}}$ 

 $\overline{\mathbf{z}}$ 

(4) Калибровка датчика угла поворота (SAS) Выберите команду и нажмите кнопку **Мартия** выполнения. Примечание: Если дисплей в состоянии ожидания, перейдите к пункту (5). Если дисплей в состоянии готовности, перейдите к пункту (7).

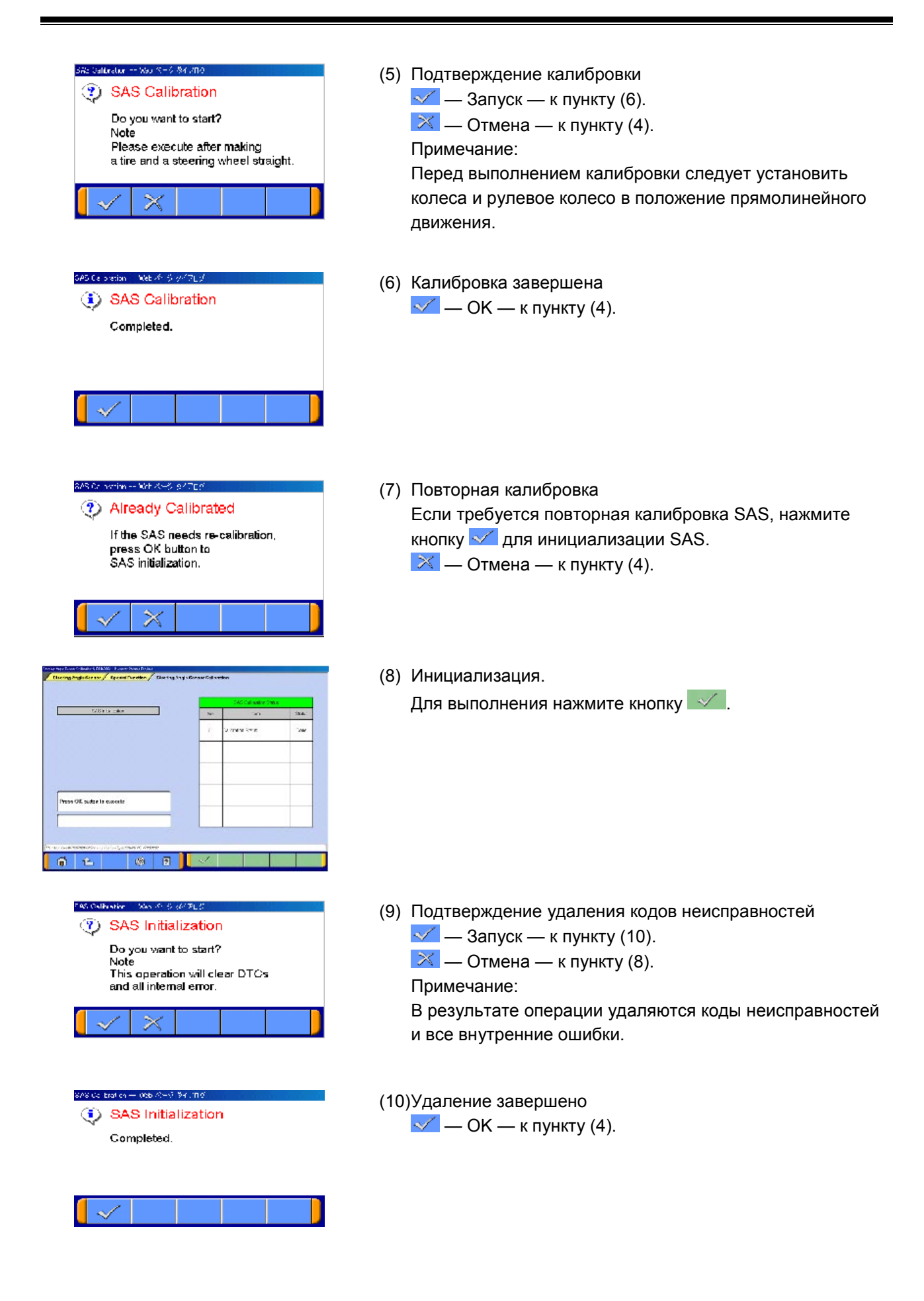

#### **5.2 Калибровка датчика бокового ускорения**

**5.2.1 Калибровка датчика бокового ускорения MANUFACTURE** (1) Выбор системы ----Воспользовавшись вкладками в верхней части экрана, ECA aws ABSIMECIMETO выберите группу **CHASSIS** (**ШАССИ**). .<br>Canada **Stearing Angle Sensor** .<br>HRI В меню выбора системы выберите кнопку Munt Salect 4WD **ABS/ASC/ASTC** .  $\boxed{\mathbf{a} \mathbf{b}}$ (2) Выбор функции ADSIASC. Выберите кнопку **Special Function** . Check Chart<br>Por Problem Symptoms .<br>prostie Trouble Code **Simulared Vehicle**<br>Superi Octobi **Data Lio** Actuator Test -<br>Special Runot on  $\overline{\bullet}$ ⊺⊾ (3) Выбор функции **Consor Calibration CCU** Information Выберите кнопку **Sensor Calibration** .  $\boxed{a}$   $\boxed{c}$  $\boxed{2}$ ter van 'n verwyse verder van 'n 'n<br>Angelijke <sub>va</sub> die Alen begin van die begin (4) Окно выполнения Для выполнения нажмите кнопку  $\mathbb{R}$ . .<br>2009 - Marie III, fizikar Alsein and simply avail call grillowing: Calculate **Press Fourthand**  $\mathfrak{g} \mid \mathfrak{L}$ 獅  $\overline{2}$ **La Seconda** (5) Подтверждение выполнения Lateral Gisensor Calibration /  $\sim$  — Запуск Do you want to start?  $\mathbb{K}$  — Отмена — к пункту (4).  $\pmb{\times}$ (6) Калибровка датчика бокового ускорения завершена (j) Lateral G sensor Calibration  $\mathbb{R}$  — к пункту (4). Completed.  $\mathscr{A}$ 

#### Глава 6. Режим записи данных

#### $6.1$ Как записать данные

Существует два способа записи данных, «Запись только на V.C.I.» (6.1.1), и «Запись на РС с выводом данных» (6.1.2). Выберите нужный способ и следуйте описанной процедуре.

#### $6.1.1$ Запись только на V.C.I.

В этом разделе рассмотрен режим записи данных только на V.C.I. без подключения к РС. Тем не менее, параметры записи данных, такие как, пункты для записи и метод запуска записи, настраиваются с использованием РС. Сначала следует выполнить операции на РС.

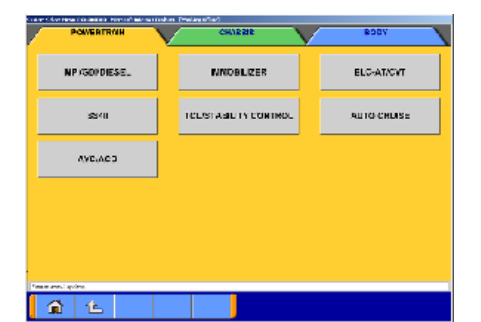

.<br>Selficingholds

**Autumner Text** 

OBD4 Test Mode

**Simulated Vehicle**<br>Shops Curry r

**Drive Record** 

**Readings Test Fual Prossure Coupe** 

indi population versus de<br>Vien Texas / Metabolis

**Check Charl**<br>For Problem Symptoms

.<br>Data Lis

**Bootist Functio** 

仓

# (1) Выбор системы

При помощи вкладок в верхней части экрана выберите главную категорию системы, затем выберите систему, для которой будет использован режим записи данных. Ниже поясняется, как настроить параметры записи для системы MPI/GDI/DIESEL.

Выберите кнопку **MPI/GDI/DIESEL** или MPI.

(2) Выбор функции Выберите кнопку Drive Recorder.

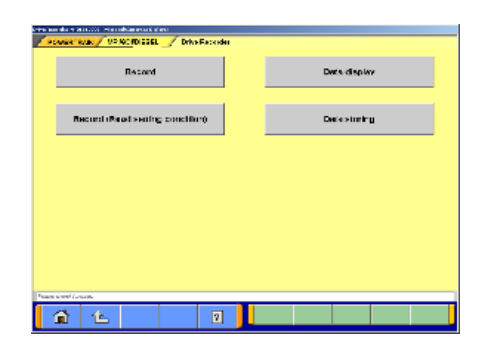

(3) Выбор функции записи данных В окне функции записи данных выберите кнопку Record Примечание:

**Data display** — Для передачи записанных в V.C.I. данных в РС (см. 6.2), или для вывода данных на экран

монитора (см. 6.3). **Record (Read Setting Conditions)** — Позволяет восстановить условия, при которых производилась

последняя запись, таким образом, вы можете записать параметры при таких же условиях как были записаны предыдущие файлы (см. 6.1.3).

**Data Storing -** Данные, сохраненные на сменном диске, можно сохранить в РС (см. 6.2.2(7)).

#### **Режим записи данных**

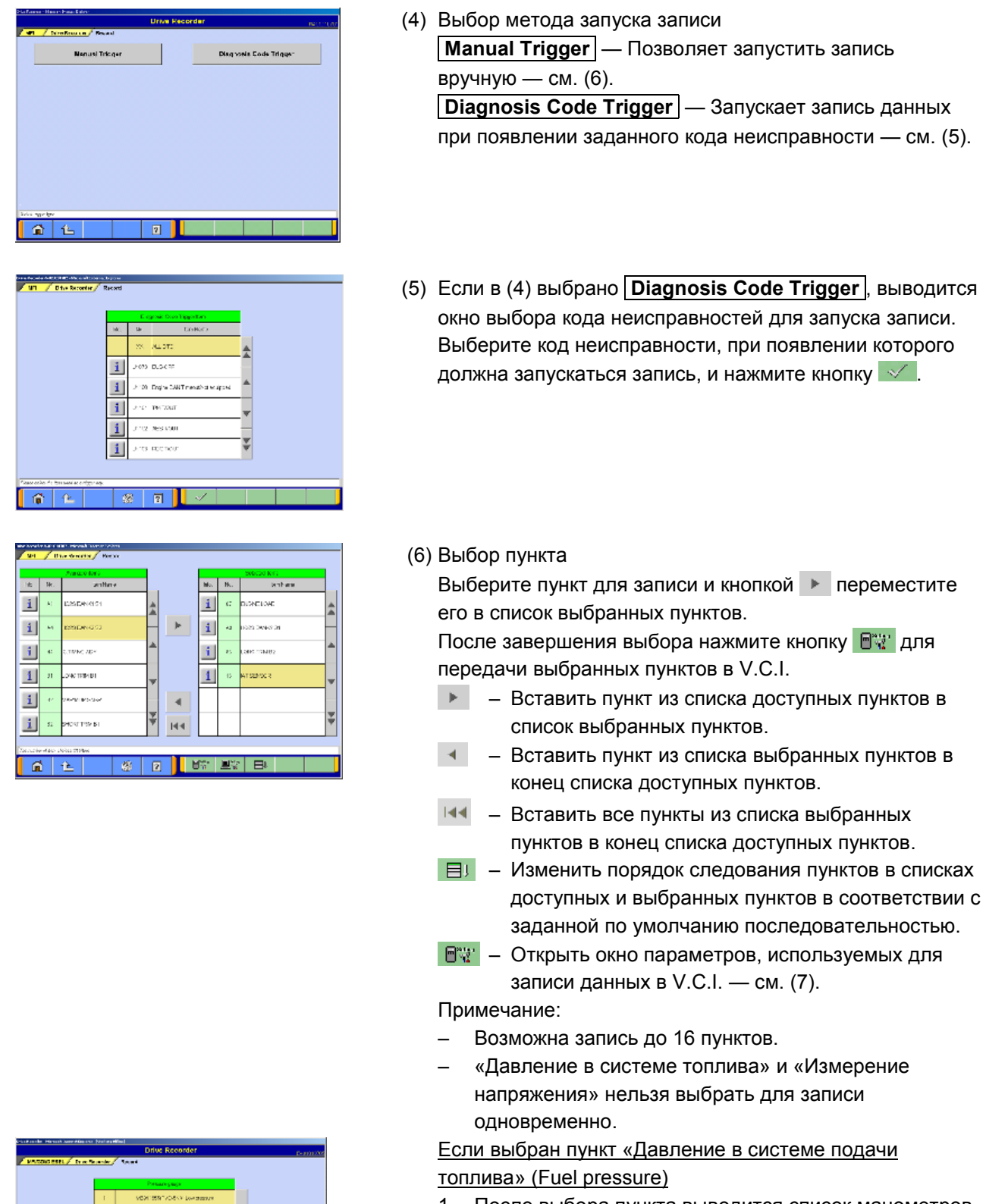

1. После выбора пункта выводится список манометров. Выберите манометр, используемый для измерения напряжения, и нажмите кнопку  $\mathbb{R}$ .

 $|$  a  $|$   $|$ 

 $\sqrt{3}$ 

29
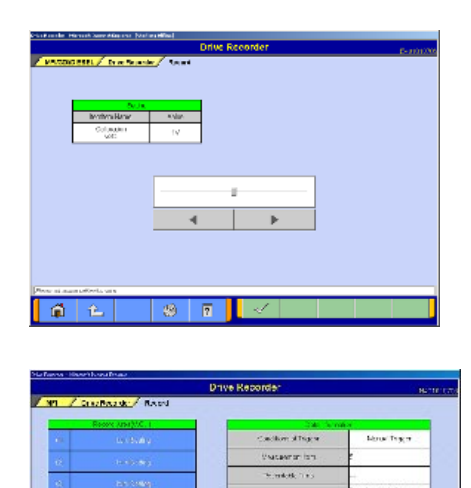

全压

 $\frac{1}{2}$ 

women a

.<br>Matukio  $44.74.7$  2. Установите калибровочное напряжение датчика напряжения, используемого для измерения напряжения, и нажмите кнопку  $\mathbb{R}$ .

(7) Выбор рабочего поля записи V.C.I. Интервал выборки и частота распределения (до и после установки метки триггера) настраивается кнопками .

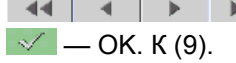

 $\boxed{\mathbb{F}^m}$  — Вывод данных V.C.I. К (8).

Примечание:

- На выбор предоставляется восемь полей записи. Имеется возможность установить последовательность полей.
- Временной интервал выборки указывает на интервал записи данных по одному пункту. При задании нуля секунд устанавливается наиболее короткий интервал выборки.
- При выборе другого значения появляются доступные интервалы выборки. Это значение расчетнооценочное и может отличаться от фактического.
- (8) Просмотр записанных в V.C.I. данных
	- 1. Для данных, записанных в выбранное поле V.C.I., выводятся параметры настройки пунктов.
		- 中宣 Удаление данных из V.C.I. Выберите данные для удаления и нажмите эту кнопку — к (2).
		- $\vert \times \vert$  Отмена к (7).
	- 2. Подтверждение удаления

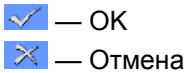

o Ctriumtialus<br>1981 - Terri 28 **PAY LONGE**  $2040$ waxaanattaa **Sanzia, Hered** .<br>Janist Ankalywed k. **Buss The Brookled Reviseding Sides**  $\overline{\mathbf{a}}$  $\overline{\bullet}$  $\overline{\mathbf{a}}$  $80$ 

> .<br>Jander – Web Page Drakry (?) Delete V.C.I. data Do you delete the selected record<br>data of V.C.I.?

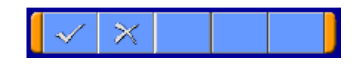

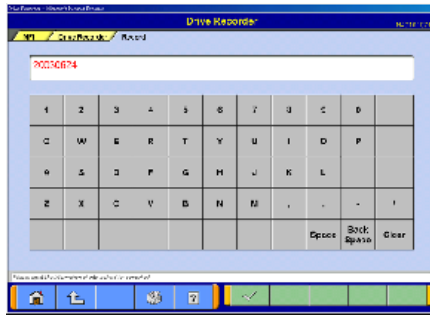

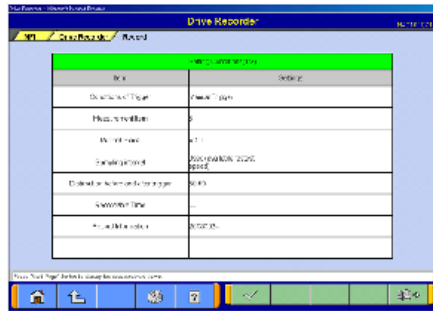

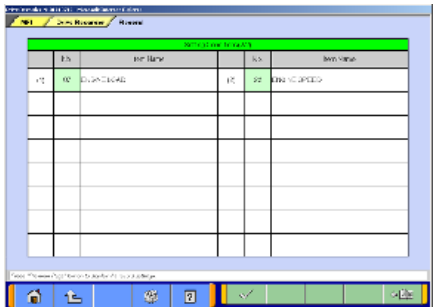

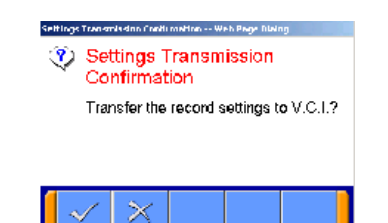

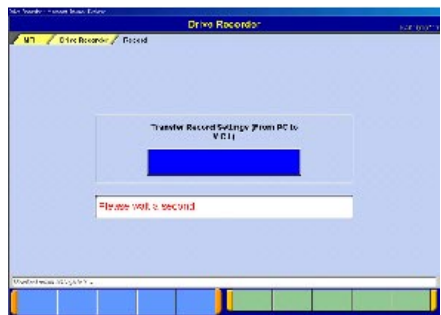

(9) Ввод информации о записи (памятка) Введите справочную информацию, такую как модель автомобиля, наименование диагностируемой системы.  $\boxed{\checkmark}$  — OK — к (10).

Примечание:

- Так как устройство связанно с клавиатурой PC, то вы можете ввести информацию либо напрямую с клавиатуры, либо при помощи клавиатуры, отображенной на экране.
- (10) Проверка настройки параметров (1/2) Выводится список параметров записи. Проверить заданные для записи пункты и установленные для них параметры можно нажатием кнопки  $\boxed{4}$ .
	- Для передачи параметров настройки в V.C.I. нажмите кнопку  $\mathbb{V}$ .

— к (12).

(11) Проверка настройки параметров (2/2) Для вывода параметров записи нажмите кнопку **. 441** 

- (12) Подтверждение передачи При нажатии кнопки  $\leq$  в окне (10) или (11) параметры записи передаются в V.C.I. Нажмите кнопку  $\mathcal{N}$ .
- (13) После передачи параметров из PC в V.C.I. выводится сообщение о том, что параметры переданы. Подождите секунду.

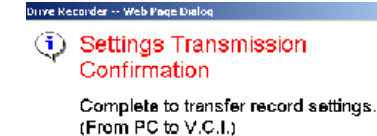

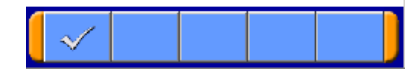

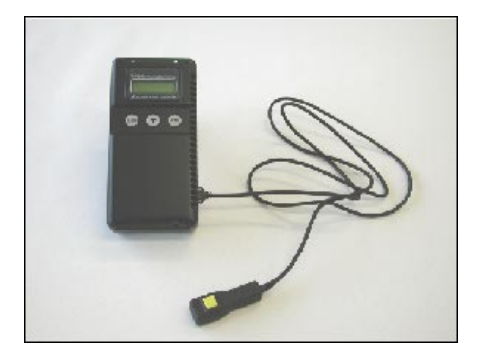

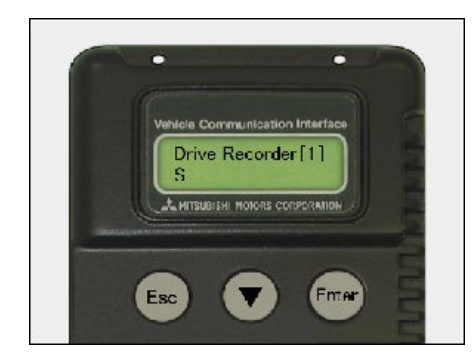

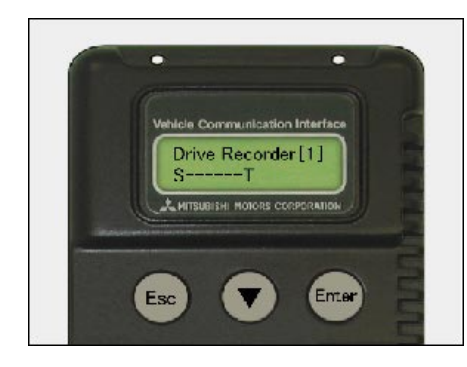

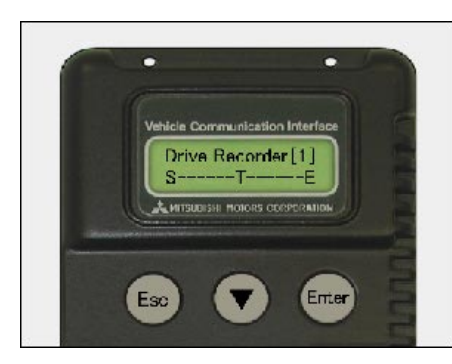

(14) Нажмите кнопку  $\mathcal V$ . Примечание:

> Если требуется начать запись немедленно, отсоедините кабель USB, оставив V.C.I. включенным. (При отсоединении кабеля USB начинается запись данных в  $V.C.I.) - K (15).$

Если требуется только настроить параметры и начать запись позже, выключите V.C.I. и отсоедините кабель USB.

(15) Запись

При записи с запуском вручную при необходимости подключите жгут проводов с триггером к разъему запуска V.C.I.

Примечание:

– Если подключен кабель USB, VCI связан с PC, при этом запуск записи заблокирован. Не присоединяйте кабель USB.

(16) Запуск процесса записи

Для того чтобы начать запись, сначала выключите двигатель, затем включите зажигание или заведите двигатель и включите V.C.I. Запись начнется после установления связи.

Примечание:

- Число в скобках, отображенное на LCD экране V.C.I., показывает номер поля записи.
- (17) Установка метки триггера

В режиме ручного управления запуском записи нажатие кнопки Enter на V.C.I. активизирует установку метки, что отображается на дисплее буквой Т. После активизации данной функции запись данных идет по установленному времени.

В автоматическом режиме запись начинается автоматически при регистрации соответствующего кода неисправности.

(18) Окончание записи

Если требуется завершить запись, независимо от того, была ли установлена метка, нажмите на V.C.I. кнопку ESC.

После нажатия кнопки можно отсоединить жгут проводов с триггером от диагностического разъема автомобиля.

(19) Для проверки записанных в V.C.I. данных перейдите к разделу 6.2.1.

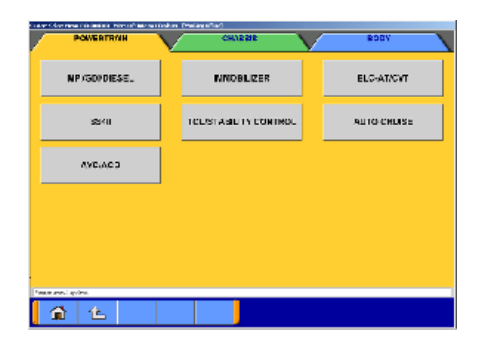

OBD4 Test Mode

Ebeck Charl<br>For Problem Symptom Data List

**Special Function** 

.<br>Voltmater

.<br>Check Mode

an da 4 Militêr Mariakaa markalaysi<br>Senator Sirak (\* 1170) Markalaysi (\* 1740) Record **Beach Prodesing condition** 

全色

全

**Bimulated Vehicle**<br>Speed Curput

**Brive Records** 

.<br>Readiness Test

.<br>Fual Pressure Couge

**Detectoring** 

### **6.1.2 Запись на PC**

В этом разделе описана процедура записи данных в файл с отображением данных и условий записи на экране PC.

(1) Выбор системы

При помощи вкладок в верхней части экрана выберите главную категорию системы, затем выберите систему, для которой будет использован режим записи данных. Ниже поясняется, как настроить параметры записи для системы MPI/GDI/DIESEL.

Выберите кнопку **MPI/GDI/DIESEL** или **MPI** .

(2) Выбор функции Выберите кнопку **Drive Recorder** .

(3) В окне функции записи данных выберите кнопку **Record** .

Примечание:

 **Data display** — Отображение записанных данных (см. 6.3), или редактирование данных (см. 6.2.2).  **Record (Read Setting Conditions)** — Позволяет восстановить условия, при которых производилась последняя запись, таким образом, вы можете записать параметры при таких же условиях как были записаны предыдущие файлы (см. 6.1.3).  **Data Storing —** Данные, сохраненные на сменном диске, можно сохранить в PC (см. 6.2.2(7)).

.<br>Marxel Trigger .<br>Naprosis Code Trigger 鱼色  $\overline{\mathbf{z}}$ 

 $\overline{\mathbb{R}}$ 

(4) Выбор метода запуска записи  **Manual Trigger** — Позволяет запустить запись вручную — см. (6).

 **Diagnosis Code Trigger** — Запускает запись данных при появлении заданного кода неисправности — см. (5).

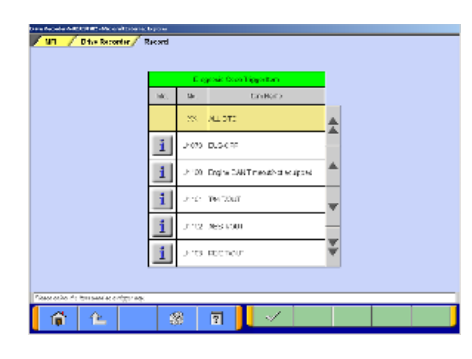

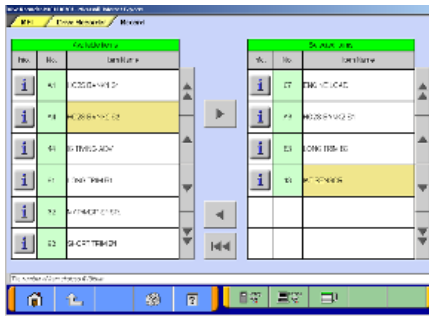

(5) Если в (4) выбрано **Diagnosis Code Trigger** , выводится окно выбора кода неисправностей для запуска записи. Выберите код неисправности, при появлении которого должна запускаться запись, и нажмите кнопку  $\mathbb{R}$ .

#### (6) Выбор пункта из списка

По умолчанию не выбран ни один пункт. Выберите пункт для записи и кнопкой  $\blacktriangleright$  переместите его в список выбранных пунктов.

После завершения выбора нажмите кнопку Пут для передачи выбранных пунктов в PC.

- **Вставить пункт из списка доступных пунктов в** список выбранных пунктов.
- $\blacktriangleleft$  Вставить пункт из списка выбранных пунктов в конец списка доступных пунктов.
- Вставить все пункты из списка выбранных пунктов в конец списка доступных пунктов.
- $\boxed{\boxminus}$  Изменить порядок следования пунктов в списках доступных и выбранных пунктов в соответствии с заданной по умолчанию последовательностью.
- Открыть окно параметров, используемых для записи данных в PC. — см. (7).

#### Примечание:

- Возможна запись до 16 пунктов.
- Номера основных пунктов OBD выводятся на зеленом фоне.
- «Давление в системе подачи топлива» и «Измерение напряжения» нельзя выбрать для записи одновременно.

#### Если выбран пункт «Давление в системе подачи топлива»

- 1. После выбора пункта выводится список манометров. Выберите манометр, используемый для измерения напряжения, и нажмите кнопку  $\mathbb{R}$ .
- 2. Установите калибровочное напряжение датчика напряжения, используемого для измерения напряжения, и нажмите кнопку  $\mathbb{R}$ .

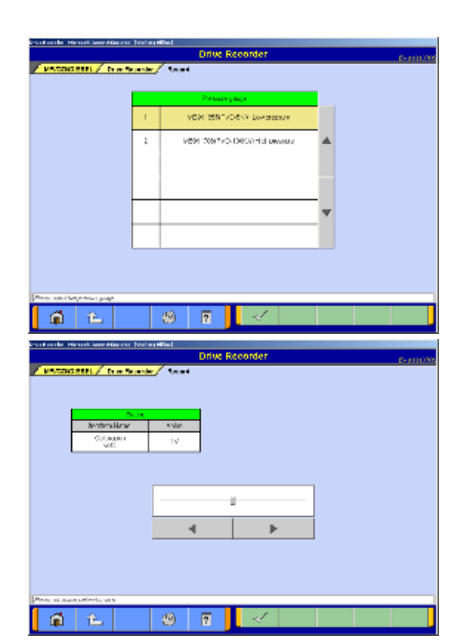

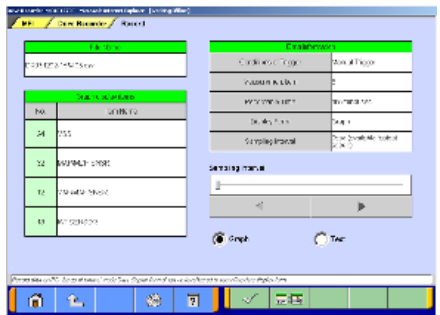

(7) Настройка режима записи на PC

Проверьте параметры записи и настройте интервал выборки кнопками  $\|\cdot\|$ 

Для выбора параметров отображения (вывод в графическом или в текстовом виде) установите метку  $\overline{\bullet}$  ».

 $\sim$  — ОК — к (9).

**<u><u>RELE</u>**</u> — Вывод пункта в графическом виде (Выбран только график) — к (8).

#### Примечание:

- Временной интервал выборки указывает на интервал записи данных по одному пункту. При установке нуля секунд интервал выборки наиболее короткий.
- Время записи вычисляется по количеству точек, которое не может превышать 20000, и выводится на экран. Это значение расчетно-оценочное и может отличаться от фактического.
- Файлу с записанными данными присваивается имя DR + Год/Месяц/День + Время (включая секунды), при этом используются часы PC. DR означает, что файл записан на диске.
- Для интервала выборки предлагаются значения 0 с(минимальный)/1 с/10 с/1 мин.
- (8) Выбор из списка параметров для вывода на график Выберите параметры, которые должны быть выведены на график.

Во время записи отображаются выбранные 4 параметра. Невыбранные параметры на графике не отображаются, но данные для них записываются.

 $\sqrt{ }$  — OK — к (7).

(9) Ввод информации о записи (памятка) Введите справочную информацию, такую как модель автомобиля, наименование диагностируемой системы.  $\sqrt{ }$  — ОК — к (10).

Примечание:

Так как устройство связано с клавиатурой PC, то вы можете ввести информацию либо напрямую с этой клавиатуры, либо при помощи клавиатуры, отображенной на экране.

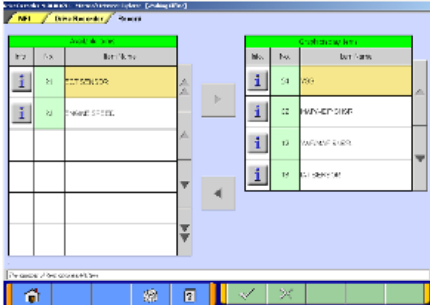

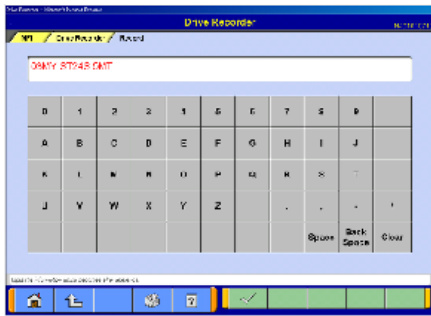

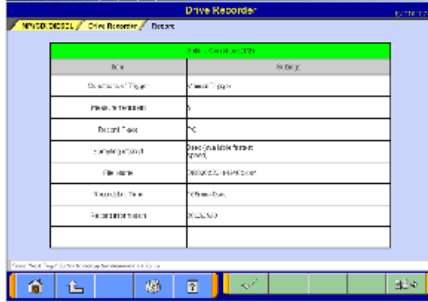

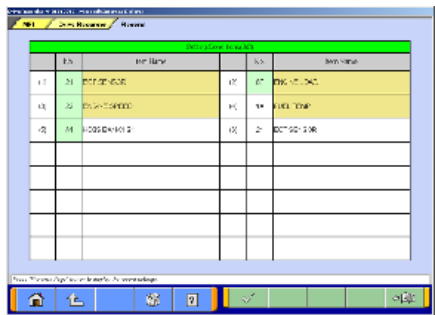

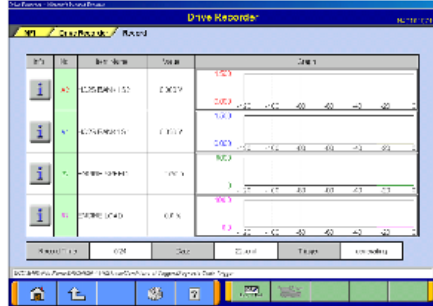

(10) Проверка настройки параметров (1/2)

Выводится список параметров записи. Проверить заданные для записи пункты из списка и установленные для них параметры можно нажатием кнопки <u>№</u> — к (11).

Нажатием кнопки  $\sim$  запускается запись данных.

- к (12) (графическая информация)
- к (13) (текстовая информация)
- (11) Проверка настройки параметров (2/2)

Для вывода параметров записи нажмите кнопку Примечание:

Если в (7) выбрана графическая информация, цвет столбца пункта, выводимого на график, меняется на желтый.

(12) Запись данных (вывод 4 графиков)

Данные сохраняются в файл вместе с условиями записи. Четыре параметра, выбранные в (8), выводятся на график.  $\frac{|\mathbb{X}|}{|\mathbb{X}|}$  — Завершение записи — к (14). Если во время записи не выдается ни команда запуска по коду ошибки, ни команда запуска вручную, временем начала записи должно быть 0:00.0.

 $\frac{1}{2}$ — Запуск записи вручную.

Однако если выбрано начало записи по коду ошибки, возможно, время запуска ошибочно. Примечание:

- Запись продолжается до нажатия кнопки завершения записи, даже при выдаче команды запуска записи.
- Наличие свободного места на диске компьютера проверяется после вывода окна записи и перед началом записи. Если свободного места не больше 100 Мб, выводится сообщение и запись прекращается.
- Если количество записанных данных достигает 20000, выводится сообщение и запись прекращается.

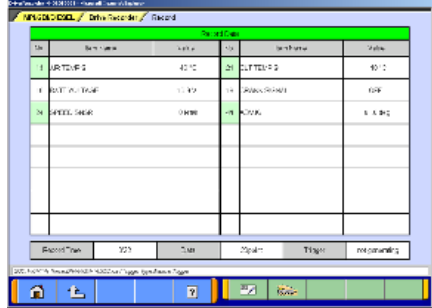

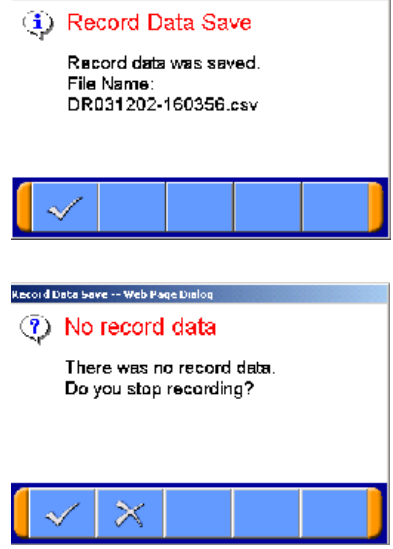

Record Data Save -- Web Page Dialog

(13) Запись данных (текстовая информация)

Если в (7) выбрана текстовая информация и режим записи настроен, данные сохраняются в файл вместе с условиями записи.

 $\frac{|\mathbb{R}^2|}{|\mathbb{R}^2|}$  — Завершение записи — к (14).

Если во время записи не выдается ни команда запуска по коду ошибки, ни команда запуска вручную, временем начала записи должно быть 0:00.0.

**<u><b>ESS — Запуск записи вручную**</u>

Однако если выбрано начало записи по коду ошибки, возможно, время запуска может быть ошибочно. Примечание:

- Запись продолжается до нажатия кнопки завершения записи, даже при выдаче команды запуска записи.
- Наличие свободного места на диске компьютера проверяется после вывода окна записи и перед началом записи. Если свободного места 100 Мб и меньше, выводится сообщение и запись прекращается.
- Если количество записанных данных достигает 20000, выводится сообщение и запись прекращается.
- (14) Сохранение записанных данных

Если в окне (12) или (13) нажать кнопку  $\frac{1.83}{1.6}$ , набор данных прекратится, и данные будут сохранены, после чего будет выведено окно подтверждения окончания сохранения записанных данных.

 $\sqrt{2}$  — OK — К меню выбора функции записи(см. (3)).

#### Примечание:

\*Если записанные данные отсутствуют, выводится окно с запросом на прекращение записи данных.

 $\sim$  — OK — К меню выбора функции записи

 $|\mathbb{X}|$  — Отмена — К (12) или (13) для повторного запуска записи.

(15) После проверки записанных данных перейдите к 6.2.2.

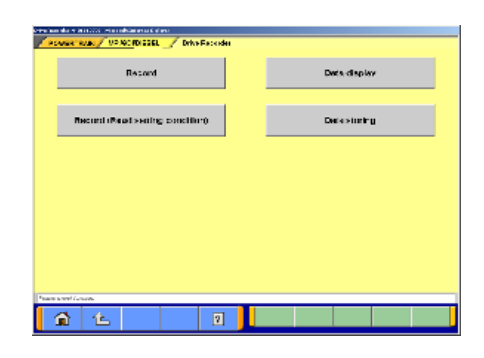

- **6.1.3 Использование предыдущих условий записи** Кнопка **Record (Read Setting Conditions)** позволяет восстановить предыдущие условия записи, при этом запись можно выполнить в тех же условиях, что и записанный ранее файл данных.
	- (1) В окне, изображенном в 6.1.1(3), выберите кнопку **Record (Read Setting Conditions)** .

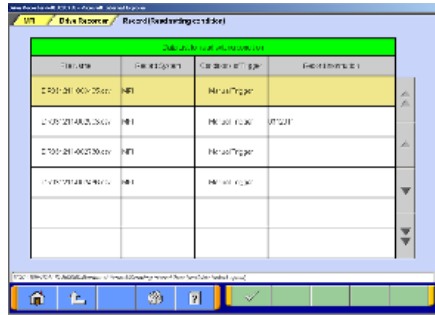

(2) Выберите данные, которые требуется восстановить, и нажмите кнопку  $\mathbb{V}$ . Данные записаны с помощью V.C.I.: К 6.1.1(7) Данные записаны с помощью PC: К 6.1.2(7)

### **6.2 Работа с записанными данными**

.<br>System select (CDL 19204)

CAN bus disancek

.<br>2003 munica<br>3 ise Mocarder (Display only)

.<br>Iam salat: (Ezolicino COLTICOM)

Special function

Drive Recorder (Display ontv) ECU reprogramme

 $|a|$ 

#### **6.2.1 Передача данных из V.C.I. в PC**

Для просмотра записанных в V.C.I. данных, их следует сначала передать из V.C.I. в PC. Соедините V.C.I. и PC кабелем USB.

(1) Можно передать данные, используя только V.C.I. и PC, не подключая V.C.I. к автомобилю. В окне меню запуска выберите кнопку **Special Function** — к (2).

Или, если V.C.I. подключен к автомобилю, для обновления данных можно выбрать **Data display** из экранного меню системы, для которой были записаны данные (см. 6.1.1(3)) — к (4).

(2) Выберите вкладку **System Functions** , расположенную в верхней части окна. Нажмите кнопку **Drive Recorder (Display only)** .

- .<br>Data disable **Dota** storing  $\Box$  $\boxed{2}$
- Notice a Profit Ref 1996 the situate.<br>A RFL A Dive Reporter A District C waxe virge **Sympton Marie Trape** петнойск  $0.320000000000$ **Maria Triple** DESCRIPTIONS Marias Tengas -la **CONTRACTOR Maria Trans** 50.321213-2270 11:00 **CONTRACTOR NUMBER** Mang Traper  $_{\infty}$  $a \sim$ 参阅 旺  $\boldsymbol{v}$ Inc FR EA  $n/2$

(3) Нажмите кнопку **Data display** .

(4) Список файлов Для перехода к 2/2 нажмите кнопку, затем нажмите кнопку  $\mathbb{B}^m$ .

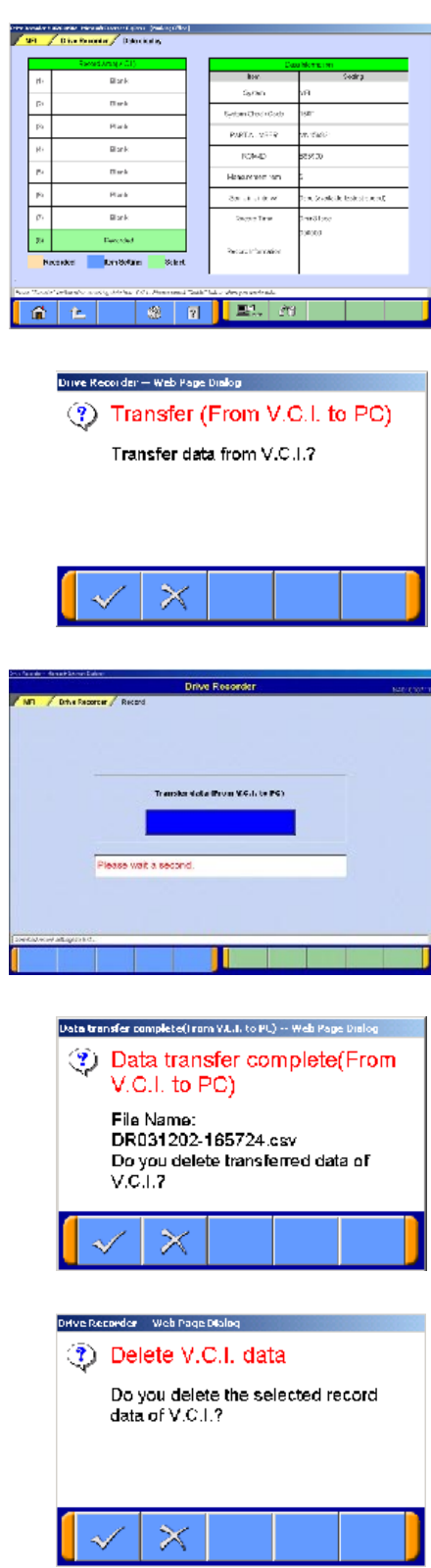

(5) Просмотр данных V.C.I.

Выводится статус поля записи V.C.I. Можно передать записанные данные из V.C.I. в PC, а также удалить их. Выберите данные для передачи в PC и нажмите кнопку  $\boxed{\mathbb{E}^{\omega}_{\text{max}}} -$  K (6).

Если требуется удалить данные, выберите их, нажмите кнопку  $\mathbb{F}^4$  — к (9).

(6) Подтверждение передачи Нажмите кнопку  $\mathcal{N}$ .

(7) Данные передаются из V.C.I. в PC. Подождите.

- (8) По завершении передачи выводится окно с запросом на удаление переданных данных.
	- : Удалить данные  $\boxed{\times}$ : Отмена — к (5).
- (9) Подтверждение удаления данных : Удалить данные  $\mathbb{K}$ : Отмена — к (5).

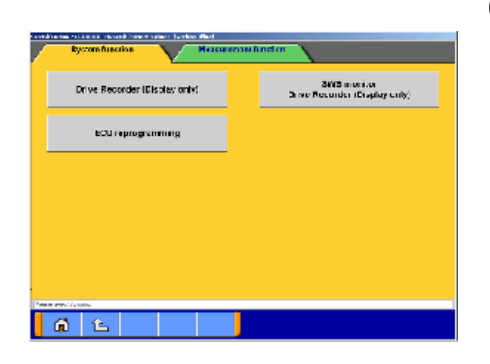

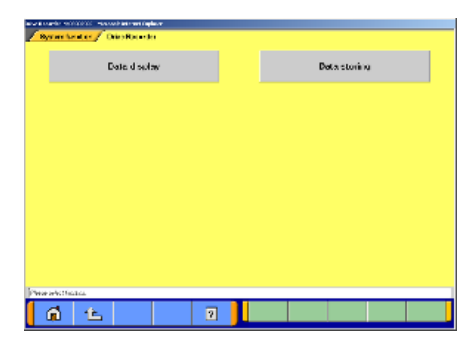

#### County + 2006). New citizens interes.<br>System kindler / Erika Patentier / Data displa www.autos CR09121406409154 Mrsofinger **OROLLY CONSCIOUS** новлада Tue communication  $M(z) \neq (z)$ CROSS FOUND OF 14 .<br>Walioza contractories M **OCH CHONOLOGISTIC** PERMIT Now Year 1000 日任 81  $\overline{a}$

THE FR 日本 |

#### **6.2.2 Функции редактирования данных**

(1) В окне пускового меню выберите **Special Function** . Далее выберите закладку **System Functions** в верхней части окна, затем нажмите кнопку **Drive Recorder (Display only)** .

Или, если V.C.I. подключен к автомобилю, в меню системы, для которой выполнялась запись данных, можно выбрать **Data display** (см. 6.1.1(3)) — к (3).

(2) Выбор кнопки **Data display** .

(3) Список файлов записанных данных Выводится список файлов данных (и данные о записях), сохраненных на PC.

Для просмотра информации о данных следует выбрать соответствующие данные и нажать кнопку  $\pm$  . Кроме того, можно просмотреть данные в виде графика, нажав кнопку  $\mathbb{R}$   $\mathbb{R}$  (к 6.3.1(3)).

- Цвет строки с выбранным файлом меняется на желтый.
- $\sqrt{4}$  Редактировать информацию о записи см. (4)
- $\frac{66}{10}$  Удалить файл данных см. (5)
- **RN.** Сохранить файл данных см. (6)

Примечание:

- Файлу с записанными данными присваивается имя DR + Год/Месяц/День + Время (включая секунды), при этом используются часы PC.
- Последние записанные данные выводятся вверху списка.
- В файлах, имена которых начинаются с «SD», содержатся записи из Списка сервисных данных (см. 4.2.2(2)).

#### Внимание: О файле «CSV»

Если файл CSV в MUT-III открыт в программе EXCEL, его перезапись и сохранение не допускаются. (Это допускается, если файл перенесен из MUT-III в другой PC или скопирован в другую папку.)

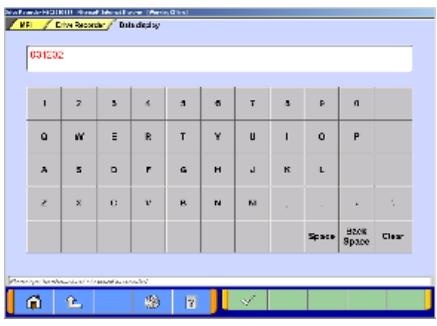

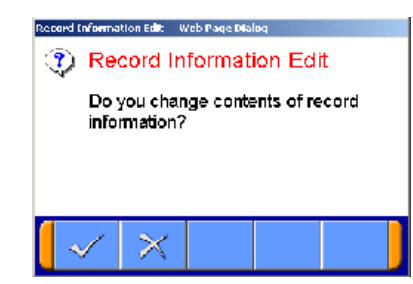

- (4) Редактирование информации о данных
	- 1. Выберите файл для редактирования и нажмите кнопку **для вывода окна**, изображенного на рисунке слева. В этом окне можно отредактировать информацию, введенную в 6.1.1(9) или 6.1.2(9). Нажмите кнопку  $\mathbb{R}$ .
- 2. Подтверждение редактирования Нажмите кнопку  $\mathbb{R}$  — к (3).

|              |            |                                                                                                    | Recorded data Law Northern High-Prince 4. |               |                        |                          |
|--------------|------------|----------------------------------------------------------------------------------------------------|-------------------------------------------|---------------|------------------------|--------------------------|
| g)           | <b>MO</b>  | <b>ENGINEER</b>                                                                                    | <b>HARRY SVANY</b>                        | COMMANDERS    | <b>HAMAD IN TAR OF</b> |                          |
|              | 0221       | DR04091-144037.cm                                                                                  | M.                                        | How Tropic    | ed altra               | ∸                        |
| ☞            | <b>LED</b> | DESCRIPTION OF                                                                                     | ы                                         | MAIN CONT     | <b>Mark Ave.</b>       |                          |
| $\nabla$ and |            | ESTATISTICATE SHOP                                                                                 | M.                                        | Arrest Tropic | remoted of             | ┻                        |
|              | CC M       | DE24341-141139.pm                                                                                  | M.                                        | Arras Tropic  | <b>NORTHORNS</b>       | $\overline{\phantom{a}}$ |
|              |            |                                                                                                    |                                           |               |                        |                          |
|              |            |                                                                                                    |                                           |               |                        | ۰                        |
|              |            | DCL 100 "000 D Model/Orient of turn 4" and the Perifications of stand flow (models for information |                                           |               |                        |                          |

 $\begin{bmatrix} 2\pi & 2\pi & 2\pi \end{bmatrix}$ 

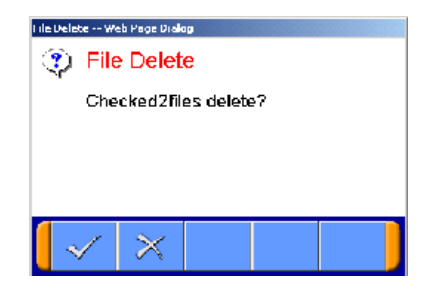

- (5) Удаление данных
	- 1. Для удаления загруженного в PC файла данных пометьте выключатель рядом с номером файла в списке файлов (см. (3))и нажмите кнопку *fin*. (Можно установить две или более меток.) Примечание:

; Метка отображается при наведении указателя на выключатель и нажатии левой кнопки мыши. (Выбор) ; Метка снимается при повторном нажатии. (Отмена выбора)

2. Подтверждение удаления файла Выводится сообщение с запросом на подтверждение удаления файла. Для удаления файла нажмите кнопку  $\mathcal{N}$ .

|   |      |                      | -the period class a support above of host home ( $\gamma$ |                       |                   |   |
|---|------|----------------------|-----------------------------------------------------------|-----------------------|-------------------|---|
|   | 8.60 | Ribikarre-           | Rocertisyaser                                             | Conditions of Frigger | Recent inormation |   |
|   | 0001 | DR240611114087.cov   | MF1                                                       | Marxal Tigaar         | <b>GROW</b>       | Â |
| ▽ | 2022 | D7040814-142590.etv  | MT                                                        | Montal Triager        | <b>Mobile</b>     |   |
| ⊽ | 0005 | DI7040514-944015.cov | MП                                                        | <b>Marcel Trigger</b> | ingine check2     |   |
|   | aus  | DRAMA 'T Y TEALON    | Mod.                                                      | Market Freder         | engine zikkali:   |   |
|   |      |                      |                                                           |                       |                   |   |
|   |      |                      |                                                           |                       |                   |   |

 $|2x|$   $|56|$   $|24|$   $|143|$ 

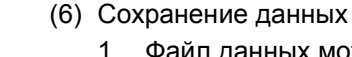

- 1. Файл данных можно сохранить на съемный диск (дискета или карта памяти).
	- Сначала вставьте диск в PC.
	- Нажмите на выключатель рядом с номером файла, чтобы установить метку, затем нажмите кнопку  $\mathbb{R}$ .

(Можно выбрать два или более файлов.)

#### Примечание:

; Метка отображается при наведении указателя на выключатель и нажатии левой кнопки мыши. (Выбор) ; Метка снимается при повторном нажатии. (Отмена выбора)

wit wo wo lights:<br><mark>Or ee Flacznier o</mark>f Data d'actos ∣∌  $\circ$   $\circ$ 

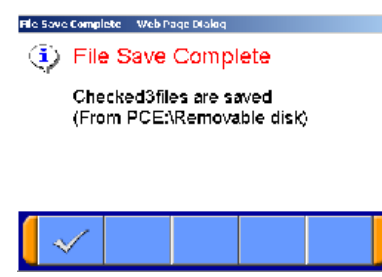

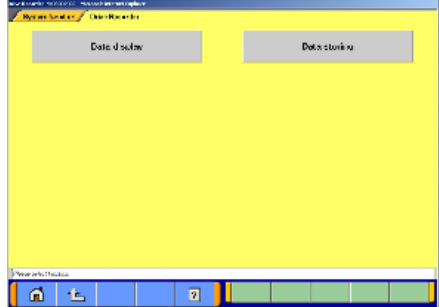

Выберите диск для сохранения файлов данных и нажмите кнопку  $\mathbb{V}$ .

2. Выбор диска

3. Данные сохранены Файлы сохранены. Нажмите кнопку .

- (7) Хранение данных
	- 1. Данные, предварительно сохраненные на съемном диске, можно хранить в PC.
		- Сначала вставьте диск в PC.
		- В окне выбора функции режима записи выберите кнопку **Data Storing** (см. (2)).

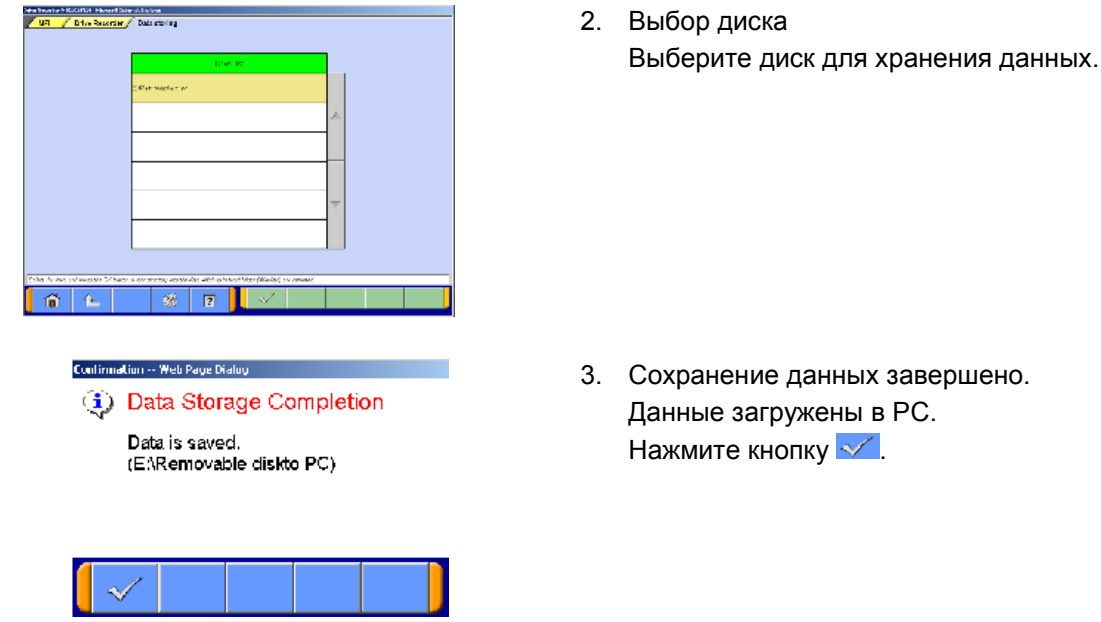

### **6.3 Просмотр и анализ записанных данных**

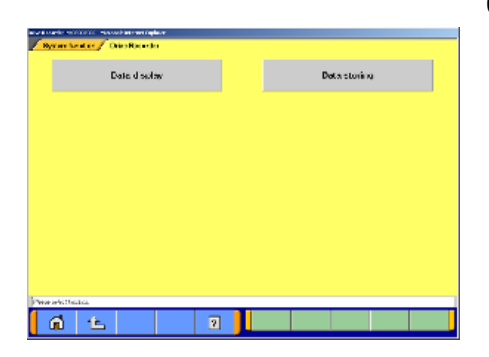

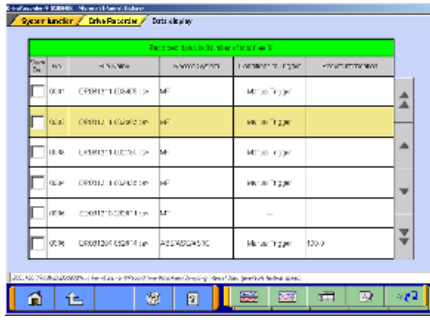

#### **6.3.1 Просмотр записанных данных**

(1) В окне главного меню выберите кнопку **Special Function** . Затем выберите в верхней части окна вкладку **System Functions** , после чего нажмите кнопку

**Drive Recorder (Display only)** . Нажмите кнопку **Data display** .

Или, если PC подключен к автомобилю через V.C.I., можно выбрать **Data display** из экранного меню системы, для которой были записаны данные.

(2) Список файлов записанных данных Выводится список сохраненных в PC файлов данных (и информация о записях).

Для просмотра информации о данных следует выбрать в списке соответствующие данные и нажать кнопку  $\pm$ Кроме того, можно просмотреть данные в виде графика, нажав кнопку или .

– Цвет строки с выбранным файлом меняется на желтый.

#### **Режим записи данных**

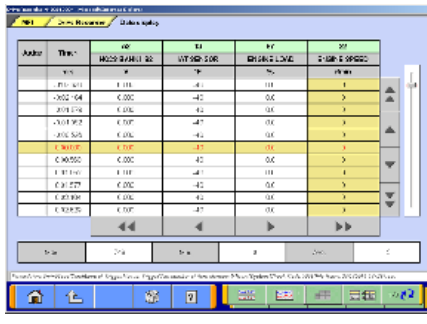

 $\frac{1}{2}$  and  $\frac{1}{2}$  and  $\frac{1}{2}$  and  $\frac{1}{2}$  $\frac{1}{2}$  , we have  $\frac{1}{2}$  and  $\frac{1}{2}$  and  $\frac{1}{2}$  and  $\frac{1}{2}$ 

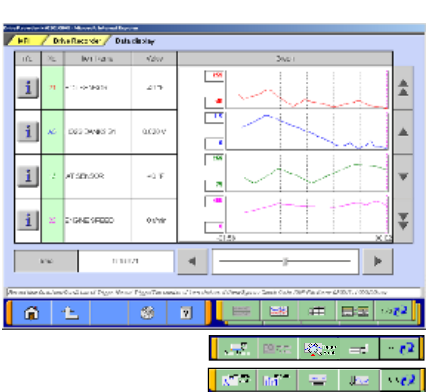

- (3) Просмотр текстовых данных
	- **<u>FEE</u>** Графические данные 1
	- **<u>2008</u>** Графические данные 2
	- $\mathbf{E} = \mathbf{N}$  Выбор элемента (к (4))
	- $\frac{1}{\sqrt{10}}$  Изменить условия выборки (к 6.3.2.(1))
	- Задать условия поиска (к 6.3.2.(2))
	- **Вели Перейти к метке триггера**
	- $\boxed{=}$  Сохранить данные к (6-3-2.(3))
	- $\frac{1}{100}$  Просмотреть диаграмму корреляции (к 6.3.3.(1))
	- **Шти** Просмотреть диаграмму распределения
		- (к 6.3.3.(2))
		- $\sqrt[13]{2}$  Показать 1/3
		- $\mathbb{R}^2$  Показать 2/3
		- $\sqrt{2}$  Показать 3/3

#### Показать график 1

- $\Box$  Текстовые данные
- | 要看 Графические данные 2
- $\overline{\Xi}$   $\overline{\Xi}$  Выбор элемента (к (4))
- $\sqrt{2\pi k}$  Изменить условия выборки (к 6.3.2.(1))
- **Вели Перейти к метке триггера**
- $\boxed{=}$  Сохранить отображенные данные (к 6-3-2.(3))
- **2008** Просмотреть диаграмму корреляции (к 6.3.3.(1))
- **Шанка** Просмотреть диаграмму распределения
- (к 6.3. 3.(2))
- $\frac{1}{2}$  Изменить масштаб времени
- **Праве Изменить масштаб данных**
- $\overline{P^*Q}$  Показать 1/3
- $\sim$   $\Omega$  Показать 2/3
- $\sqrt[3]{\mathcal{O}}$  Показать 3/3

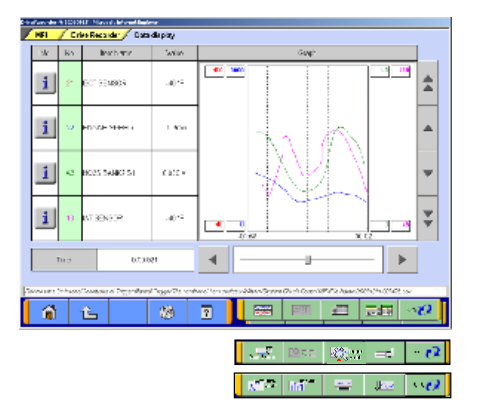

#### Показать график 2

Данные отображаются на одном графике.

– Функциональные кнопки те же, что и для режима графика 1.

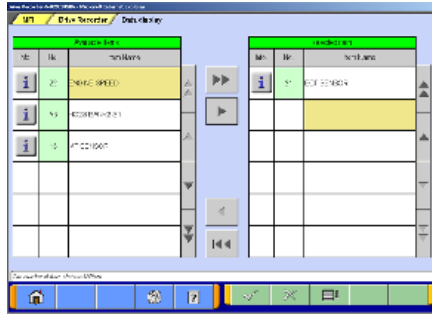

(4) Выбор пункта из списка

Кнопка **FB** позволяет выбрать из записанных данных отдельные элементы для просмотра. После завершения выбора нажмите кнопку  $\mathbb{R}$ . Номера основных элементов OBD выводятся на зеленом фоне.

- $|P|$  Вставить все пункты из списка доступных пунктов в список выбранных пунктов.
- **Вставить пункт из списка доступных пунктов в** список выбранных пунктов.
- Вставить пункт из списка выбранных пунктов в конец списка доступных пунктов.
- Вставить все пункты из списка выбранных пунктов в конец списка доступных пунктов.
- $\boxed{\text{H}}$  Изменить порядок следования пунктов в списках доступных и выбранных пунктов в соответствии с заданной по умолчанию последовательностью.

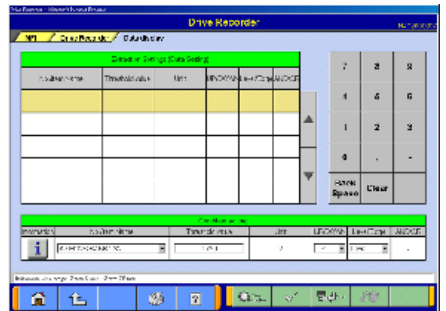

#### W.  $\cdot$  $\bullet$  $\delta$  $\epsilon$  $\mathbf{r}$  $\overline{a}$  $\overline{a}$  $\overline{a}$ 音压  $\mathbf{w}_i$  $\overline{5}$

### **6.3.2 Выборка и поиск записанных данных**

- (1) Редактирование условий выборки данных
	- 1. При выборе кнопки **Бере** в окне, изображенном в разделе 6.3.1(3), выводится окно, используемое для редактирования условий выборки, аналогичное изображенному слева. Отредактируйте представленные в окне условия и нажмите кнопку **, В. Дена**, чтобы изменения вступили в силу. При нажатии кнопки будут отображены только отобранные данные.
	- 2. Изменение времени выборки При выборе кнопки  $\mathbb{G}_{\text{max}}$  в окне, изображенном в 1. выводится окно, используемое для задания времени выборки.

В этом окне задайте интервал времени, которому должны соответствовать отобранные данные. Затем нажмите кнопку  $\mathbb{R}$  для просмотра данных только за указанный интервал времени.

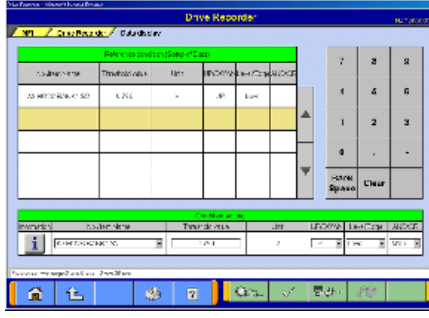

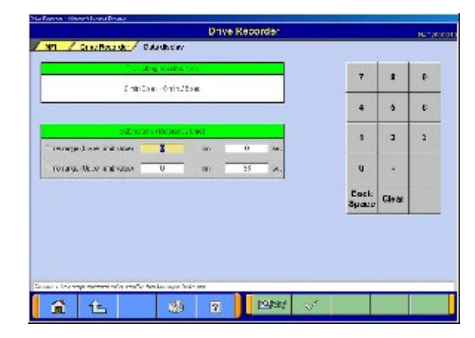

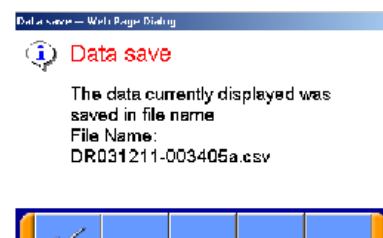

- (2) Ввод условий поиска данных
	- 1. При выборе кнопки в окне текстовой информации выводится окно, используемое для определения условий поиска. Отредактируйте условия поиска и нажмите кнопку **, В. Декая**, чтобы изменения вступили в силу. При нажатии кнопки выводится текстовое окно, в котором звездочками будут отмечены записи, соответствующие условиям поиска.
	- 2. Редактирование времени поиска При выборе кнопки  $\frac{1}{2}$  в окне, изображенном в 1, выводится окно, используемое для задания условия поиска по времени. В этом окне задайте интервал времени, в котором должен осуществляться поиск. При нажатии кнопки  $\mathbb{R}$  выводится текстовое окно, в котором звездочками будут отмечены записи, соответствующие условиям поиска.
- (3) Сохранение отредактированных данных При нажатии кнопки **в раме просмотра данных**, отредактированные данные можно сохранить в PC. При выводе изображенного слева окна нажмите кнопку  $\mathscr A$  .

Примечание: Имя файла состоит из исходного имени файла данных + буква (a, b...z).

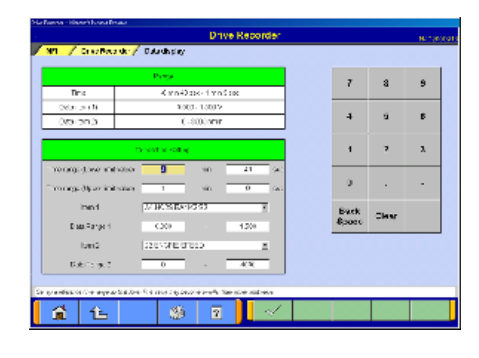

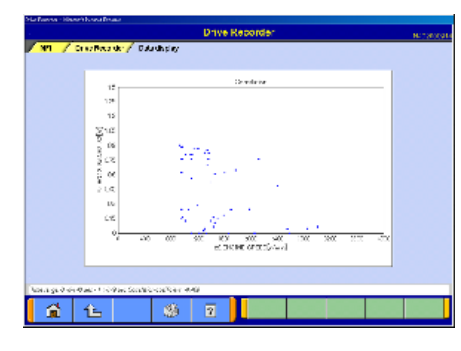

### **6.3.3 Диаграммы и гистограммы**

(1) Настройка корреляционной диаграммы При нажатии кнопки  $\frac{1}{2}$  в окне из раздела 6.3.1(3) выводится окно настройки корреляционной диаграммы, изображенное слева.

После настройки временного интервала отображаемых данных, названий пунктов и диапазона отображаемых данных и после нажатия кнопки  $\sqrt{\ }$ на экран выводится корреляционная диаграмма.

<Корреляционная диаграмма>

 $\overline{z}$  $\overline{a}$  $\mathbf{A}$  $\ddot{\phantom{a}}$  $\mathbf{r}$  $\mathbf{r}$  $\delta$ ÷. Back<br>Spece Clear .<br>Okaitek ■■「企  $\mathbf{g}_{\mathbf{B}}$  .  $\overline{\mathbf{z}}$ 

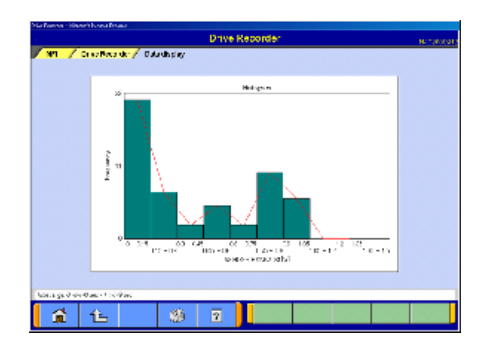

(2) Настройка гистограммы распределения При нажатии кнопки **в окне из раздела 6.3.1(3)** выводится окно настройки гистограммы распределения, изображенное слева.

После настройки временного интервала отображаемых данных, названий пунктов, диапазона отображаемых данных, ширины разделения и частотного диапазона, и после нажатия кнопки **//** на экран выводится гистограмма распределения.

<Гистограмма распределения>

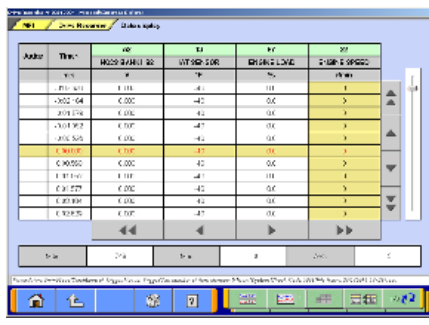

### **6.3.4 Прочие функции**

- (1) Изменение последовательности вывода пунктов В окне списка данных можно изменить порядок вывода пунктов. Это относится как к окну текстовой информации, так и к окну графиков.
	- При выборе строки с наименованием пункта он фиксируется. — Затем, кнопками прокрутки, перемещаются незафиксированные пункты, при этом изменяется порядок их следования.
	- Фиксацию пункта можно отменить повторным его выбором.
	- Функция недоступна, если в функции изменения области данных выбрана область данных. (Выбор, отмена и перемещение выбора недоступны).
- (2) Изменение области данных

Выберите на графике область данных.

Если цвет выбранной области изменится на желтый, то можно ввести значения.

Способ ввода: Использовать клавиатуру PC или кнопки прокрутки.

- Если используется клавиатура PC, введите с клавиатуры значение и нажмите клавишу [Enter] или отмените выбор поля данных для изменения области данных.
- Если для изменения области данных используются кнопки прокрутки на дисплее  $\blacktriangle$  и  $\blacktriangledown$ , при нажатии кнопки область данных изменяется на +5% полной шкалы, при нажатии кнопки — на -5% полной шкалы. Изменение осуществляется при каждом нажатии кнопки.

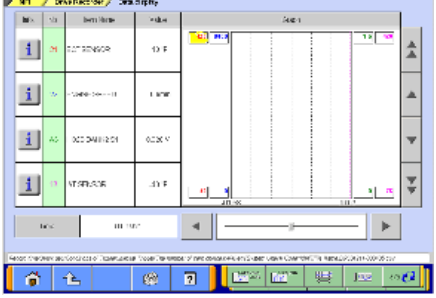

# **Глава 7. Монитор SWS**

### **7.1 Использование монитора SWS**

### **Меры предосторожности**

Перед подключением монитора SWS к автомобилю или перед его отключением обязательно выключите зажигание.

- 1. Если монитор SWS подключен к разъему подрулевых переключателей, то соединение картриджа монитора SWS с V.C.I до включения питания V.C.I может привести к поломке V.C.I. Более подробная информация содержится в инструкции по подсоединению. Подсоединение картриджа монитора производите только после подсоединения V.C.I к автомобилю и включения питания прибора.
- 2. Если работать с монитором SWS требуется непрерывно на протяжении длительного периода времени, учтите, что V.C.I и картридж SWS являются потребителями электроэнергии. Предпримите дополнительные меры для того, чтобы батарея не разрядилась во время работы.
- 3. Работающие сотовые телефоны или бытовые радиоприемники, находящиеся в непосредственной близости от монитора SWS, могут вызвать сбои в работе. Избегайте использования такого рода аппаратуры при работе с монитором SWS.
- 4. Во время работы монитор SWS может воздействовать на системы, работающие со слабыми электрическими токами, такие как системы GPS.
- 5. Кончик адаптера, подключаемого к разъему двери, острый. Поэтому, будьте осторожны при обращении с ним.

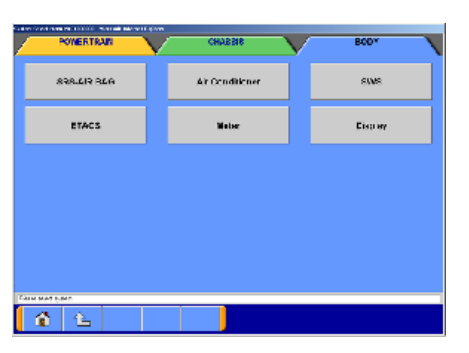

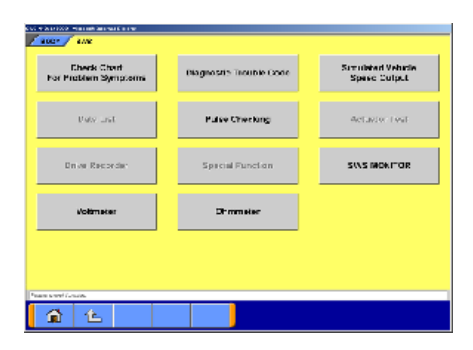

### **7.1.1 Функции монитора SWS**

(1) Выбор системы При помощи вкладок в верхней части рабочего поля выберите **BODY** (кузов). Нажмите кнопку **SWS** . Примечание:

Для диагностики SWS к MUT-III необходимо подсоединить картридж монитора SWS. Более подробное описание порядка подсоединения картриджа и жгутов проводов см. в справочном руководстве по MUT-II (издание № MSSP-310B-2002) или в инструкции по техническому обслуживанию для вашего автомобиля.

(2) Выбор функции

На экранном меню SWS выберите кнопку **SWS MONITOR** .

Примечание:

Если картридж монитора SWS не подсоединен к автомобилю, то кнопка **SWS MONITOR** не появится.

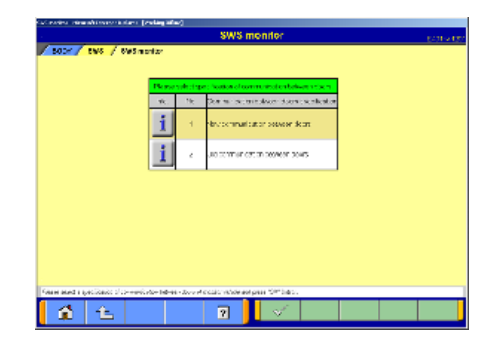

- (3) Вид окна зависит от версии SWS автомобиля. Выберите способ связи между дверями того автомобиля, для которого будет проводиться мониторинг, и нажмите кнопку  $\mathbb{V}$ 
	- [Новый способ связи между дверями] Управление электростеклоподъемниками осуществляется по мультиплексной линии связи между модулем электростеклоподъемника водительской двери и **переключателями** остальных электростеклоподъемников.
	- [Старый способ связи между дверями] Управление электростеклоподъемниками осуществляется по мультиплексной линии связи между модулем электростеклоподъемника водительской двери и **электродвигателями** остальных электростеклоподъемников.

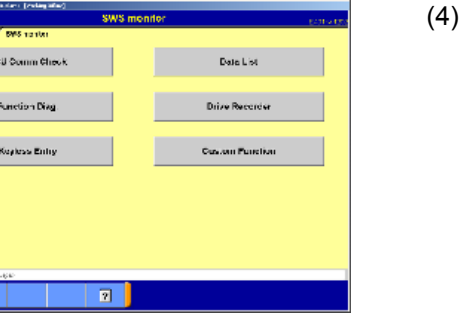

(4) Выбор функции Выводится окно меню монитора. Кнопка **ECU Comm Check** . К 7.1.2. Кнопка **Data List** . К 7.1.3. Кнопка **Function Diag.** . К 7.1.4. Кнопка **Drive Recorder** . К 7.1.5. Кнопка **Keyless Entry** . К 7.1.6. Кнопка **Custom Function** . К 7.1.7.

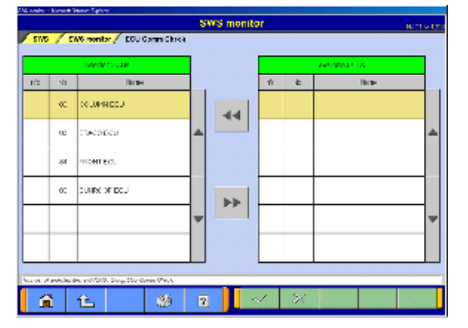

 $\Omega$   $1$ 

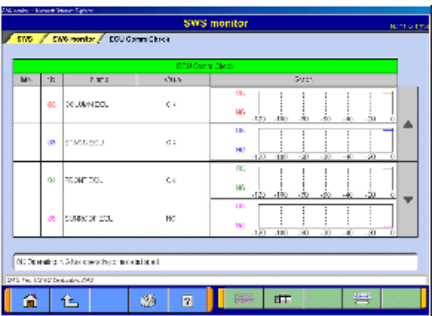

## **7.1.2 Проверка связи с ECU**

(1) Выбор пункта из списка Выводится окно выбора пункта. Выберите из списка пункты для проверки и нажмите кнопку  $\mathbb{V}$ .

Примечание:

По умолчанию выбраны все пункты.

### (2) Просмотр графика

При нормальной связи с ECU выводится «OK», в случае ошибки связи выводится «NG». «NG» также выводится, если система не инсталлирована или инсталлирована, но отсутствует связь. Перед выполнением проверки следует идентифицировать автомобиль в системе. **Шей** — Изменить масштаб времени

 $\overline{H}$  — Просмотреть в виде текста — к (3).

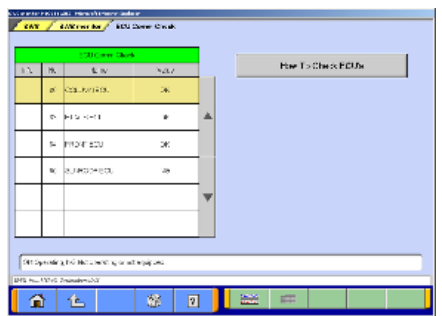

.<br>CSS/NC Dui .<br>Channa be

 $\overline{\mathbb{R}}$ 

全色

(3) Просмотр в виде текста Если нажать кнопку **How to Check ECU's** можно просмотреть инструкцию по техническому обслуживанию (в США и Австралии не используется).

### **7.1.3 Список сервисных данных**

(1) При выборе в меню SWS кнопки **Data List** для некоторых версий SWS выводится окно «Список групп пунктов», изображенное слева (для остальных сразу осуществляется переход к пункту (2)). Выберите группу данных и нажмите кнопку  $\mathbb{R}$ . Выбрано «Communication Data» (Данные связи) — к (2). Выбрано «ETACS Switch Data» (Данные датчика ETACS) или «ETACS Analog Data» (Аналоговые данные  $ETACS$ ) — к (3).  $\frac{1}{20}$  **– Выбор пункта из списка (только при выборе** 

«ETACS Switch Data» или «ETACS Analog Data»).

- (2) Выбор пункта из списка Выберите из списка данных пункт ECU для мониторинга и нажмите кнопку  $\mathbb{R}$ .  $\Xi$  ЕТ $\Xi$  — Выбор пункта
- **District** .<br>Naski predvi pav **R**  $44$
- $\mathbf{I}$ -<br>Model Sof j.  $\perp$ .<br>Chambatologi  $\bf i$ .<br>Waxaanka sa  $\overline{\mathcal{M}}$  $\bf i$ .<br>Se .<br>Museus ■全土  $\mathbf{g}_{\mathcal{B}}$ 1 m

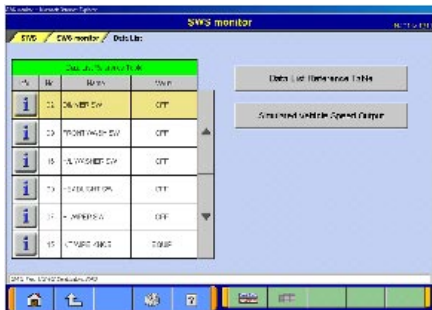

- (3) Просмотр графика
	- $\overline{H}$  Просмотр текста к (4).
	- $\frac{1+\frac{1}{2}}{1-\frac{1}{2}}$  Изменение масштаба времени.
	- $\sqrt{2\pi/3}$  Изменение масштаба данных.
- (4) Просмотр текста

 **Data List Reference Table** — Вывод списка сервисных данных инструкции по техническому обслуживанию (в США и Австралии не используется). **Simulated Vehicle Speed Output** — Позволяет одновременно просматривать смоделированную скорость автомобиля и список сервисных данных — к (5). **<u>EEE</u>** — Просмотр графика

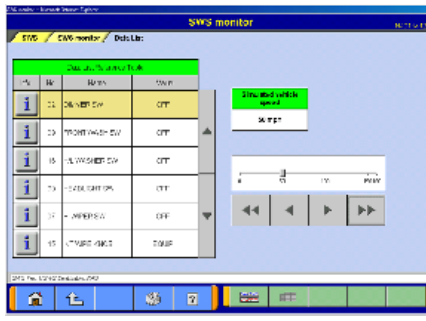

SWS mor

.<br>Waliofa .<br>Tur  $\bar{\mathbf{z}}$ 

量色

- (5) Вывод смоделированной скорости автомобиля Функция вывода смоделированной скорости автомобиля позволяет одновременно выводить на экран смоделированную скорость автомобиля и Список сервисных данных. Кнопками регулировки смоделированную скорость можно изменять с шагом 1 миля/час и 10 миль/час.  $\blacktriangleright\blacktriangleright$  — Шаг: 1 миля/час
	- $\blacksquare$   $\blacksquare$   $\bl$
	- **<u>ESSA</u>** Просмотр графика

### **7.1.4 Диагностика функций**

(1) В окне, изображенном в разделе 7.1.1(4), выберите кнопку **Function Diag.** . Выберите функцию для диагностики и нажмите кнопку  $\mathbb{R}$ .

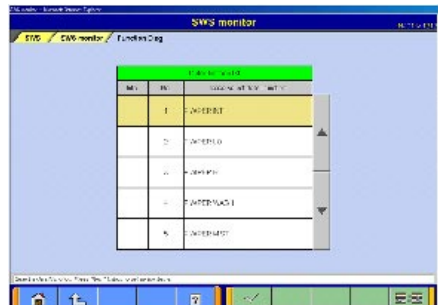

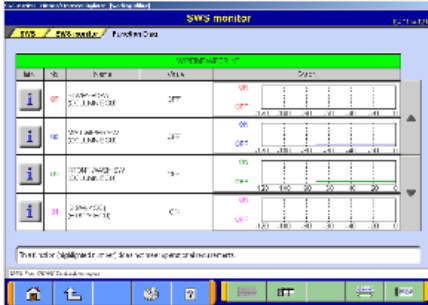

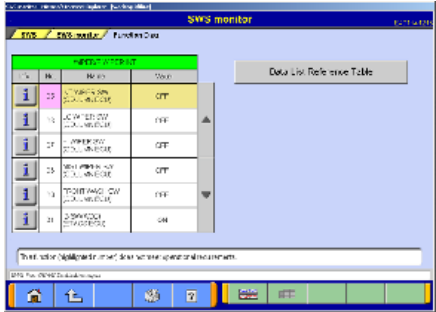

(2) Выберите конкретную функцию и нажмите кнопку  $\mathbb{R}$ .  $\Xi$  Е $\Xi$  — Выбор пункта

- (3) Просмотр графика
	- $\overline{H}$  Просмотр текста к (4).
	- $\frac{1+\frac{1}{2}}{1-\frac{1}{2}}$  Изменение масштаба времени.

**NEW** — Изменение масштаба данных.

#### Примечание:

Если требуемые условия не выполняются, номер пункта выводится на розовом фоне.

(4) Просмотр текста

 **Data List Reference Table** : (в США и Австралии не используется)

Просмотр Списка сервисных данных инструкции по техническому обслуживанию.

**ESS** — Просмотр графика

#### Примечание:

Если требуемые условия не выполняются, номер пункта выводится на розовом фоне.

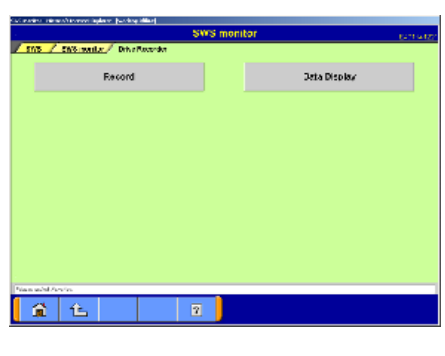

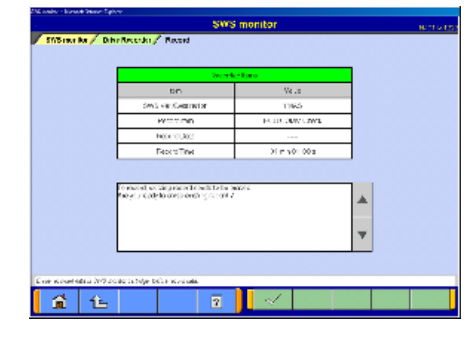

### **7.1.5 Функция записи данных**

### (1) **Record**

Обеспечивает запись данных, например, списка сервисных данных, во встроенной памяти картриджа монитора SWS. К (2).

### **Data Display**

Обеспечивает просмотр данных, записанных во встроенной памяти картриджа. К (9).

(2) Окно, изображенное слева, выводится, если осталось место для одной последней записи. Перед записью данных удалите из картриджа монитора SWS записанные данные. Нажмите кнопку  $\mathbb{R}$ .

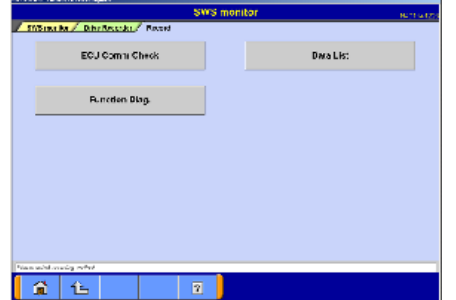

(3) Запись данных Выберите из списка пункт, который требуется записать. Выберите кнопку **ECU Comm Check** — к (4).  **Data List** — к (4) после выбора ECU.  **Function Diag.** — к (4) после выбора функции.

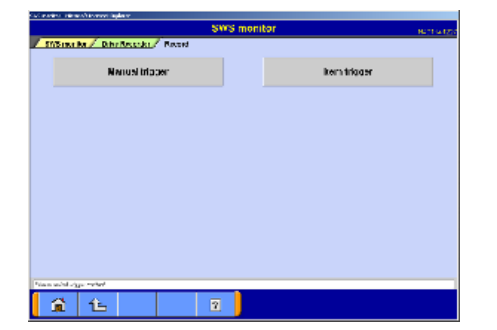

(4) Выбор метода запуска записи  **Manual trigger** — Позволяет запустить запись вручную. **Item trigger**  $|-$ Позволяет выбрать один или два пункта из списка и

использовать сигналы включения или выключения пунктов для запуска процесса записи.

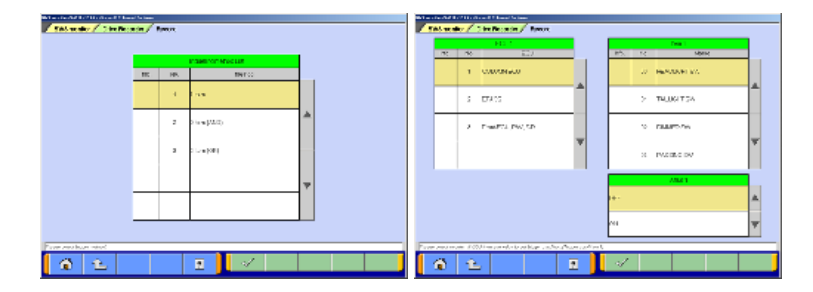

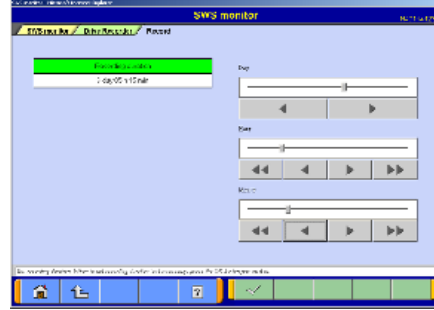

(5) Настройка времени записи

Время записи можно установить в пределах от 0 суток 0 часов 0 минут до 5 суток 0 часов 0 минут. Если время записи устанавливать не требуется, нажмите кнопку без установки времени записи.

Время записи настраивается кнопками

- $-44$   $-4$   $\rightarrow$   $\rightarrow$
- Сутки Шаг: 1 сутки
- Часы  $\|\cdot\|$  > Шаг: 1 час,  $\|\cdot\|$  $\mathbf{b}\mathbf{b}$  . Шаг: 5 часов
- Минуты  $\parallel \cdot \parallel$  Шаг: 1 минута,  $\parallel \cdot \parallel \cdot \parallel$ Шаг: 10 минут

Время можно также установить с помощью полос прокрутки.

- (6) Проверка параметров записи Проверьте параметры записи и нажмите кнопку  $\mathbb{R}$ для передачи данных в картридж монитора SWS. Выводится сообщение, подтверждающее передачу параметров записи в картридж I/F. Нажмите кнопку .
- (7) Запись с использованием устройства записи картриджа монитора

Если данные переданы в картридж монитора SWS, выводится окно, изображенное слева. Если выбран запуск записи вручную, то для запуска процесса записи следует нажать кнопку .

Если выбран запуск записи по условию, запись начнется при выполнении заданного условия. Примечание:

Для отсоединения картриджа монитора SWS следует нажать кнопку [40]. Будет выведено сообщение: «Do you wish to disconnect the I/F cartridge?» («Отсоединить картридж I/F?») (Если да, выберите YES и подождите сообщения о готовности.) После вывода сообщения о готовности отсоедините картридж.

### (8) Прекращение записи

Чтобы прекратить запись, нажмите кнопку

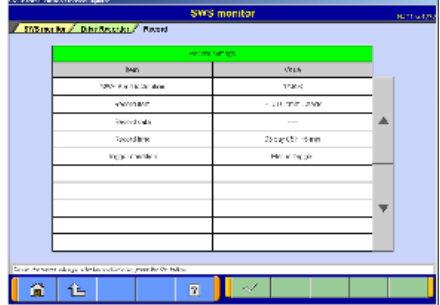

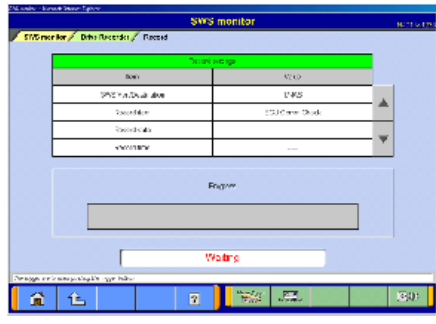

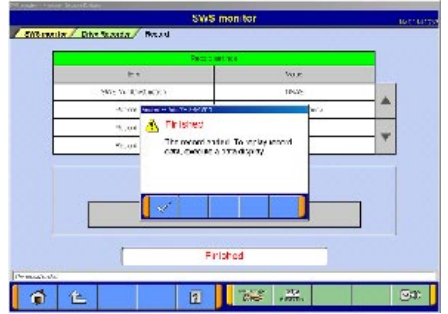

# **Монитор SWS**

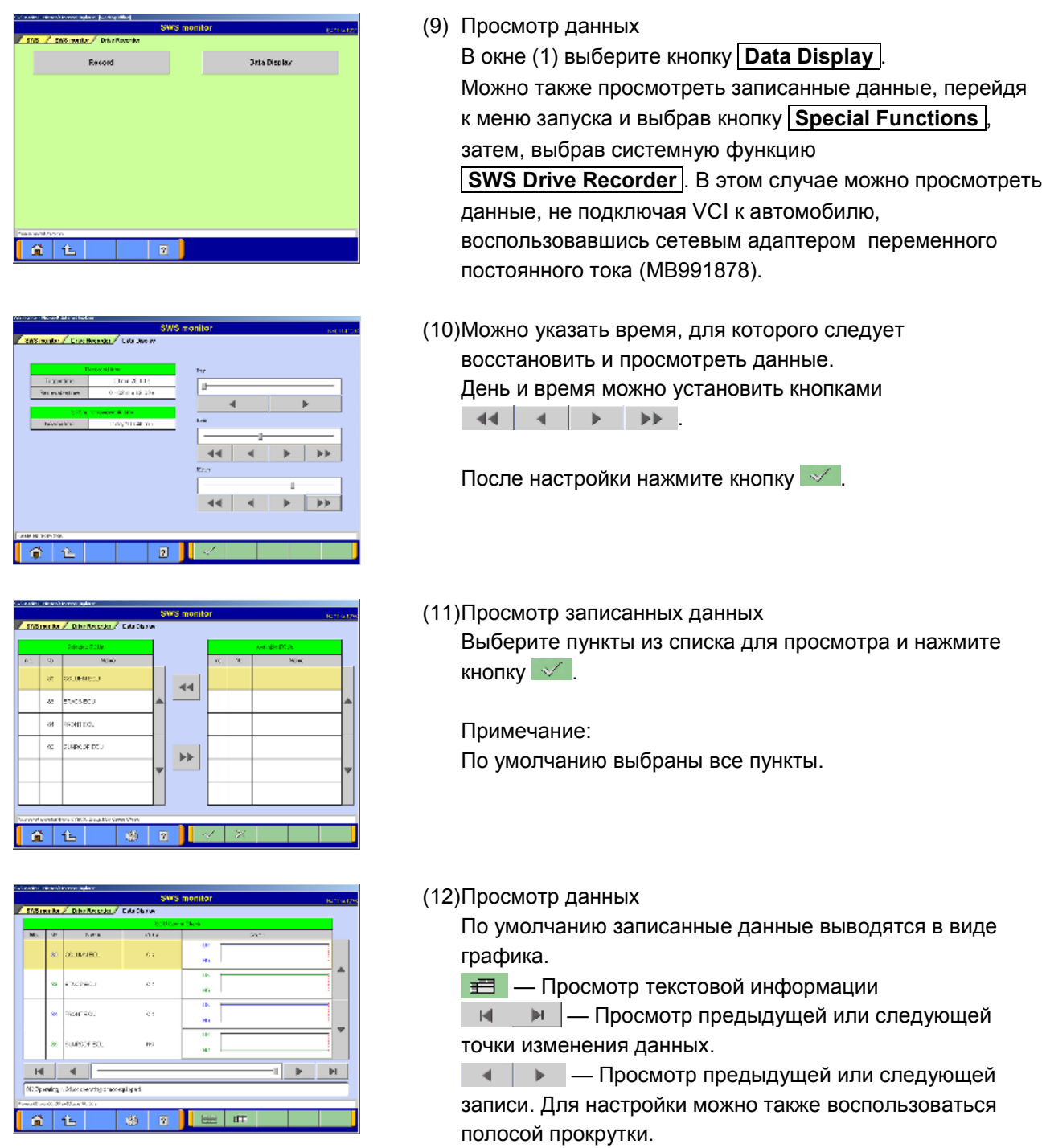

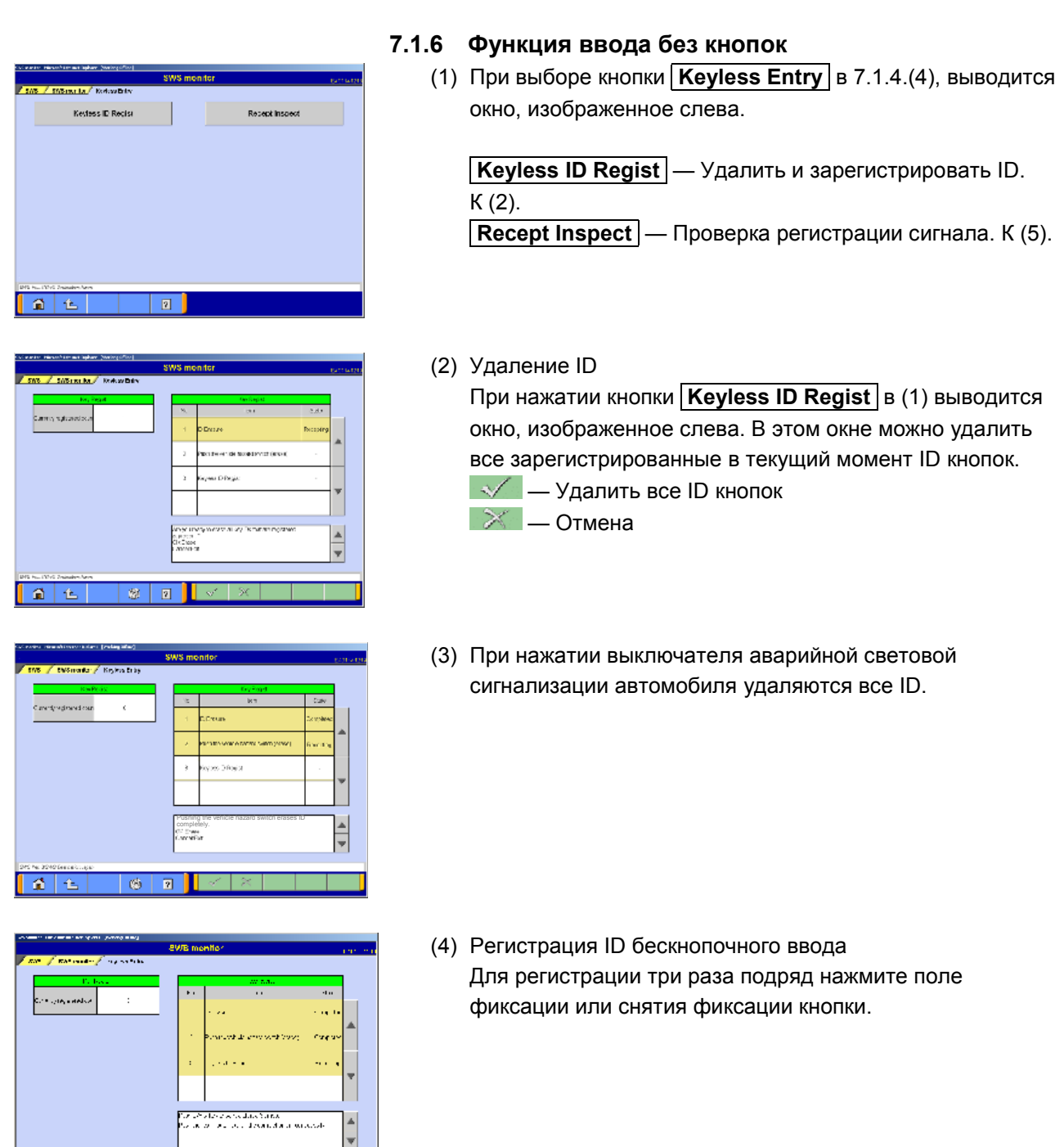

**Russi**  $\overline{a}$  $\frac{1}{\sqrt{2}}$  $\epsilon$  . la social<br>Teoreta estatuniden<br>Normal al 1  $\overline{\cdot}$  $\frac{1}{\sqrt{2}}$  $\overline{\mathcal{R}}$  $\begin{array}{|c|c|c|}\hline \multicolumn{1}{|c|}{\sim} & \multicolumn{1}{|c|}{\sim} \end{array}$  $\mathbb{R}$   $\boxed{\mathbb{R}}$ 

 $\sqrt{2}$   $\sqrt{2}$ 

 $\begin{array}{|c|c|c|c|}\hline \multicolumn{1}{|c|}{0} & \multicolumn{1}{|c|}{0} & \multicolumn{1}{|c|}{0} & \multicolumn{1}{|c|}{0} & \multicolumn{1}{|c|}{0} & \multicolumn{1}{|c|}{0} & \multicolumn{1}{|c|}{0} & \multicolumn{1}{|c|}{0} & \multicolumn{1}{|c|}{0} & \multicolumn{1}{|c|}{0} & \multicolumn{1}{|c|}{0} & \multicolumn{1}{|c|}{0} & \multicolumn{1}{|c|}{0} & \multicolumn{1}{|c|}{0} & \multicolumn{1}{$ 

(5) Проверка регистрации сигнала Выберите в (1) кнопку **Recept Inspect** , на экране будет выведено изображенное слева окно. Нажмите поле фиксации или снятия фиксации проверяемой кнопки. Когда ECU подтвердит получение сигнала фиксации или снятия фиксации, будет выведено наименование сигнала и статус кнопки для автомобиля.

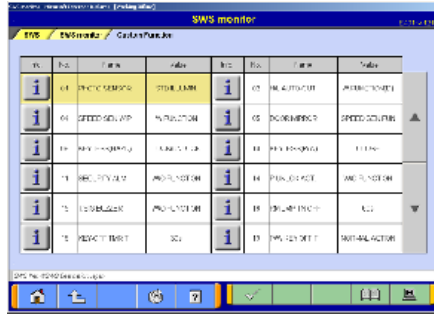

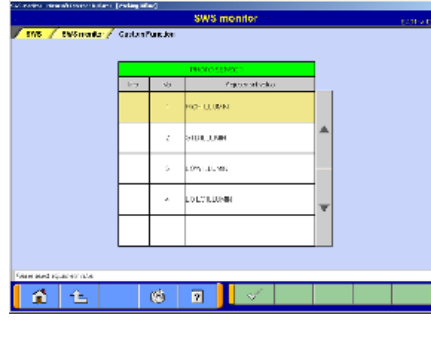

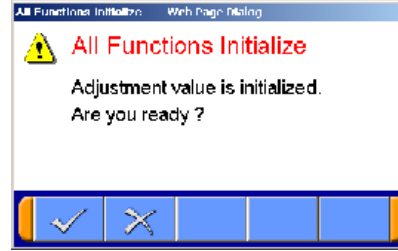

### **7.1.7 Функция пользовательской настройки**

- 1) Просмотр данных При нажатии в 7.1.1.(4) кнопки **Custom Function**  выводится сообщение, указывающее, что для вывода данных требуется небольшое время. Если выводится изображенное слева окно, выберите из списка функцию для настройки и нажмите кнопку . **图 — Инициализировать все регулируемые** параметры. К (3).
- (2) Выберите регулируемый параметр и нажмите кнопку . So the  $\mathcal{S}_\mathcal{A}$

(3) Инициализация регулируемого параметра При нажатии кнопки **в (1)**, можно инициализировать регулируемый параметр для всех функций. При появлении подтверждающего сообщения нажмите кнопку  $\mathcal{N}$ .

## **Глава 8. Диагностика шины CAN**

### **8.1 Диагностика шины CAN**

**<ВНИМАНИЕ>** При диагностике шины CAN используйте основной жгут проводов А из комплекта MUT-III.

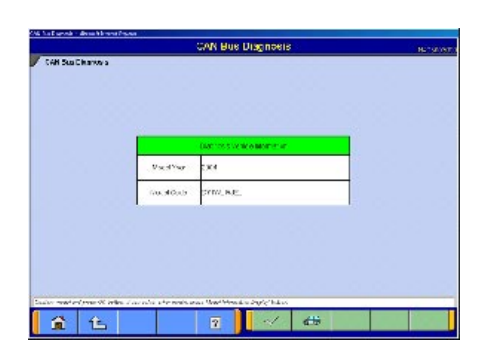

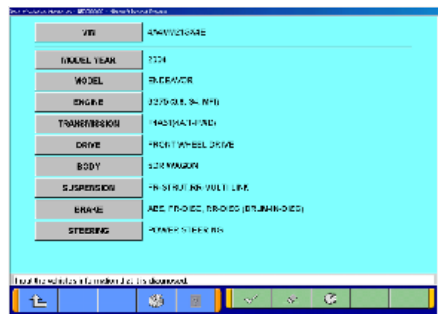

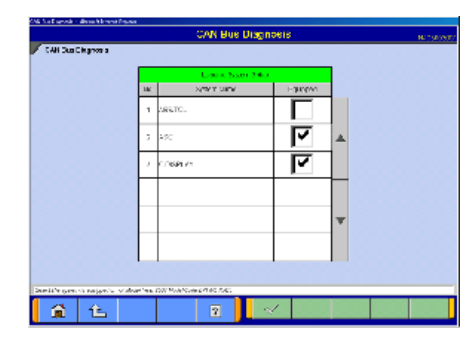

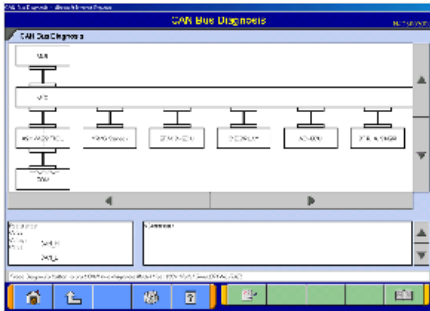

### **8.1.1 Диагностика шины CAN**

- (1) Окно начала работы Выберете кнопку **CAN Bus Diagnosis** в окне, изображенном в разделе 3.5.1(2). Проверьте соответствие данных проверяемого автомобиля и данных, введенных в программу. Нажмите кнопку  $\mathbb{R}$  . К (3). Если данные не соответствуют друг другу, нажмите кнопку и введите соответствующую информацию об автомобиле. К (2).
- (2) Окно выбора автомобиля Выберите автомобиль для диагностики и нажмите кнопку  $\sim$ , чтобы вернуться к (1).

Примечание: Для проведения диагностики требуется указать VIN автомобиля.

- (3) Настройка комплектации Если оборудование присутствует, установите метку и нажмите кнопку  $\mathbb{R}$ Примечание: Метка выводится, если переместить указатель на поле метки и нажать кнопкой мыши. (Выбор) Метка снимается при повторном нажатии. (Отмена выбора)
- (4) Выполнение диагностики шины CAN Чтобы запустить процесс диагностики шины CAN, следует нажать кнопку . Результаты диагностики отображаются в окне конфигурации. (Места, содержащие ошибки, обозначены красным цветом.)

**EE** — Вывод информации из руководства по техническому обслуживанию, относящейся к ошибкам.

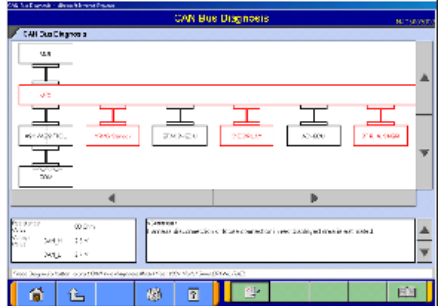

(5) Окно версии

В окне версии выводится список ECU и информация о версии CAN для каждого ECU.

## **Глава 9. Перепрограммирование ECU**

Назначение:

Эта функция позволяет обновлять программу, установленную в ECU, при помощи MUT-III.

### **9.1 Структура процесса**

#### **Перепрограммирование по системе связи K-Line** (кроме модели Colt в ЕС)

- Имеется 7 различных способов перепрограммирования ECU, указанных ниже.
- Процедура (a) рекомендуется как наиболее простая.
- Расширение имени файла « .rpg».

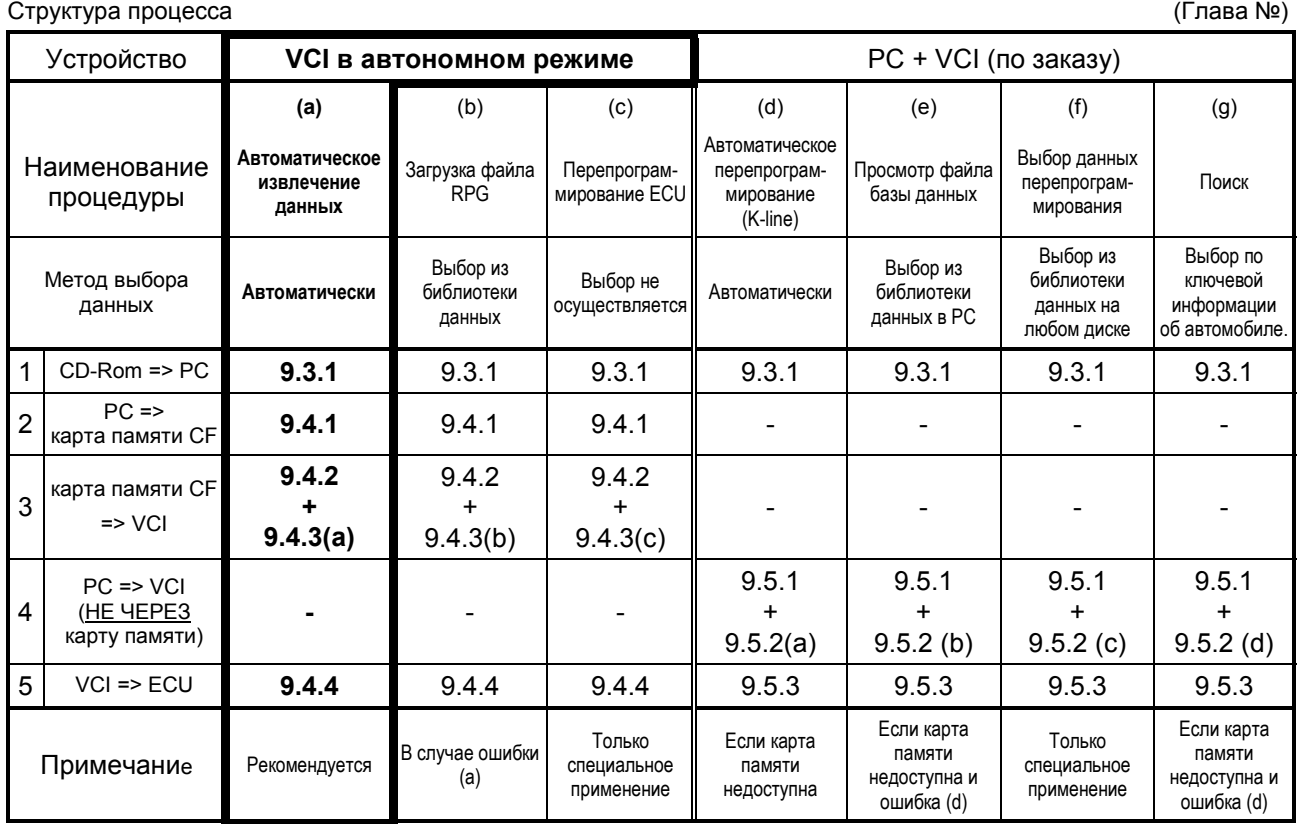

#### **Перепрограммирование по системе связи CAN** (Модель Colt:Z30#)

- Это единственный способ перепрограммирования автомобиля Colt:Z30#.
- При необходимости процедура позволяет выбрать произвольную систему (ECU) для перепрограммирования.
- Расширение имени файла « .cff».

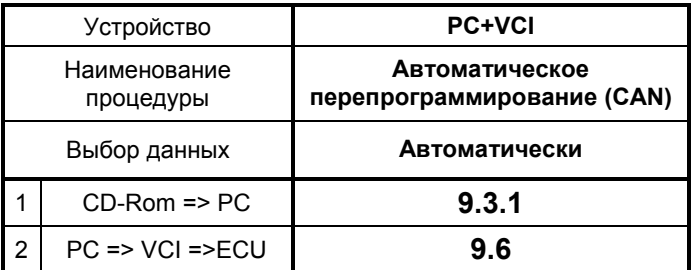

### **9.2 Оборудование**

Ниже приведен список оборудования, необходимого для перепрограммирования ECU

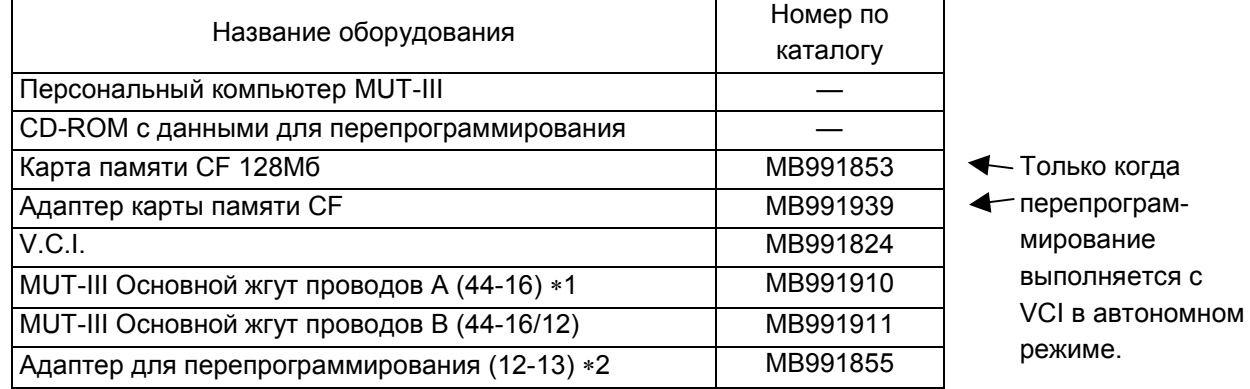

Примечания

- ∗1: Для автомобилей только с 16-контактным диагностическим разъемом.
- ∗2: Для автомобилей с 16-контактным и с 13-контактным диагностическими разъемами.

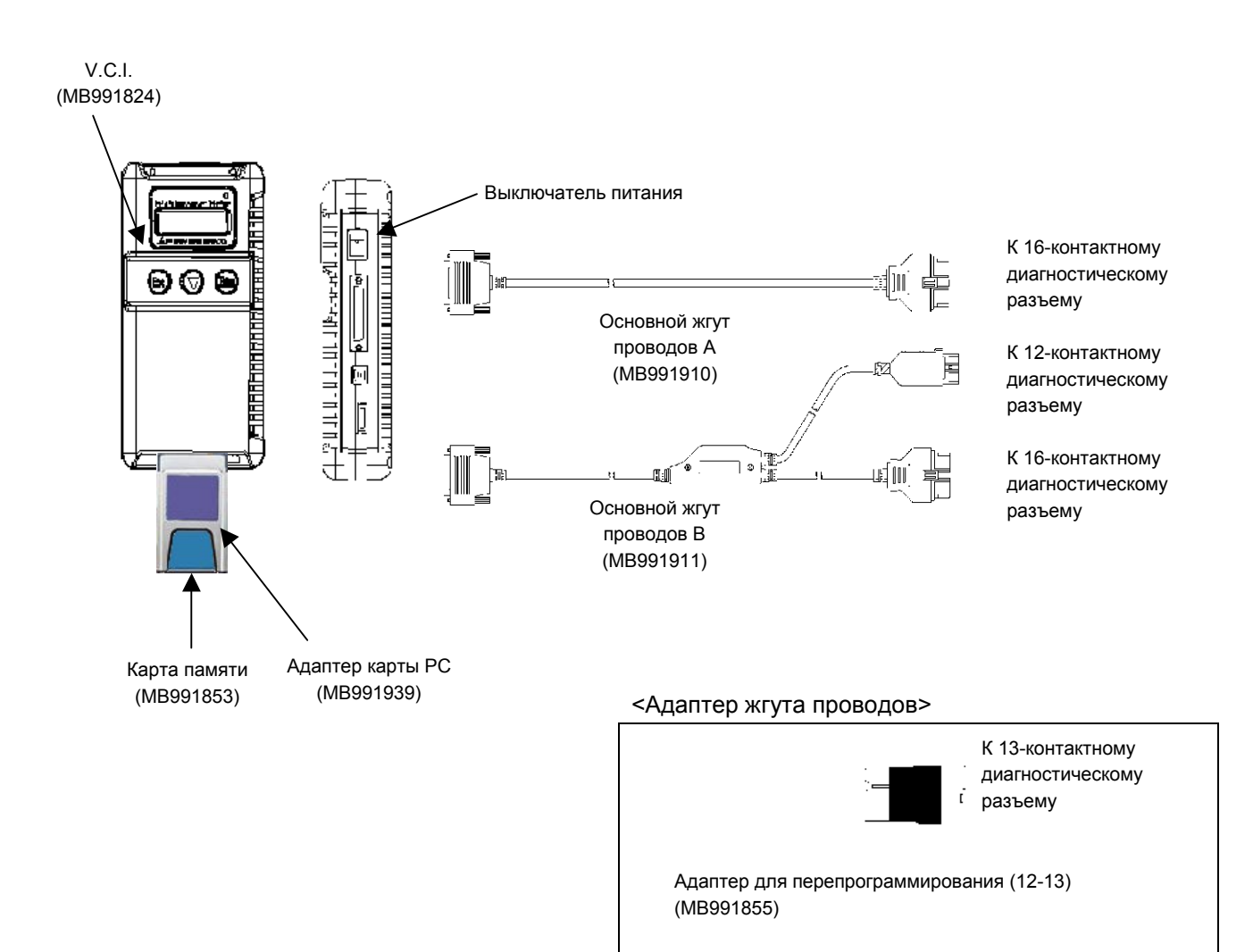

## **9.3 Подготовка данных на PC с CD-ROM обновления**

### **9.3.1 Процедура обновления PC**

- (1) Если CD-ROM обновления с данными для перепрограммирования ECU поставляется отдельно, вставьте CD-ROM в привод CD PC.
- (2) В меню начала работы выберите кнопку **Special function** .

(3) Выберите закладку **System Function** и нажмите кнопку **ECU reprogramming** .

**ECU Reception min** .<br>Sami mache **Installation Check** ٨ An old detabace file ordele ar those is<br>no displace file. Please update to a<br>new detabace file. ۵  $\hat{\mathbf{r}}$  $\overline{r}$ 

 $\overline{2}$ 

**ECU Recognaming** stal<sub>ry and masche</sub> Α  $\mathbf{Q}$   $\mathbf{R}$  $\overline{2}$ 

- (4) После опознавания CD-ROM обновления выводится сообщение «Please update to a new database file» (Установите обновленный файл базы данных). Нажмите кнопку  $\mathcal{F}$ .
- (5) Во время процесса обновления выводится сообщение «Please wait!» (Подождите). По завершении обновления сообщение убирается с экрана. CD-ROM можно извлечь из PC.

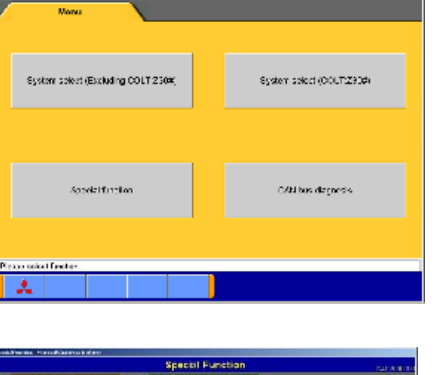

**Drive Recorder (Display only)** ECU reprogramming

百丘

-<br>Brive Rouauler (Bissley arty)

### **9.4 Процесс перепрограммирования (VCI в автономном режиме)**

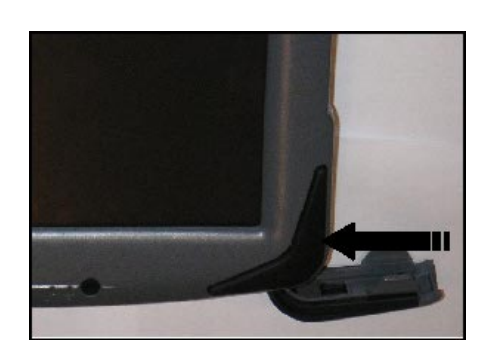

System color: (Excluding COLT 230)

**Drive Recorder (Disclay only** ECU reprogramming

 $\boxed{2}$ 

.<br>Iming (K-I ne)

The following function is for K-Line occurrent adjouts Recommending

 $\overline{\mathbf{2}}$ **ECU Reprodit** 

学日

.<br>Database Hie Bispiay **Memory card transfer** 

登社

登记

 $\mathbf{a}$   $\mathbf{a}$   $\mathbf{b}$ 

System splocf (OOLT:Z90#)

SW3 munitor<br>Drive Recorder (Display only)

Automotic Reprogramming (GAN)

### **9.4.1 Передача данных (MUT-III PC в карту памяти CF)**

(1) Запустите систему MUT-III. Вставьте карту памяти (MB991853) в адаптер (MB991939), затем вставьте их в соответствующее гнездо в PC.

Если карта вставлена правильно, на экран будет выведено сообщение. Подождите, пока сообщение исчезнет.

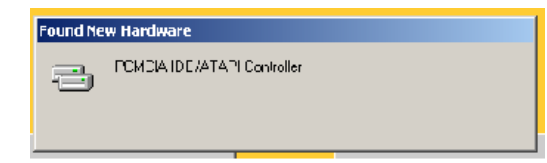

(2) В меню начала работы выберите кнопку **Special function** .

(3) Выберите закладку **System Function** и нажмите кнопку **ECU reprogramming** .

Внимание:

- Если вставить CD-ROM обновления в PC, обновление которого не выполнялось, начнется процесс обновления данных (см. 9.4.1(4)).
- (4) Нажмите кнопку **Memory card transfer** . ВСЕ данные из MUT-III PC будут переданы в карту памяти.

[Внимание]

- Не извлекайте карту памяти из PC.
- (5) Выберите привод, соответствующий карте памяти (G), и нажмите кнопку  $\mathbb{R}$ .

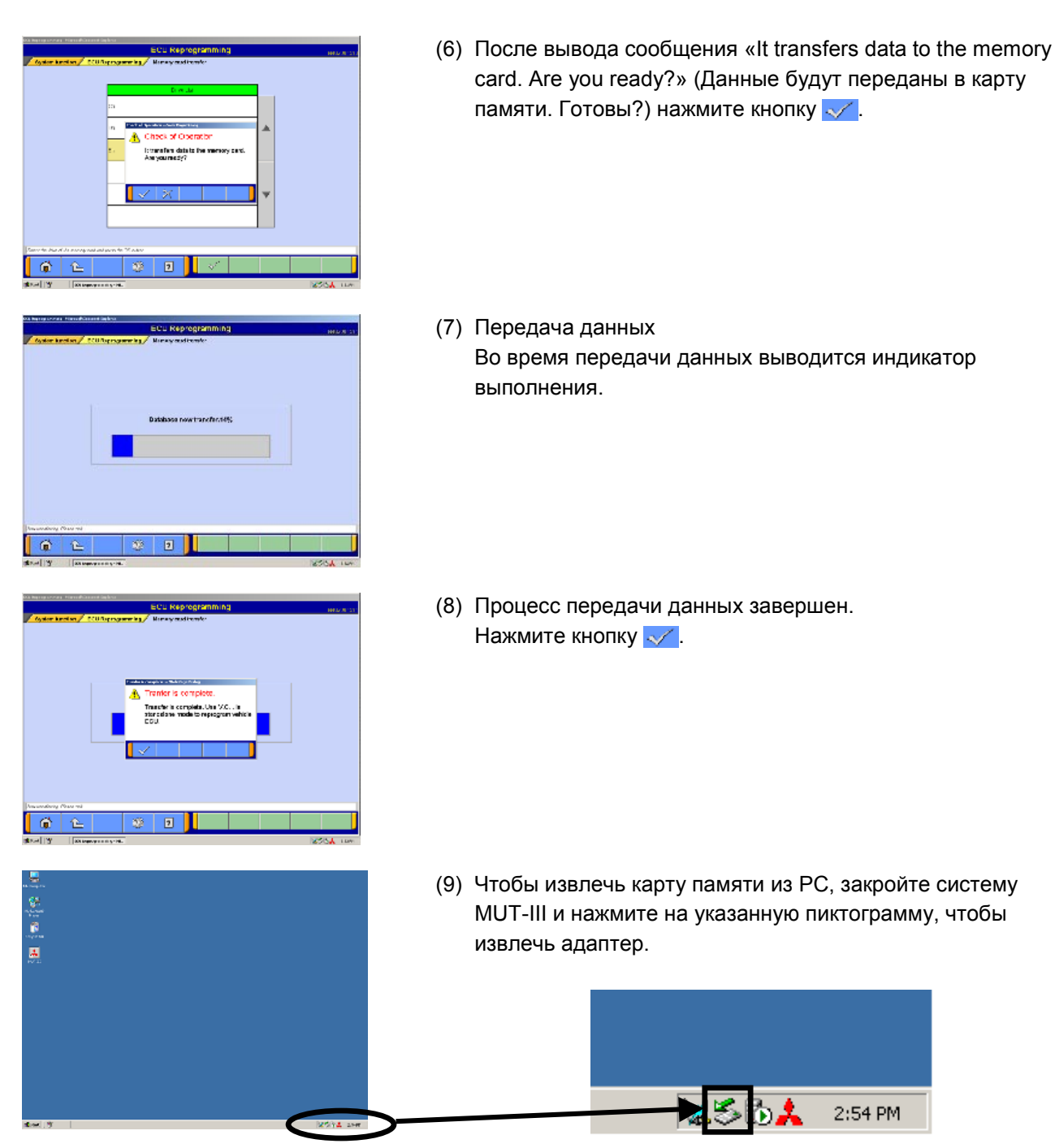

Дважды нажмите на эту пиктограмму

(10) Выберите [PCMCIA IDE/ATAPI Controller] или другое подходящее оборудование и нажмите кнопку **Stop** .

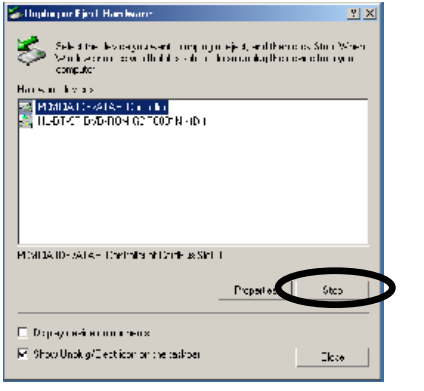
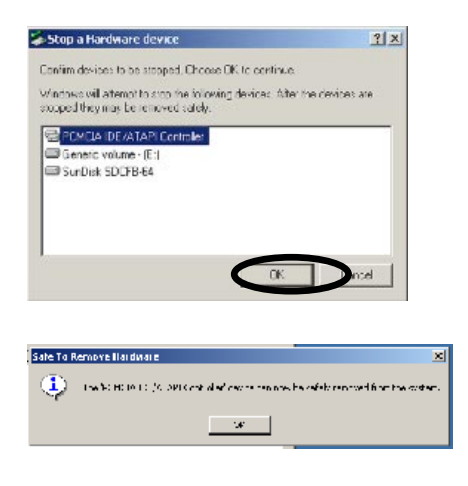

(11) Проверьте выбранное устройство, затем нажмите кнопку **OK** .

(12) После вывода сообщения «The device can now be safely removed from the system» (Устройство может быть безопасно извлечено из системы) нажмите рычажок сбоку гнезда карты PC и извлеките карту памяти.

Внимание:

Не извлекайте карту памяти, не выполнив указанную процедуру или не выключив PC.

#### **9.4.2 Настройка оборудования**

- (1) Вставьте карту памяти (MB991853) с данными для перепрограммирования в адаптер (MB991939) и вставьте их в модуль V.C.I. (MB991824).
- (2) Надежно присоедините главный жгут проводов B (MB991911) или A (MB991910) MUT-III к модулю V.C.I. (см. 9.2).

Примечание:

Выберите подходящий жгут проводов/адаптер в соответствии с приведенной ниже инструкцией.

- Основной жгут проводов A: Для автомобилей, оборудованных только одним 16-контактным диагностическим разъемом.
- Адаптер: Для моделей Outlander и/или Montero (выпущенных после мая 2002 г.) (Для подключения основного жгута проводов B к диагностическому разъему.)
- (3) Убедившись, что ключ в замке зажигания повернут в положение LOCK (ВЫКЛ.), подключите основной жгут проводов А или В MUT-III к диагностическому разъему.
- (4) Включите зажигание и включите питание V.C.I. (**Не заводите двигатель**)

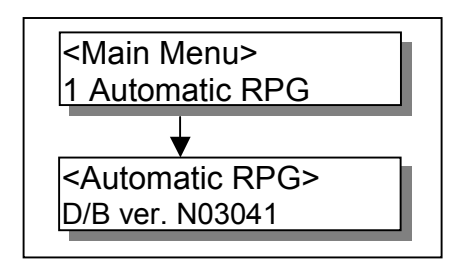

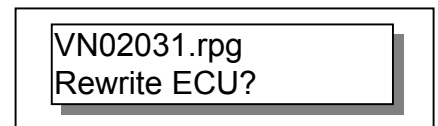

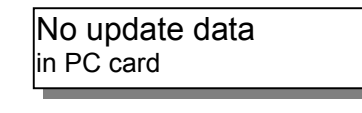

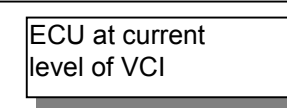

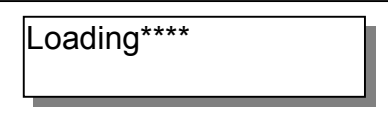

ECU Reprogramming

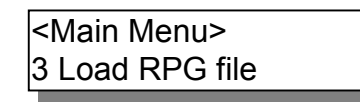

### **9.4.3 9.4.3(a). Автоматическое извлечение данных**

(1) Выберите в главном меню «Automatic RPG» и нажмите клавишу Enter.

Выводится номер версии файла базы данных.

После нажатия клавиши Enter или после ожидания 10 секунд, V.C.I. извлекает имя файла данных перепрограммирования по информации о номерах по каталогу или по идентификатору памяти, считанному из ECU.

(2) Выводится имя необходимого для перепрограммирования файла данных. При нажатии клавиши Enter V.C.I начинает передавать данные перепрограммирования во встроенную память V.C.I.

Примечание:

Для поиска других данных нажмите клавишу Esc. Если данные перепрограммирования существуют, их можно будет просмотреть.

В зависимости от номера по каталогу ECU, идентификатора версии и состояния ECU выводится одно из приведенных сообщений. Чтобы вернуться в главное меню, нажмите клавишу Enter.

(a) «No update data in PC card» (Данные для обновления в РС отсутствуют) Это сообщение выводится, если данные для

перепрограммирования отсутствуют. Данные не передаются.

- (b) «ECU at current level of VCI» (ECU соответствует VCI) Это сообщение выводится, если перепрограммирование уже выполнено. Данные не передаются.
- (3) На монитор выводится индикатор выполнения. По мере выполнения количество символов «\*» увеличивается.
- (4) После завершения передачи данных автоматически начинается перепрограммирование ECU. Следующие действия описаны в разделе 9.4.4.

## **9.4.3(b). Перепрограммирование путем ручной передачи данных**

(1) Клавишей ▼ выберите в главном меню «Load RPG file» и нажмите клавишу Enter. Выводится номер версии файла базы данных.

<File Selection> 001 VN02031.rpg

002 VN01111.rpg 003 VN01093.rpg

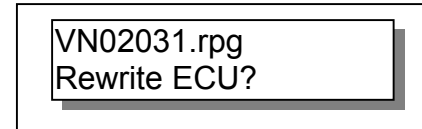

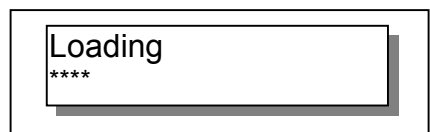

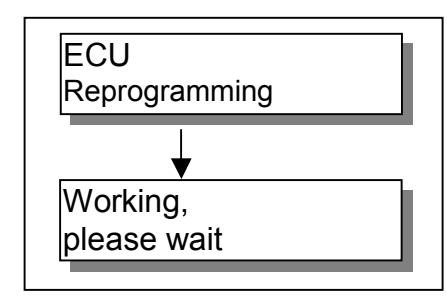

(2) Клавишей ▼ выберите данные для перепрограммирования и нажмите клавишу Enter. Начинается передача данных во встроенную память V.C.I.

Клавиша Esc — Возврат в главное меню. Примечание:

- Имена файлов данных для перепрограммирования выводятся в порядке номеров. (От больших к меньшим; от новых к старым)
- (3) Подтвердите номер файла данных и нажмите клавишу Enter, чтобы начать передачу. Клавиша Esc — Отмена
- (4) На монитор выводится индикатор выполнения. По мере выполнения количество символов «\*» увеличивается.
- (5) После завершения передачи данных автоматически начинается перепрограммирование ECU. Следующие действия описаны в разделе 9.4.4.

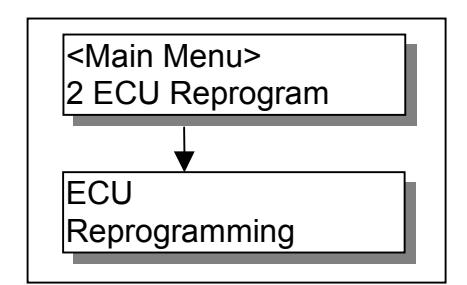

# **9.4.3(c). Перепрограммирование ECU**

(1) Выберите в главном меню «ECU Reprogram» и нажмите клавишу Enter. Будут выведены номер файла данных перепрограммирования и идентификатор версии V.C.I.

Следующие действия описаны в разделе 9.4.4.

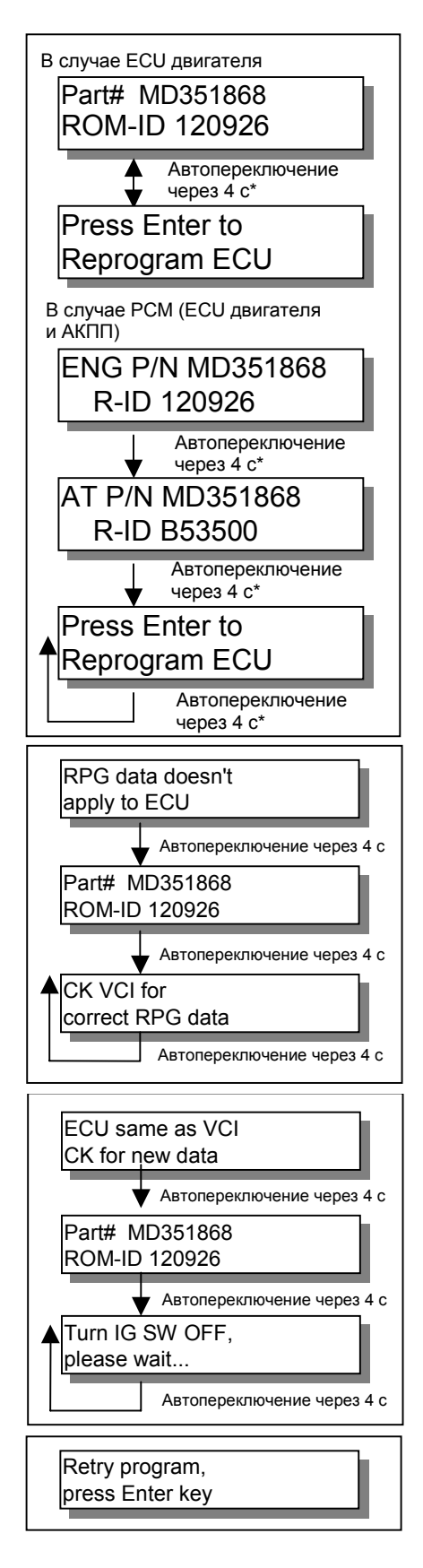

### **9.4.4 Передача данных (VCI -> Автомобиль (ECU))**

(1) Выводится номер ECU и версия памяти. Нажмите клавишу Enter, чтобы начать перепрограммирование. Клавиша ESC/▼: перезапуск V.C.I.

\*: При нажатии клавиши ▼ сразу же осуществляется переход к следующему окну.

Примечание:

- Перед перепрограммированием убедитесь, что необходимые для перепрограммирования автомобиля данные доступны.
- Перепрограммирование следует выполнять при выключенном двигателе и при выключенном зажигании.
- Не разрешается отсоединять жгут проводов и выключать зажигание во время перепрограммирования ECU.

[Сообщения до и во время процесса перепрограммирования]

- a) «RPG data doesn't apply to ECU» (Данные RPG не соответствуют ECU) Перепрограммирование прекращено, так как в V.C.I. отсутствуют данные для перепрограммирования. Перезапустите V.C.I. нажатием клавиши Enter и подтвердите соответствие номера ECU/идентификатора версии ROM для перепрограммирования.
- b) «ECU same as VCI, CK for new data» (ECU совпадает с VCI, найдите новые данные) Перепрограммирование прекращено, так как ECU уже перепрограммирован.

c) «Retry program, press Enter key» (Повторите перепрограммирование, нажмите клавишу Enter) Во время перепрограммирования возникла ошибка, и оно не выполнено.

Проверьте подключение жгута проводов и его исправность, и нажмите клавишу Enter. (Повторное выполнение с ШАГА 2).

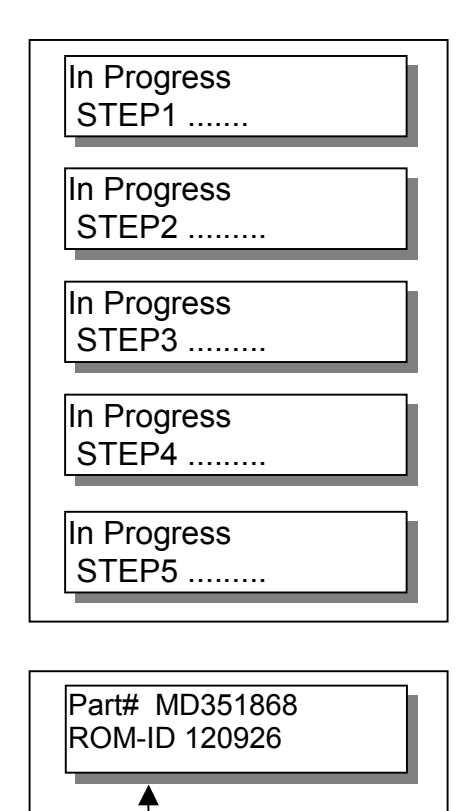

Turn IG SW OFF, please wait...

Completed! Restart engine. (2) Во время перепрограммирования отображаются 5 этапов процесса.

Примечания:

- Во время автоматического выполнения перепрограммирования не нажимайте кнопок.
- Во время автоматического выполнения перепрограммирования не выключайте питание V.C.I.
	- ШАГ 1: Сохранение данных в резервной памяти.
	- ШАГ 2: Стирание данных в ECU.
	- ШАГ 3: Запись данных перепрограммирования
	- ШАГ 4: Сравнение данных в ECU и V.C.I.
	- ШАГ 5: Стирание диагностических кодов и резервной памяти.

(3) После завершения выводятся перепрограммированные номер ECU и версия ROM. Поверните ключ в замке зажигания в положение LOCK (ВЫКЛ.).

#### Внимание:

Если не повернуть ключ в замке зажигания в положение LOCK (ВЫКЛ.), в памяти ECU могут сохраниться диагностические коды.

(4) Перепрограммирование ECU завершено Проверьте работоспособность системы, запустив двигатель. Клавиша Enter: перезапуск V.C.I.

70

#### **9.5 Выполнение перепрограммирования (VCI подключен к PC)**

System to wit /OCLT 230M

ی<br>Drive Recorder (Display only)<br>Drive Recorder (Display only)

Automatic Reprogramming (CAN)

Santon as ed (Epstation COLT 2308)

-<br>Drive Recorder (Display only)

**ECU reprogramming** 

Automatic Reprogramming (K4ino)

**Catabase Fie Display** 

面色

ina ina m

#### **9.5.1 Выбор метода поиска**

(1) Нажмите кнопку **Special function** .

(2) Нажмите кнопку **ECU Reprogramming** .

(3) Нажмите соответствующую кнопку. **Automatic Repro (K-line)** — к 9.5.2(a).  **Database File Display** — к 9.5.2(b).  **Search** — к 9.5.2(d).  **Repro Data Selection —** к 9.5.2(c).

#### **9.5.2 9.5.2(a). Автоматический поиск данных**

- (1) Включите зажигание. В меню функций нажмите кнопку **Automatic Reprogramming (K-line)**, при этом будет выведено следующее сообщение. Проверьте подключение к V.C.I. состояние жгута проводов, затем нажмите кнопку  $\ll$ . Соответствующие данные перепрограммирования будут автоматически найдены в базе данных, установленной на PC.
- (2) Передача данных из карты памяти в V.C.I. После выполнения поиска будут отображены соответствующие данные для перепрограммирования. Кнопками  $\uparrow$   $\uparrow$   $\uparrow$   $\uparrow$   $\uparrow$   $\uparrow$   $\uparrow$   $\uparrow$   $\uparrow$   $\uparrow$   $\uparrow$   $\uparrow$  выберите соответствующие данные и нажмите кнопку  $\mathbb{V}$ .

Когда в начале и в конце передачи данных с экрана будет убрано предупреждение об отключении устройства, нажмите кнопку **OK** .

– Выбранные данные переданы в память V.C.I. Передача данных из V.C.I. в EBU рассмотрена в разделе 9.5.3.

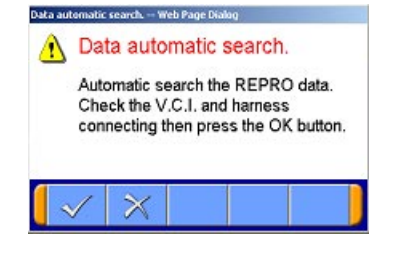

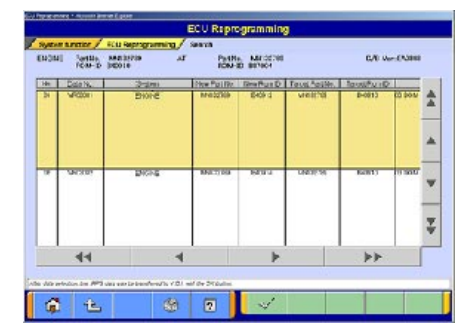

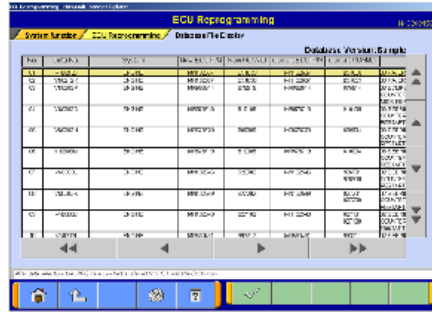

#### **9.5.2(b). Просмотр файлов данных**

(1) В меню функций нажмите кнопку **Database File Display** . Будут выведен список данных для перепрограммирования на жестком диске.

Кнопками  $\triangle \blacktriangle \blacktriangleright \blacktriangleright$   $\blacktriangleright$   $\blacktriangleright$   $\blacktriangleright$  выберите в списке соответствующие данные и нажмите кнопку  $\mathbb{R}$ .

 $\blacktriangleright$   $\blacktriangleright$  — переход на 10 строк

Когда в начале и в конце передачи данных с экрана будет убрано предупреждение об отключении устройства, нажмите кнопку **OK** .

– Выбранные данные переданы в память V.C.I. Передача данных из V.C.I. в EBU рассмотрена в разделе 9.5.3.

#### **9.5.2(c). Выбор данных для перепрограммирования**

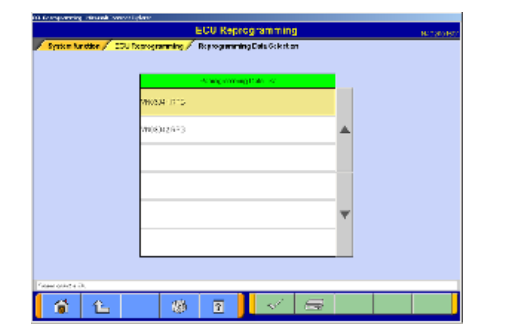

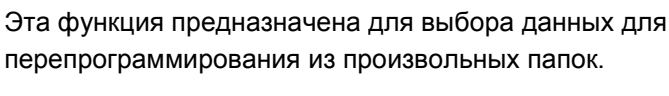

(1) В меню функций нажмите кнопку **Reprogramming Data Selection** .

Примечание:

Выведенные данные по умолчанию расположены в папке.

C:\Program Files\MUT3\RPGDATA

Эта папка является хранилищем данных перепрограммирования MUT-III по умолчанию, которые используются в 9.4.1, 9.5.2(a), (b), (d).

(2) Выбор данных

Для выбора данных, хранящихся на произвольном диске в произвольной папке, нажмите кнопку  $\Box$ . Для возврата к окну (1) нажмите кнопку  $\mathbb{R}$ 

Для выбора диска выберите строку с соответствующим именем в списке слева.

- Чтобы переместиться на папку ниже, выберите соответствующую строку и нажмите кнопку  $\Box$  в списке справа.
- Чтобы переместиться на папку выше, выберите строку и нажмите кнопку  $\Box$  в списке справа.
- (3) Передача данных из карты памяти в V.C.I. Чтобы начать передачу данных, нажмите кнопку . Когда в начале и в конце передачи данных с экрана будет убрано предупреждение об отключении устройства, нажмите кнопку **OK** .
	- Выбранные данные переданы в память V.C.I. Передача данных из V.C.I. в EBU рассмотрена в разделе 9.5.3.

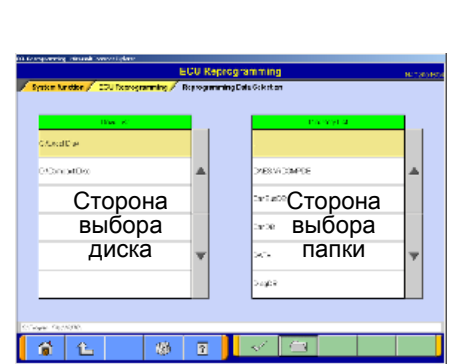

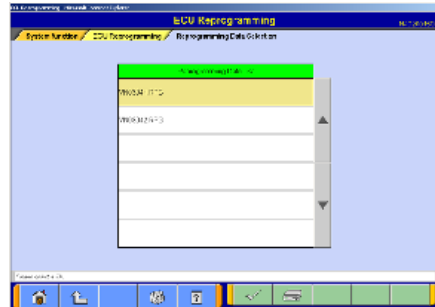

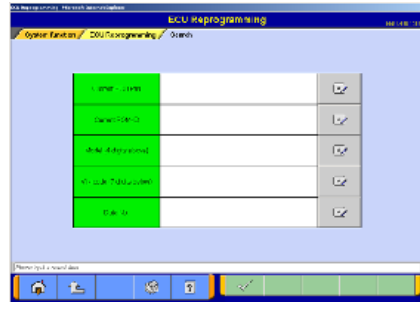

#### **9.5.2(d). Поиск**

Для поиска данных для перепрограммирования по информации об автомобиле, например по номеру ECU, идентификатору Rom-ID и т. д.

(1) Введите ключ для поиска

В меню функций нажмите кнопку **Search** . Введите в соответствующую строку ключ для поиска и нажмите кнопку  $\mathbb{R}$ 

Примечание:

- 1) Ввод можно осуществить двумя способами. С клавиатуры РС
	- С виртуальной клавиатуры нажмите
- 2) Для поиска данных некоторая информация должна быть объединена с другой
	- Номер ECU и ROM-ID должны быть вместе.
	- Модель и VIN автомобиля должны быть вместе.
	- Для номера данных другой информации не требуется.
- (2) Передача данных из карты памяти в V.C.I. Кнопками  $\triangle \blacktriangle \blacktriangleright \blacktriangleright$   $\blacktriangleright$   $\blacktriangleright$  выберите в окне соответствующие данные и нажмите кнопку  $\mathbb{R}$ .  $\blacktriangleright$   $\blacktriangle$  — переход на 10 строк.

Когда в начале и в конце передачи данных с экрана будет убрано предупреждение об отключении устройства, нажмите кнопку **OK** .

– Выбранные данные переданы в память V.C.I. Передача данных из V.C.I. в EBU рассмотрена в разделе 9.5.3.

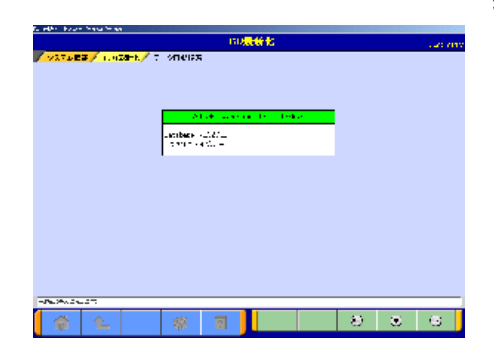

### **9.5.3 Перепрограммирование бортового ECU**

(1) Нажмите кнопку <u>a i i i is</u> на экране в соответствии с указаниями на экране.

Некоторые операции в разделе 9.4.4 следует выполнять на экране PC.

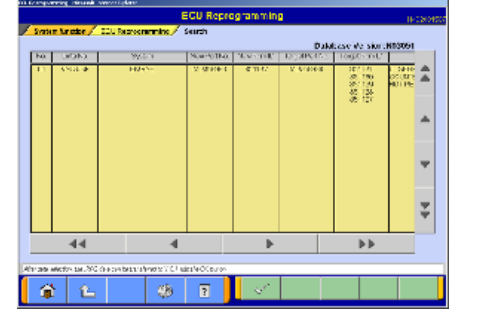

## **9.6 Перепрограммирование по шине данных CAN (для Colt:Z30#)**

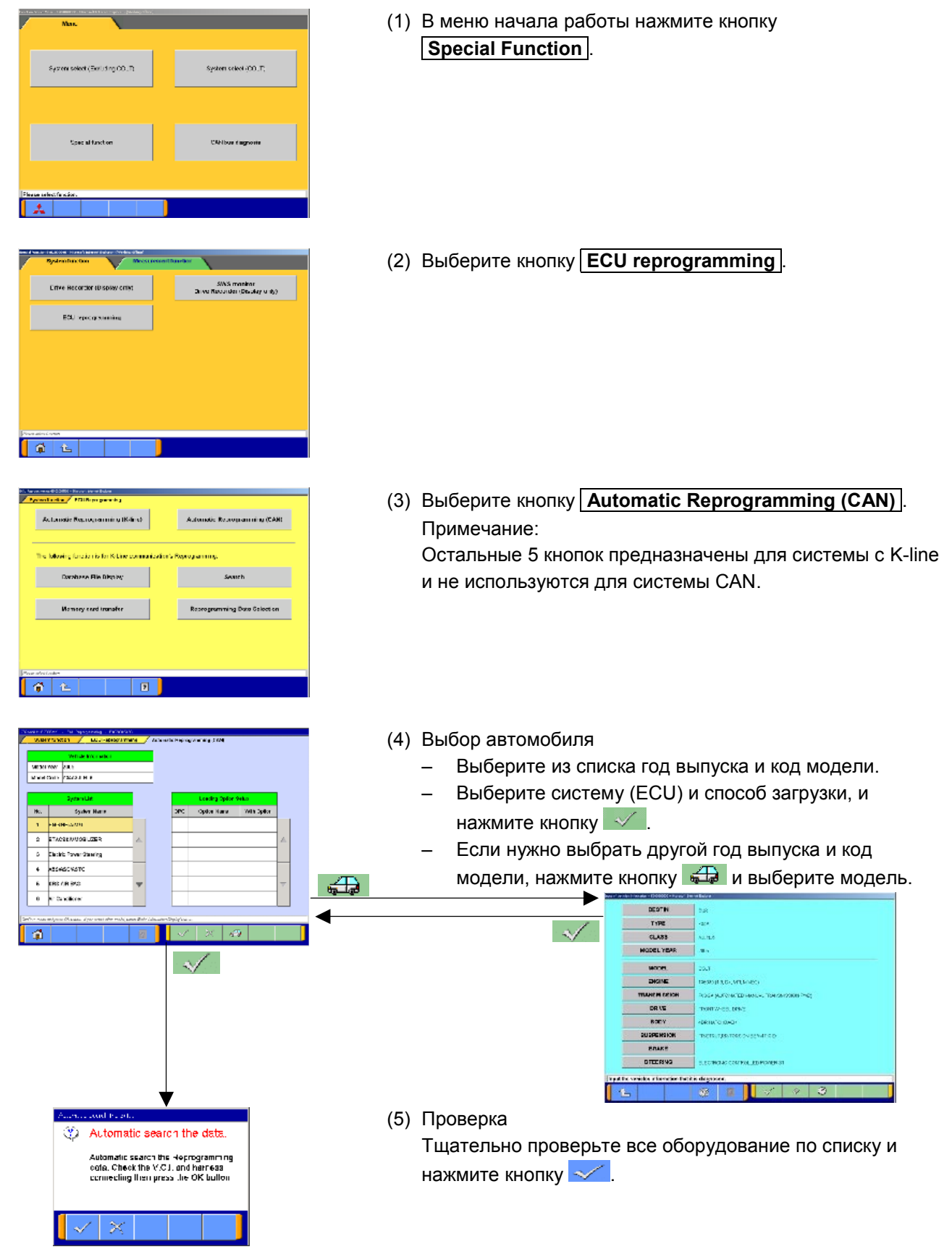

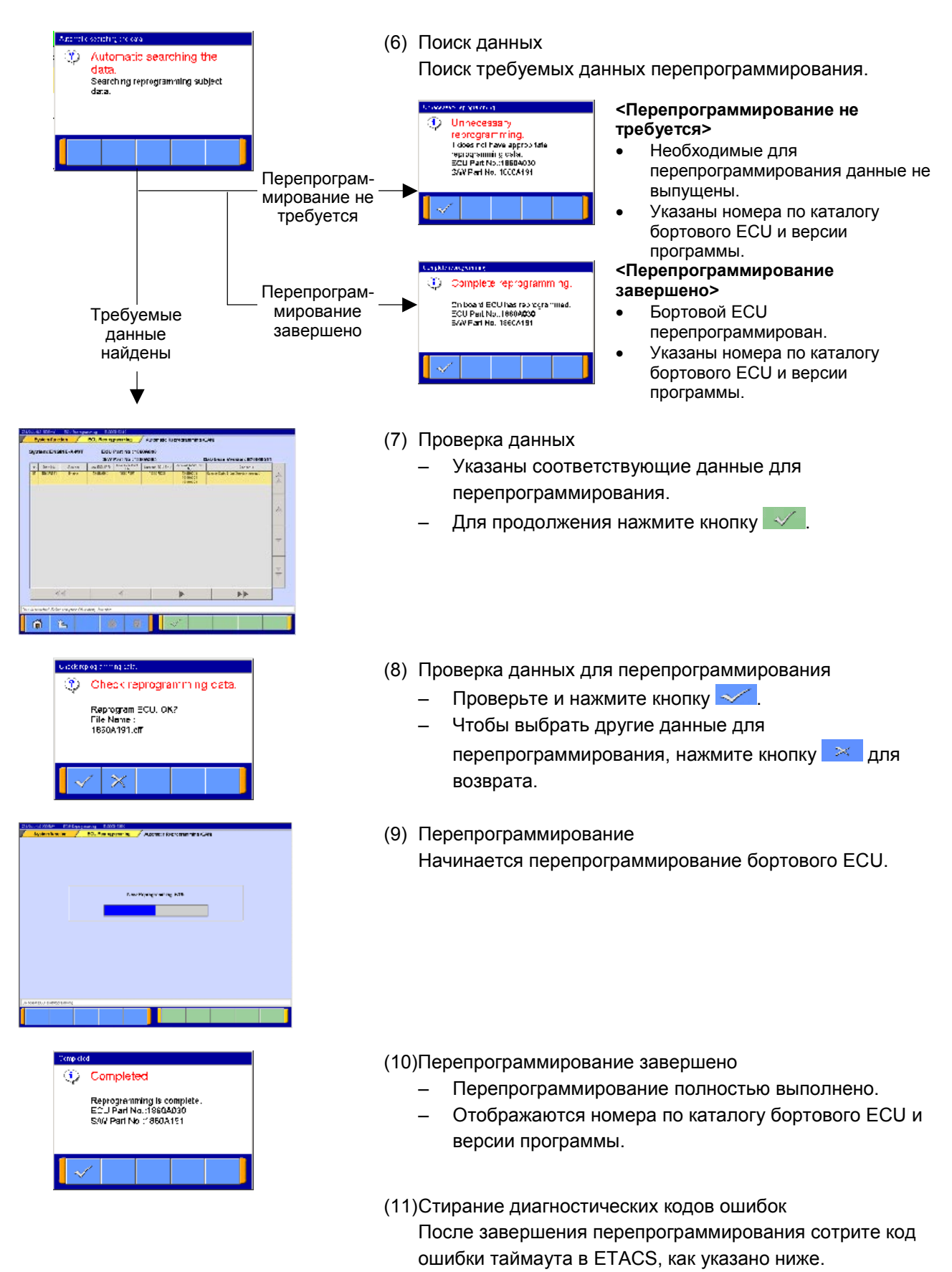

- 1. Выключите зажигание
- 2. Подождите 10 секунд
- 3. Включите зажигание
- 4. Сотрите все коды ошибок в ETACS

# **9.7 Ошибки при перепрограммировании**

# **9.7.1 Ошибки при перепрограммировании по линии K-Line**

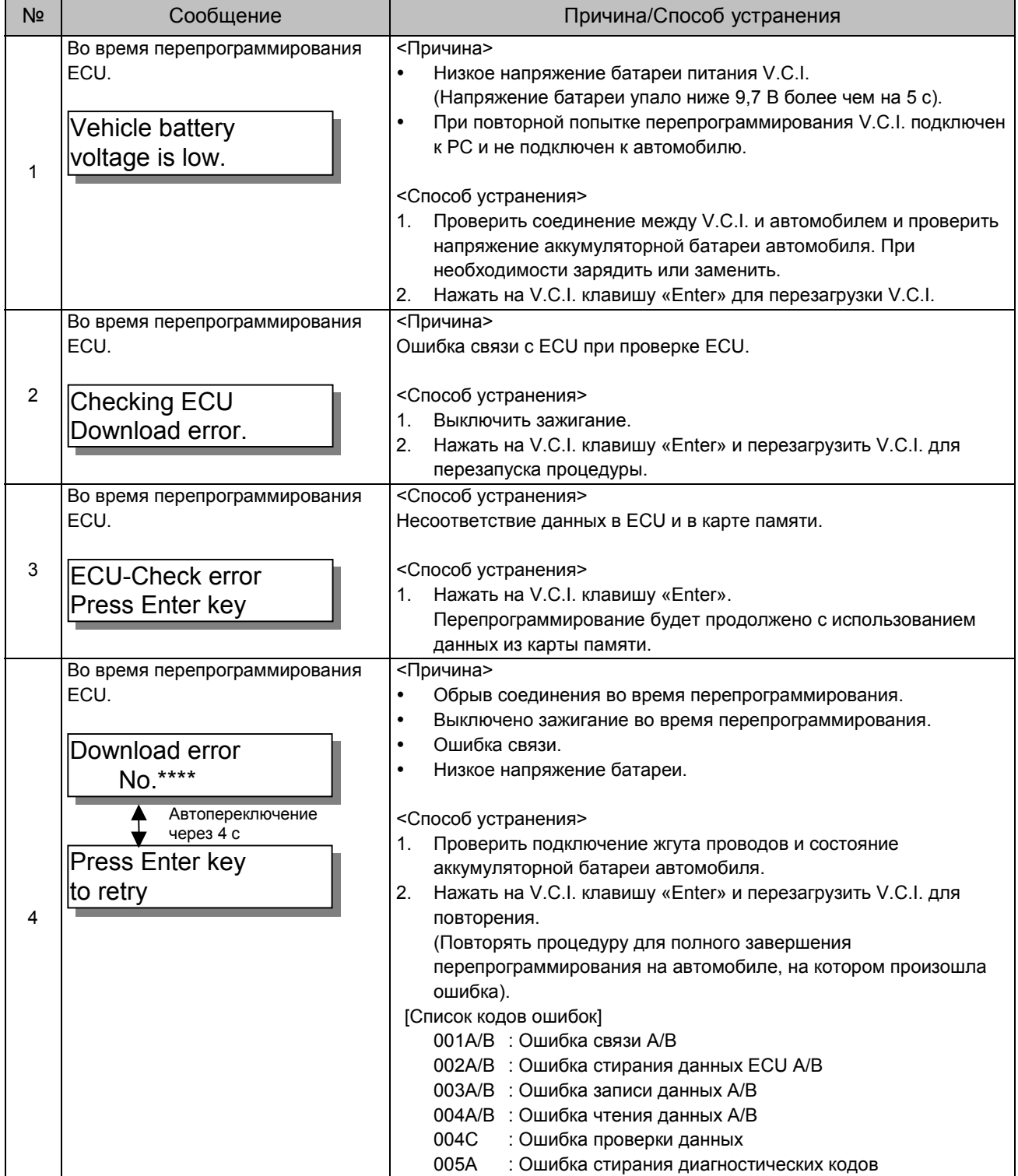

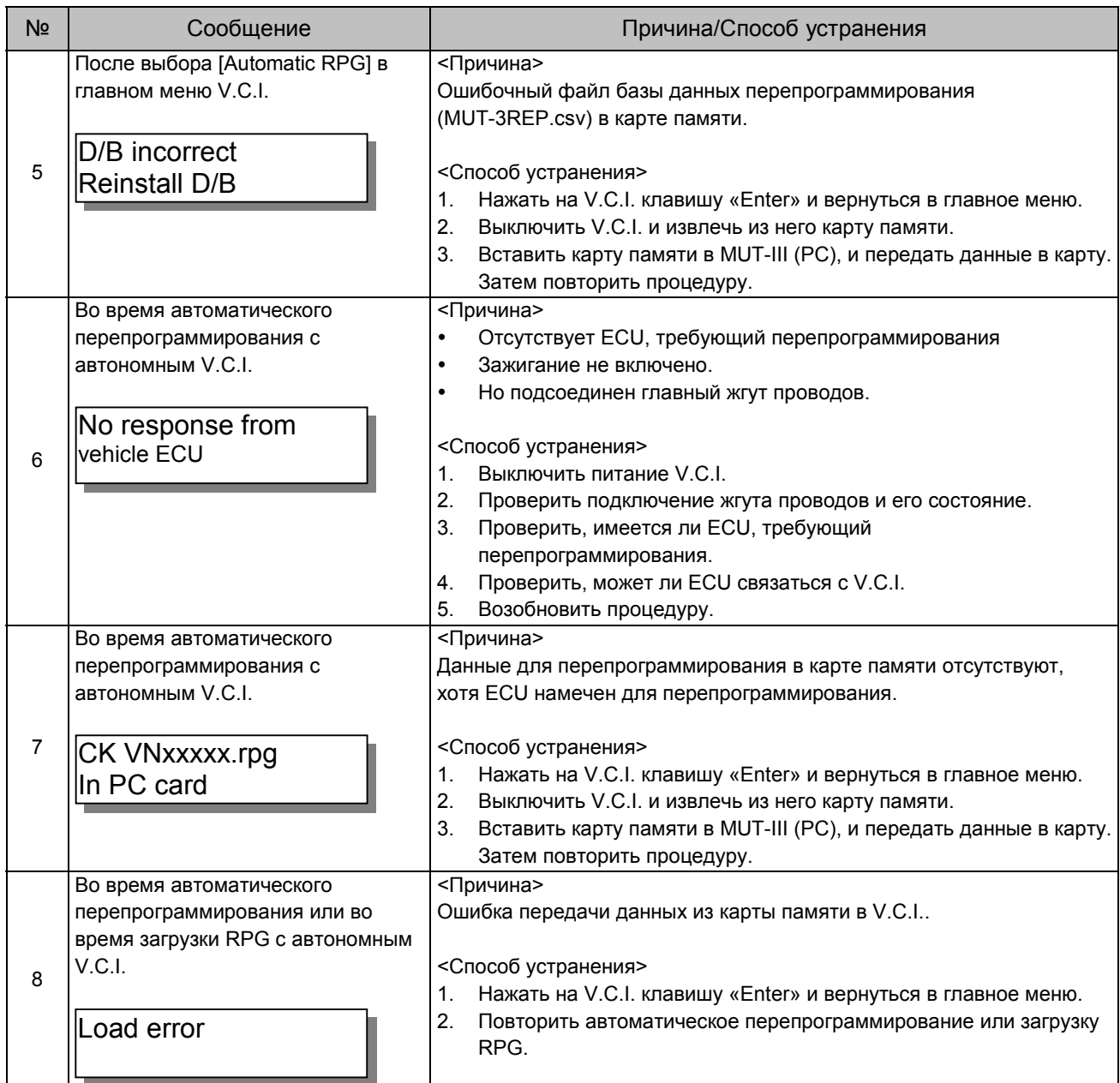

# **9.7.2 Ошибки при перепрограммировании по шине CAN**

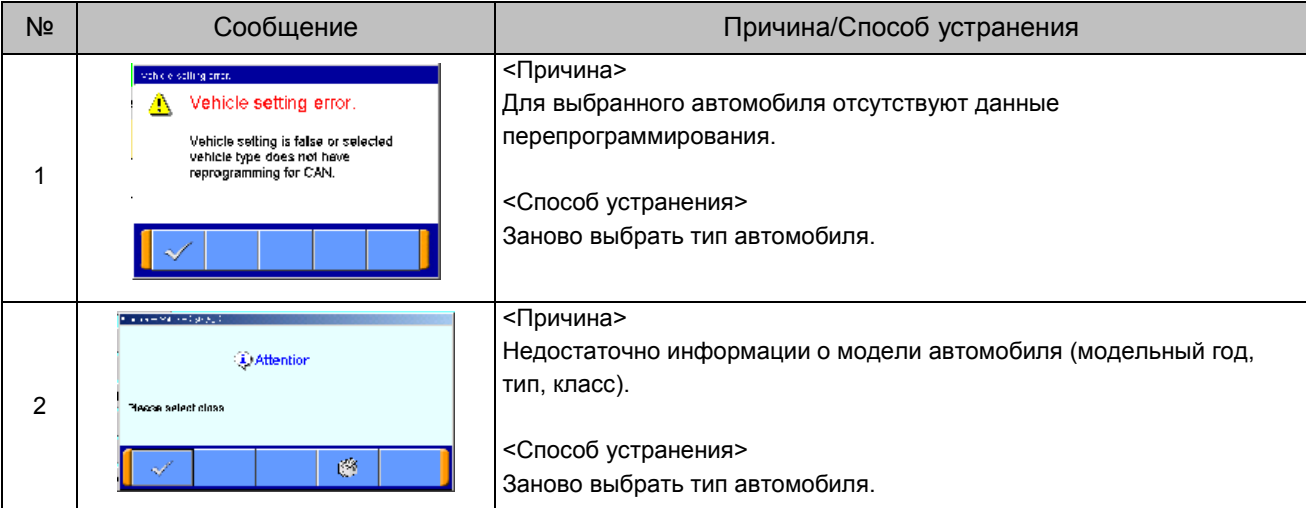

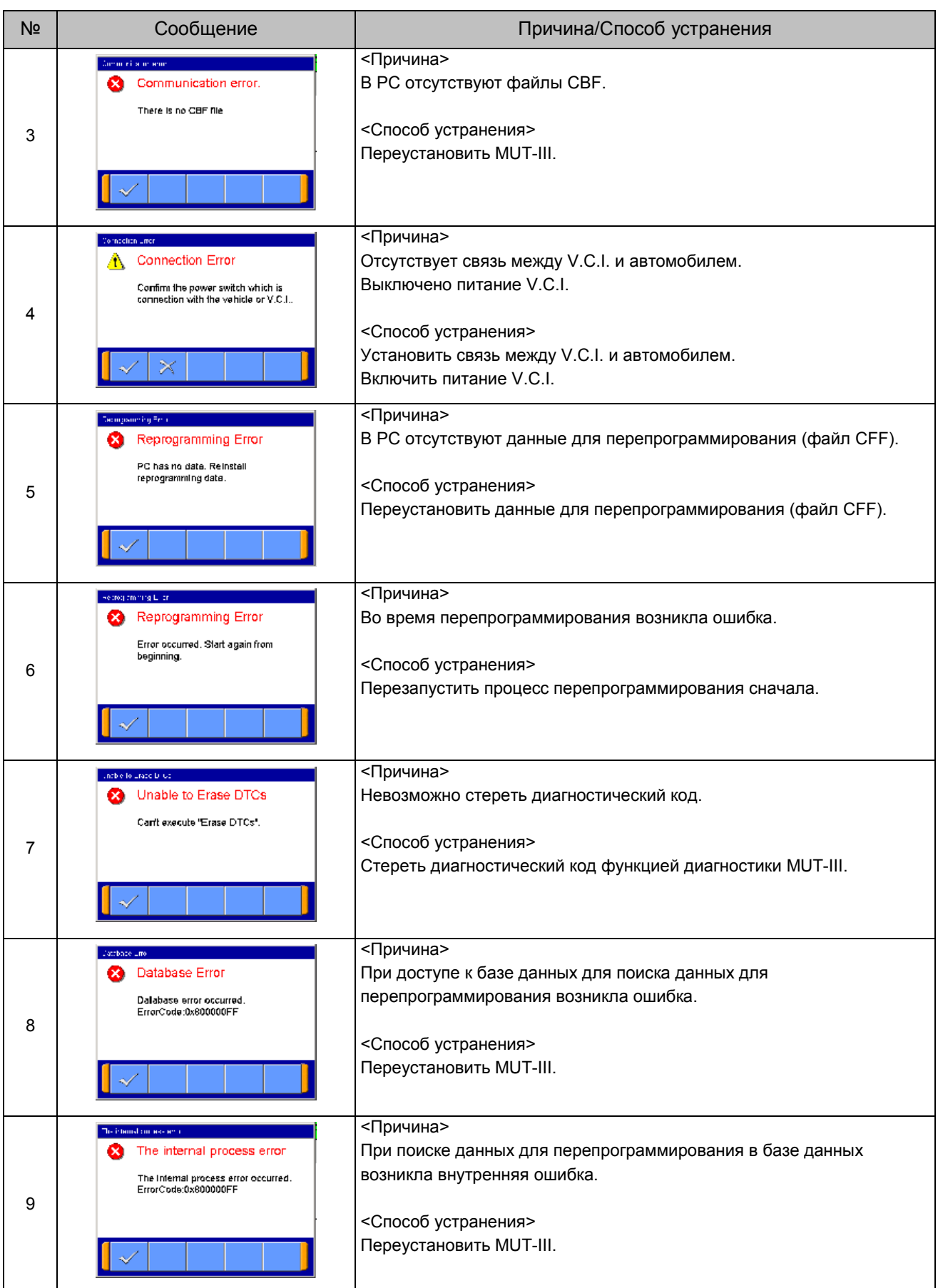

# **Глава 10. Функции измерения**

### **10.1 Измерение расхода топлива инжекторных двигателей**

#### **10.1.1 Выбор функции**

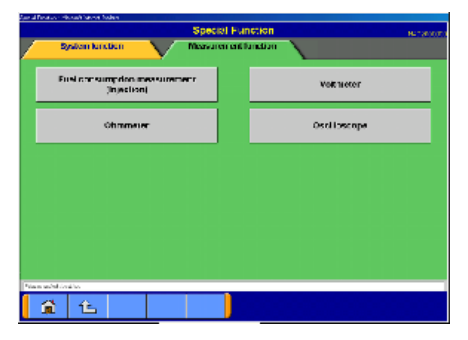

(1) В окне 3.5.1(2) выберите кнопку **Special function** , затем в верхней части окна выберите закладку **Measurement Functions** . В появившемся меню выберите кнопку  **Fuel Consumption measurement (Injection)** .

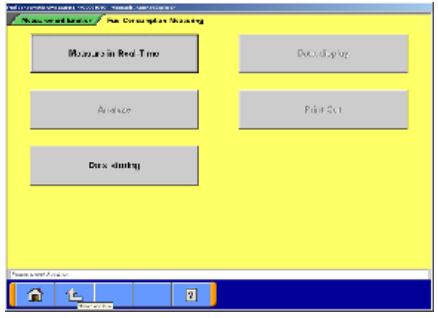

(2) Выбор функции  **Measurements in Real-time** — к 10.1.2.  **Data Display** — к 10.1.3.  **Analyze** — к 10.1.4.  **Print out** — Печать графика.

# **10.1.2 Измерение в реальном времени**

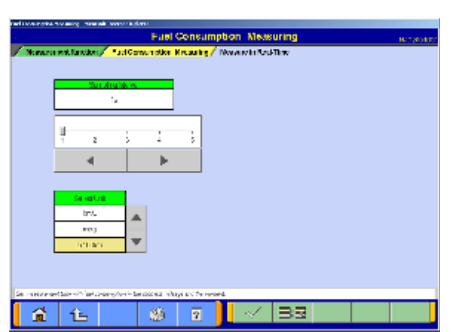

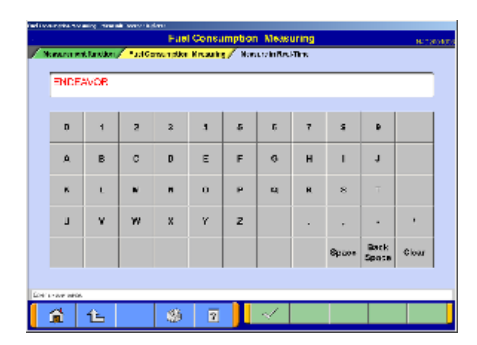

(1) Подготовка к измерениям Установите интервал выборки и выберите единицы измерения кнопками $\blacktriangle$   $\blacktriangledown$ . Если требуется выбрать параметр для отображения, нажмите кнопку **... в**. По завершении настройки нажмите кнопку  $\mathcal{U}$ .

Примечание:

Длительность времени записи рассчитывается пропорционально интервалу выборки.

(2) Ввод и запись дополнительной информации Введите имя пользователя и модель автомобиля. Чтобы запустить процесс измерения, нажмите кнопку  $\mathcal{A}$ .

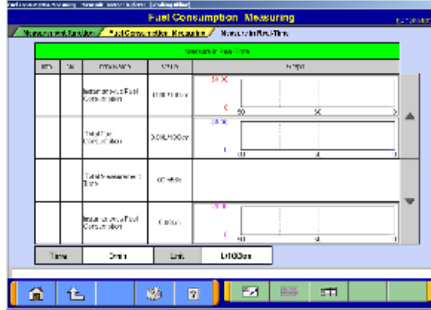

(3) Просмотр графических данных

На дисплей выводятся данные по четырем параметрам (4 графика).

- Для прекращения записи следует нажать кнопку .
- После прекращения записи данные автоматически сохраняются .
- Нажатием кнопок или передвижением ползунков изменяется номинальное значение осей координат.  $\mathbb{F}$  — Просмотр текстовой информации к (4).

#### Примечание:

- В качестве имени файла используется «FU+ГодМесяцДень+Время (с точностью до секунд)».
- (4) Просмотр текстовой информации
	- $\Box$  Просмотр графических данных к (3)
	- **<u>EXT</u>** Прекратить запись

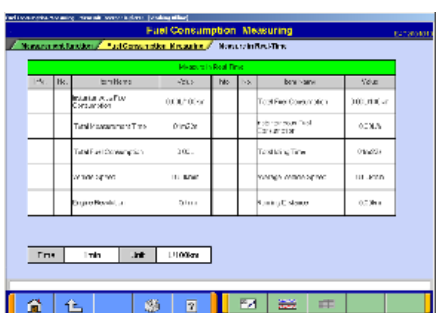

wiki N

 $|\mathbf{B}\mathbf{x}|$  to  $|\mathbf{B}\mathbf{x}|$ 

ana misikia mwaka wa miasa iliyofanyika 1991.<br>Matukio

63  $\overline{51}$ 

#### **10.1.3 Просмотр данных**

- (1) Выберите диапазон записи, содержащий данные, которые требуется просмотреть. Задайте требуемый диапазон скорости и выберите единицы измерения, затем нажмите кнопку  $\sim$ 
	- **6% Стереть данные**
	- **<u> <del>М.В.</del></u>** Выбрать параметр
	- **НАРИ Сохранить данные**
- .<br>San antara<br>San antara  $\frac{1}{2}$ TANE M .<br>CDN1 H  $0.21$ cios 當 十色  $\mathfrak{B}$  $\overline{r}$  $\overline{\mathbf{m}}$

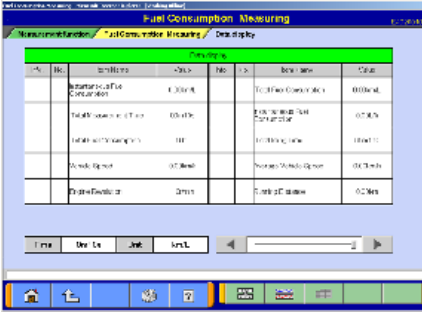

#### (2) Просмотр графических данных

На дисплей выводятся данные по четырем параметрам (4 графика).

Нажатием кнопок **или передвижением ползунков** изменяется номинальное значение осей координат.

- **Е Просмотр текстовой информации. К (1)**
- **<u>2008</u>** Изменить единицы измерения
- (3) Просмотр текстовой информации
	- $\frac{1}{2}$  Просмотр графических данных. К (2)
	- **<u>EX</u>** Изменить единицы измерения

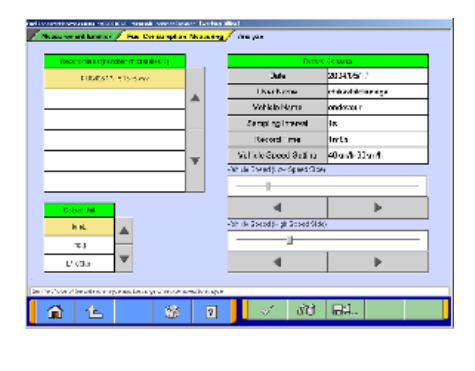

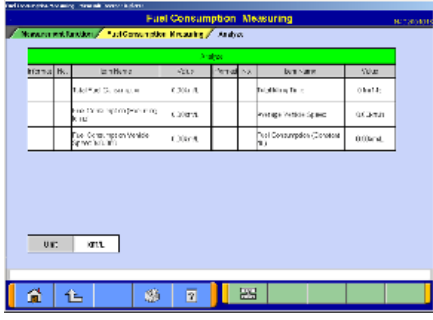

#### **10.1.4 Выполнение упрощенного анализа**

- (1) Выберите диапазон записи данных, содержащий информацию, которую необходимо проанализировать. Задайте требуемый диапазон скорости и выберите единицы измерения, затем нажмите кнопку  $\mathbb{V}$ . **6월 — Стереть данные** 
	- **타** Сохранить данные
- (2) Просмотр результатов анализа **<u>2008</u>** — Изменить единицы измерения

#### **10.2 Вольтметр, омметр, осциллограф**

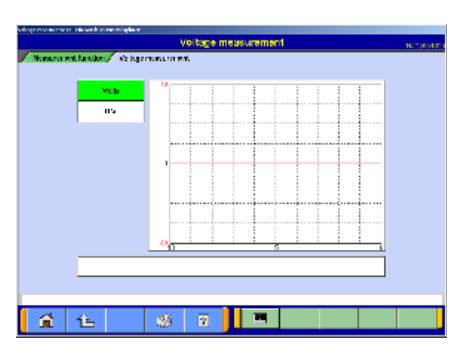

#### **10.2.1 Измерение напряжения и сопротивления**

(1) В меню, изображенном в разделе 10.1.1(1), выберите кнопку **Voltmeter** или **Ohmmeter** . Значения напряжения или сопротивления снимаются с

контактов, подсоединенных к триггерному разъему, и отображаются на экране компьютера.

- Более подробная информация о присоединении измерительного пробника и об измерении с использованием только VCI, приведен на стр. 9, в разделе 2.2. Функции VCI <Функция измерения 1>.
- Перед выполнением измерений выполните калибровку нуля прибора при помощи кнопки **......**

#### Примечание:

- Пределы измерения постоянного напряжения от 0 до ±40 В.
- Пределы измерения сопротивления 0-100 кОм.

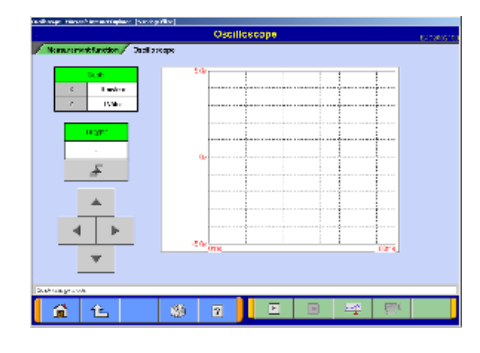

#### **10.2.2 Функции осциллографа**

- (1) В меню 10.1.1(1) выберите кнопку **Oscilloscope** . Эта функция позволяет наблюдать на экране PC непрерывный сигнал, снимаемый с нагрузки, подключенной к разъему для измерения напряжения. Кнопки  $\frac{120 \text{ N}}{100 \text{ N}}$  используются для выбора режима, изменения масштаба шкалы времени и шкалы напряжения и настройки условий синхронизации. Режим масштаба: используется для изменения масштаба шкалы времени и шкалы напряжения. Режим синхронизации: используется для настройки условий синхронизации.
	- $\boxed{F}$  Запуск просмотра осциллограммы

 $\boxed{1}$  — Запуск просмотра осциллограммы

**• 3апуск просмотра осциллограммы** Примечание:

Пределы измерения постоянного напряжения от 0 до  $±40$  В с разрешением 0,1 В

Минимальный интервал выборки составляет 500 мкс.

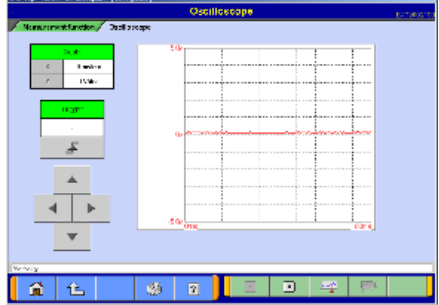

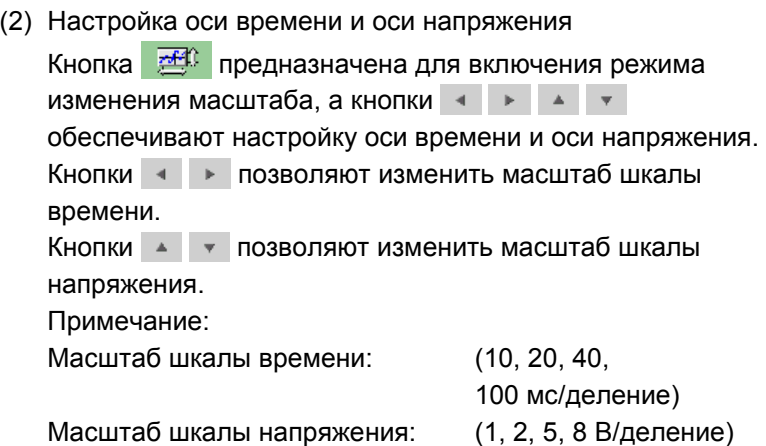

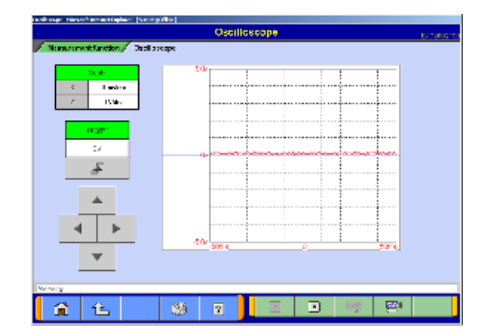

- (3) Настройки синхронизации Для переключения в режим настройки синхронизации следует нажать кнопку  $\frac{120 \text{ N}}{200 \text{ N}}$ , а уровень синхронизации можно изменить кнопками  $\|\cdot\|$   $\|\cdot\|$   $\|\cdot\|$   $\|\cdot\|$ .
	- $\mathbb{R}$  Синхронизация по заднему фронту
	- $\mathbb{F}$  Синхронизация по переднему фронту

# **Глава 11. Методики поиска неисправностей**

#### **11.1 Индивидуальные методики поиска неисправностей**

В этой главе приведены инструкции по поиску неисправностей в случаях появления сообщений об основных ошибках, а также признаки ошибок. Примечание:

- Описанные сообщения иногда выводятся одновременно с другими окнами.
- Подробности относительно проверки электрических цепей приведены в схеме электрооборудования соответствующего автомобиля.
- Линии связи настроены системой с учетом способа связи.
- Подробное описание конфигурации контактов диагностического разъема приведено в схеме электрооборудования соответствующего автомобиля.

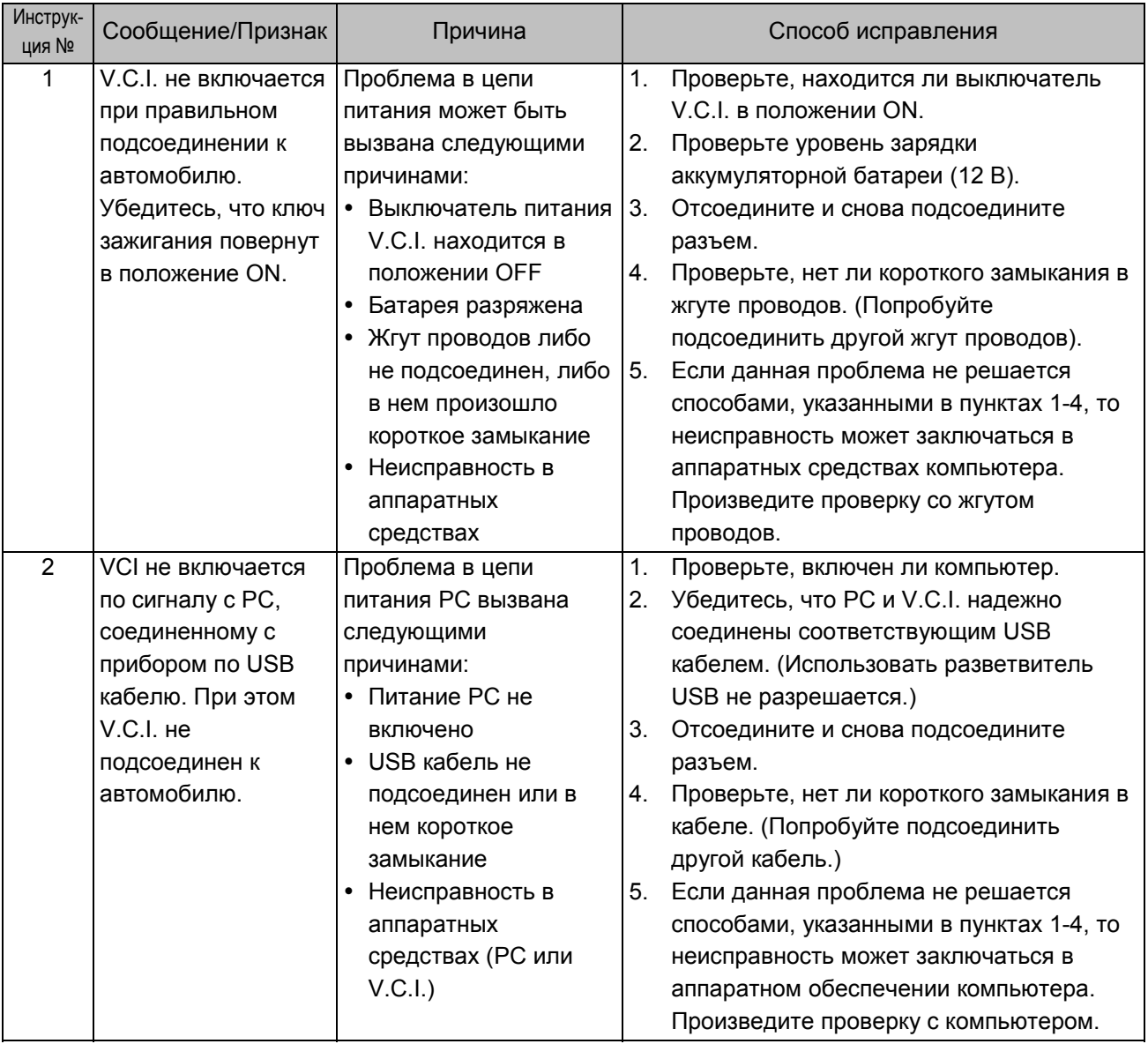

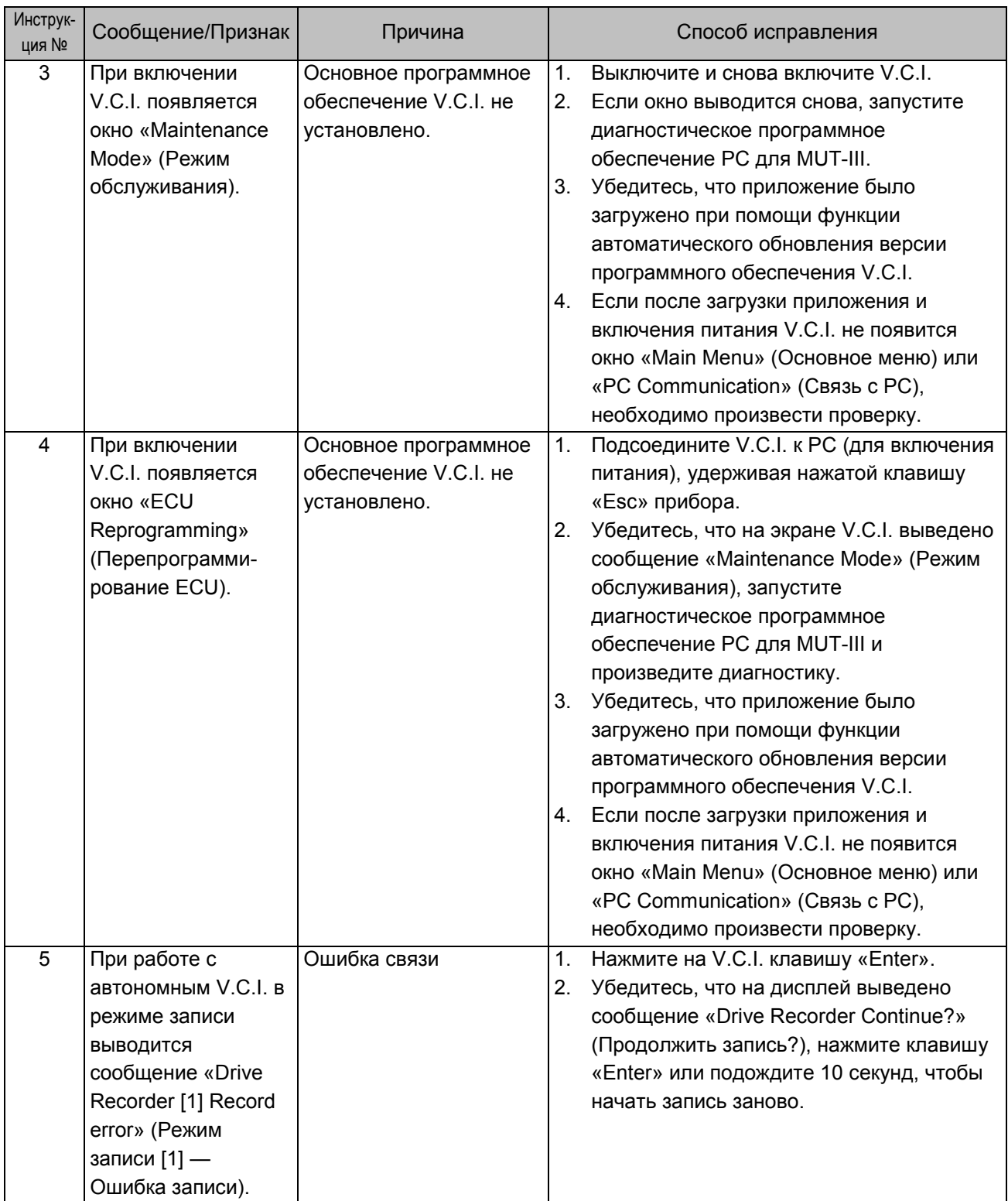

# **Глава 12. Обслуживание и техническая поддержка**

- **12.1 Обслуживание**
- **12.1.1 Техническая поддержка**

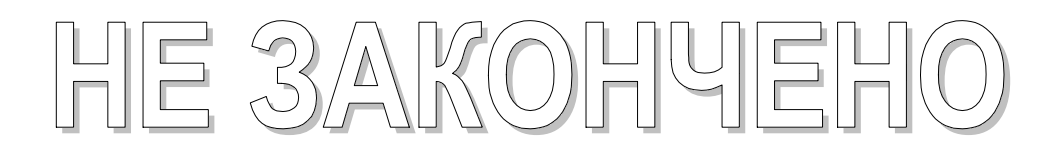

# **Глава 13. Справочные данные**

### **13.1 Электрические характеристики V.C.I.**

#### **<Характеристики цепи питания>**

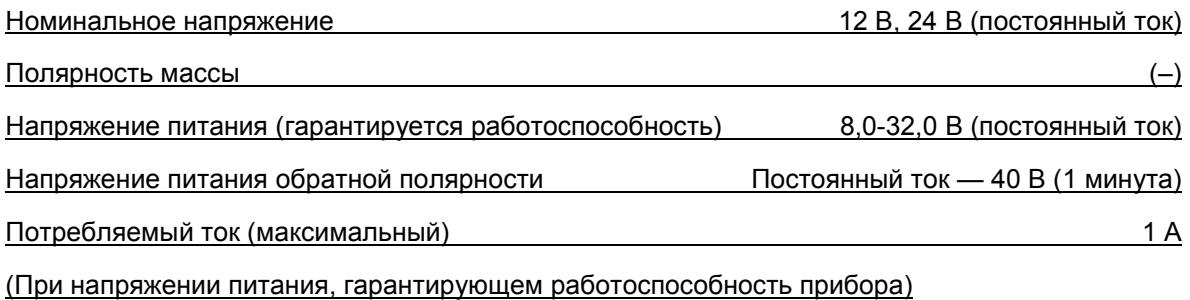

 Исключая условия, при которых напряжение находится вне пределов гарантируемой работоспособности прибора, а также специальных условий, например, возникновение короткого замыкания на массу в разъеме обновления данных и т. д.

При питании прибора номинальным напряжением потребляемый ток составляет не более 420 мA.

# **Приложение**

#### **<<Терминология>>**

В алфавитном порядке

## **A**

**AMT**: Аббревиатура от Automated Manual Transmission Electronic Controlled Unit (Механическая автоматизированная коробка передач с электронным управлением).

**ASC**: Аббревиатура от Active Stability Control System (Активная система стабилизации курсовой устойчивости).

# **C**

**CAN:** Аббревиатура от Controller Area Network. Система, разделяющая данные между электронными блоками управления системами (ECU) по каналам связи. Обработка каждой команды (сигнала) возможна только при использовании канала связи.

## $\overline{D}$

**Data transmission** (Передача данных): Передача сохраненных данных из одной области памяти в другую. В случае MUT-III, это выглядит как передача данных из области памяти V.C.I. в PC.

**Default:** Initial setting. (По умолчанию, Первичные установки.) Заранее определенное значение, устанавливаемое системой, в случае если величина, которая должна иметь определенное значение, является неизвестной.

**Diagnosis** (Диагностика) Относится к функциям самодиагностики блока управления двигателем. Система, в которой установленный в автомобиле ECU следит за входными сигналами от различных датчиков и переключателей и при возникновении ошибки или определении ошибочной информации записывает данные в память.

### **E**

**ECU:** Аббревиатура от Electronic Control Unit. Управляющее устройство электронной системы управления.

**EPS**: Аббревиатура от Electric Power Steering. Электрический усилитель рулевого управления.

#### **I**

**I/F cartridge:** (I/F картридж): Картридж, используемый при работе в специальном режиме связи с ECU, или при расширении функций MUT-III. При этом в данной конфигурации поддержка одним MUT-III невозможна. Для этих целей могут применяться различные I/F картриджи, такие как картридж для монитора SWS, устанавливаемый в MUT-II, или картридж для связи с DCC.

# **M**

**Memory card** (Карта памяти): Средство хранения данных. На нее производится запись данных, используемых, к примеру, для обновления данных ECU. MUT-III оснащен перепрограммируемой памятью, которая дает возможность изменять данные, а также сохранять информацию даже при выключенном питании. Батареи при этом не требуются.

### **O**

**Online help** (Помощь в реальном времени): Другое название — инструкция по эксплуатации в реальном времени. Руководство по эксплуатации, загруженное в MUT-III, дает легко доступное объяснение по использованию различных функций. Она также подсказывает метод обработки информации, получаемой при выполнении текущей операции, если пользователь не уверен в том, как выполнить то или иное действие.

# $\overline{\mathbf{R}}$

**RAM**: Аббревиатура от Random Access Memory. Запоминающее устройство, способное выполнять операции по считыванию и записи информации. При выключении питания информация, хранящаяся в устройстве, теряется.

**ROM**: Аббревиатура от Read Only Memory. Запоминающее устройство, способное выполнять операции только по считыванию информации. Информация, хранящаяся в устройстве, сохраняется даже при отключении питания.

 **S** 

**Serial communication** (Последовательная связь): Способ передачи информации, при котором биты цифровых данных передаются по каналу связи последовательно один за другим, в определенный период времени. Считывание кодов неисправности из ECU при помощи MUT-III посредством линии связи называется «диагностика методом копирования». **Slide bar** (Ползунок): Способ ввода информации, при котором значение вводится перемещением элемента.

**SWS**: Аббревиатура от Smart Wiring System. Система, централизованно управляющая множеством электрических сигналов в одном жгуте проводов, сводя, таким образом, к минимуму количество используемых жгутов проводов. Данная система привела к разработке мультиплексной системы передачи данных, что позволило уменьшить массу проводов и сделало возможным разработку многофункциональных электронных элементов.

## $\overline{\mathsf{v}}$

**V.C.I.**: Аббревиатура от Vehicle Communication Interface. Интерфейс связи, предназначенный для соединения установленного в автомобиле ECU с PC.